# **Màn hình Dell UltraSharp 24 - U2422H/U2422HX/U2422HE** Hướng dẫn Sử dụng

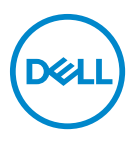

**Model: U2422H/U2422HX/U2422HE Dòng máy theo quy định: U2422Hb/U2422HEb**

- **CHÚ Ý: Thông tin CHÚ Ý cho biết thông tin quan trọng giúp bạn tận dụng tốt hơn máy tính của bạn.**
- **THẬN TRỌNG: Thông tin THẬN TRỌNG chỉ báo khả năng hư hại đến phần cứng hoặc mất dữ liệu nếu không làm theo các hướng dẫn.**
- **CẢNH BÁO: Thông tin CẢNH BÁO chỉ báo tiềm ẩn bị hư hỏng tài sản, bị thương hoặc tử vong.**

**Bản quyền © 2021 Dell Inc. hoặc các công ty con của nó. Mọi quyền được bảo lưu.** Dell, EMC, và các thương hiệu khác là thương hiệu của Dell Inc. hoặc các công ty con của Dell. Tất cả các thương hiệu khác có thể là tài sản của chủ sở hữu tương ứng.

2021 - 07

Rev. A02

# **Nội dung**

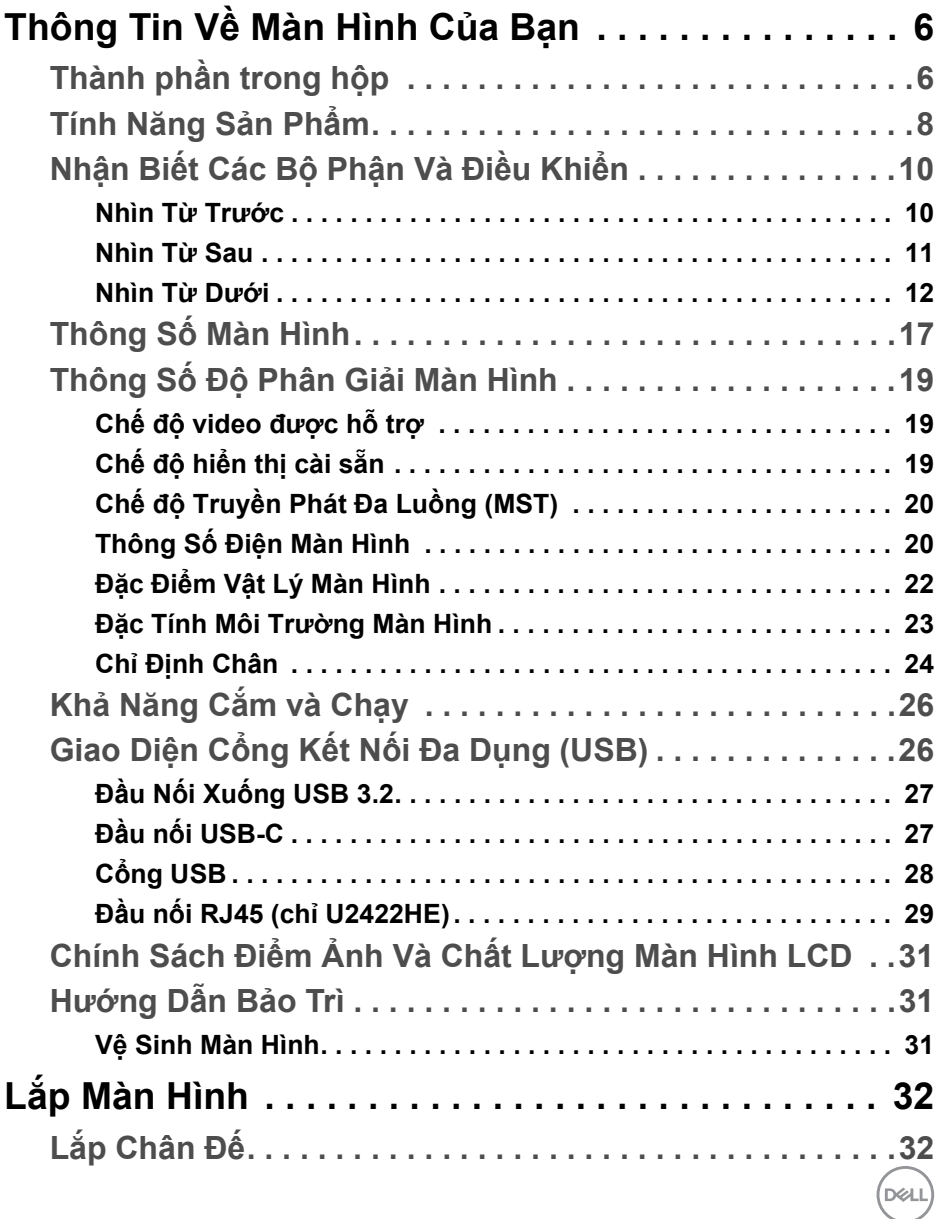

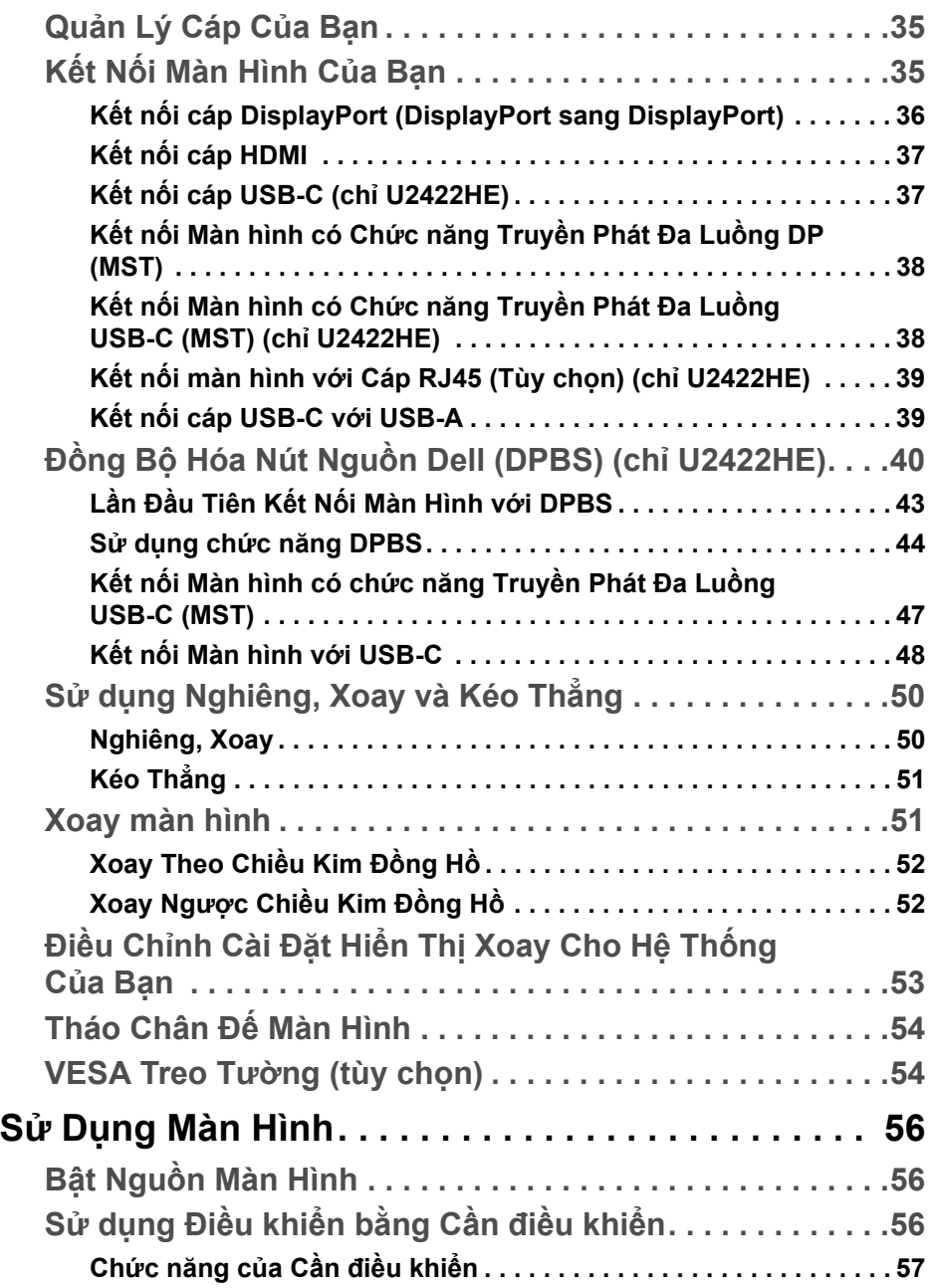

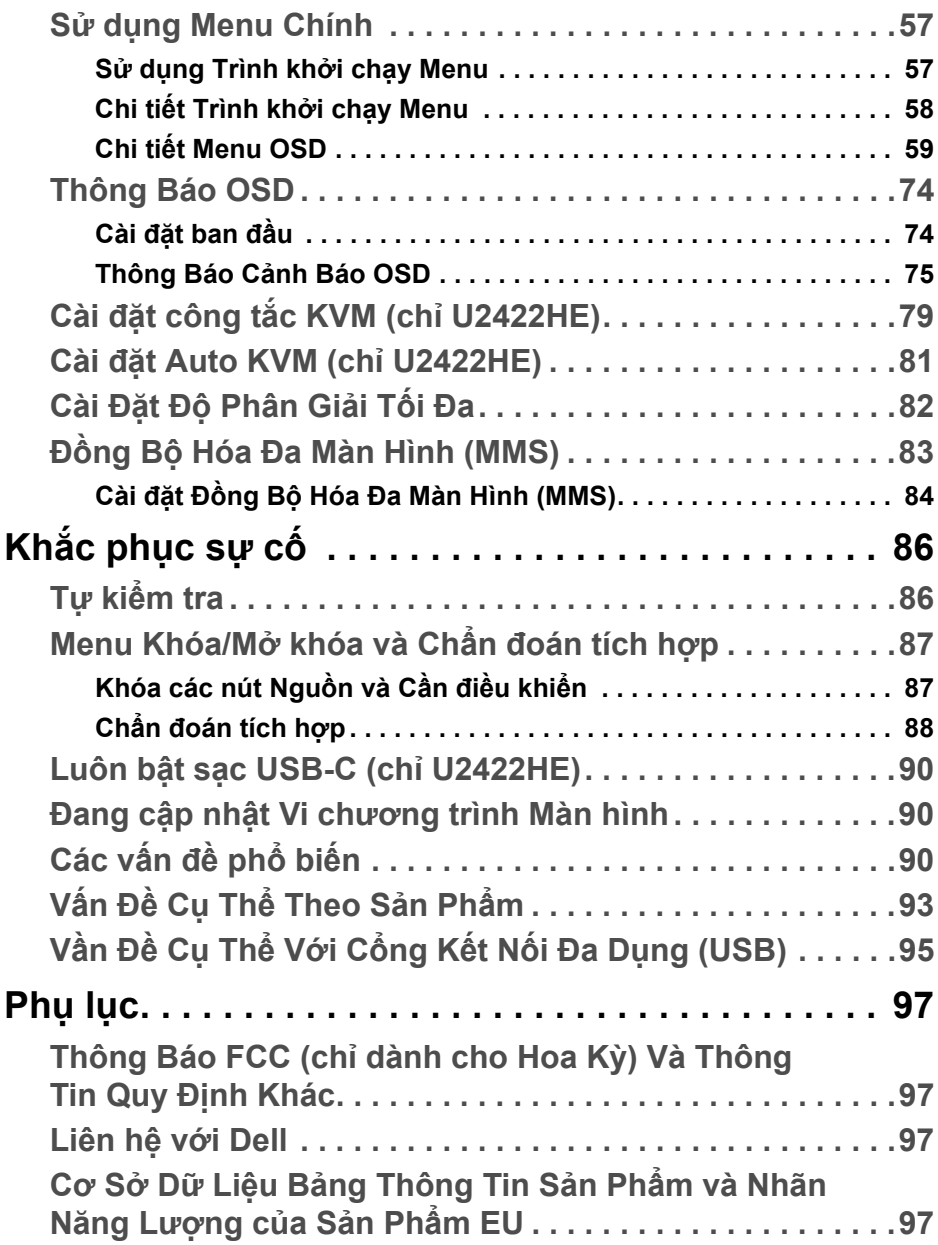

**DELL** 

# <span id="page-5-0"></span>**Thông Tin Về Màn Hình Của Bạn**

Màn hình của bạn có các phụ kiện đi kèm được nêu trong bảng dưới đây. Nếu có thành phần nào bị thiếu, hãy liên hệ bộ phận hỗ trợ kỹ thuật của Dell. Để biết thêm thông tin, xem [Liên hệ với Dell](#page-96-4).

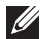

**CHÚ Ý: Một số phụ kiện có thể là tùy chọn và có thể không được giao kèm với màn hình của bạn. Một số tính năng có thể không có ở một số nước.**

**CHÚ Ý: Nếu bạn lắp chân đế mua từ nguồn khác, hãy làm theo các hướng dẫn lắp đặt đi kèm với chân đế đó.**

## <span id="page-5-1"></span>**Thành phần trong hộp**

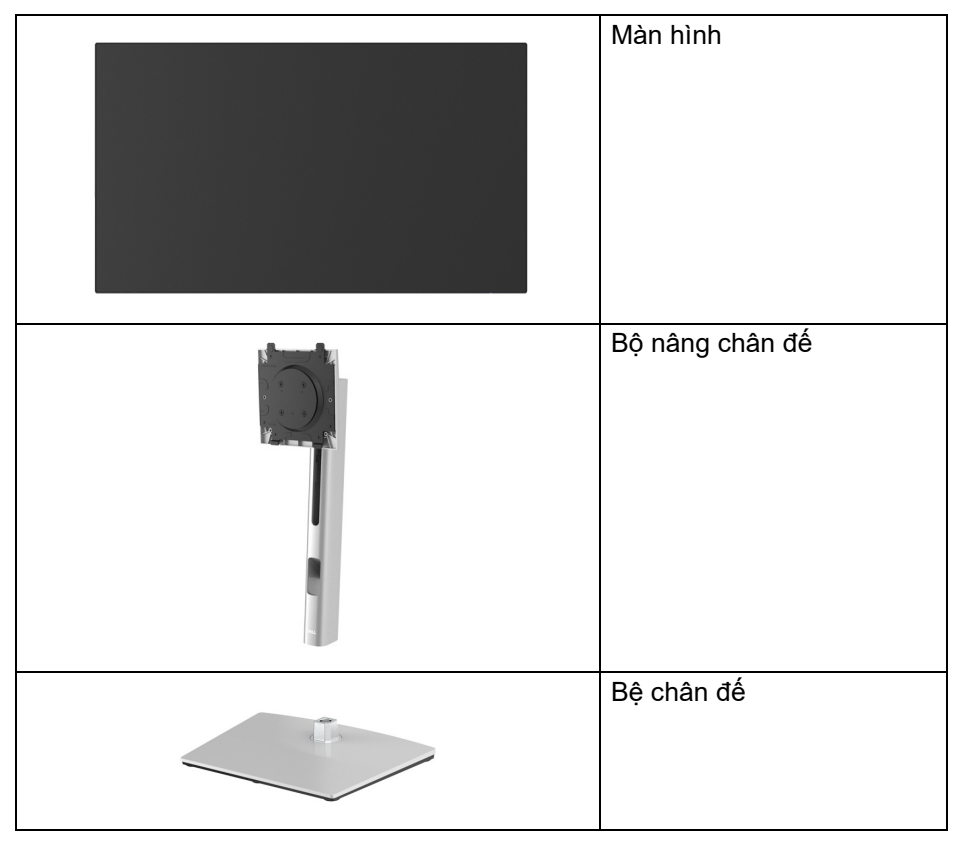

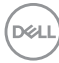

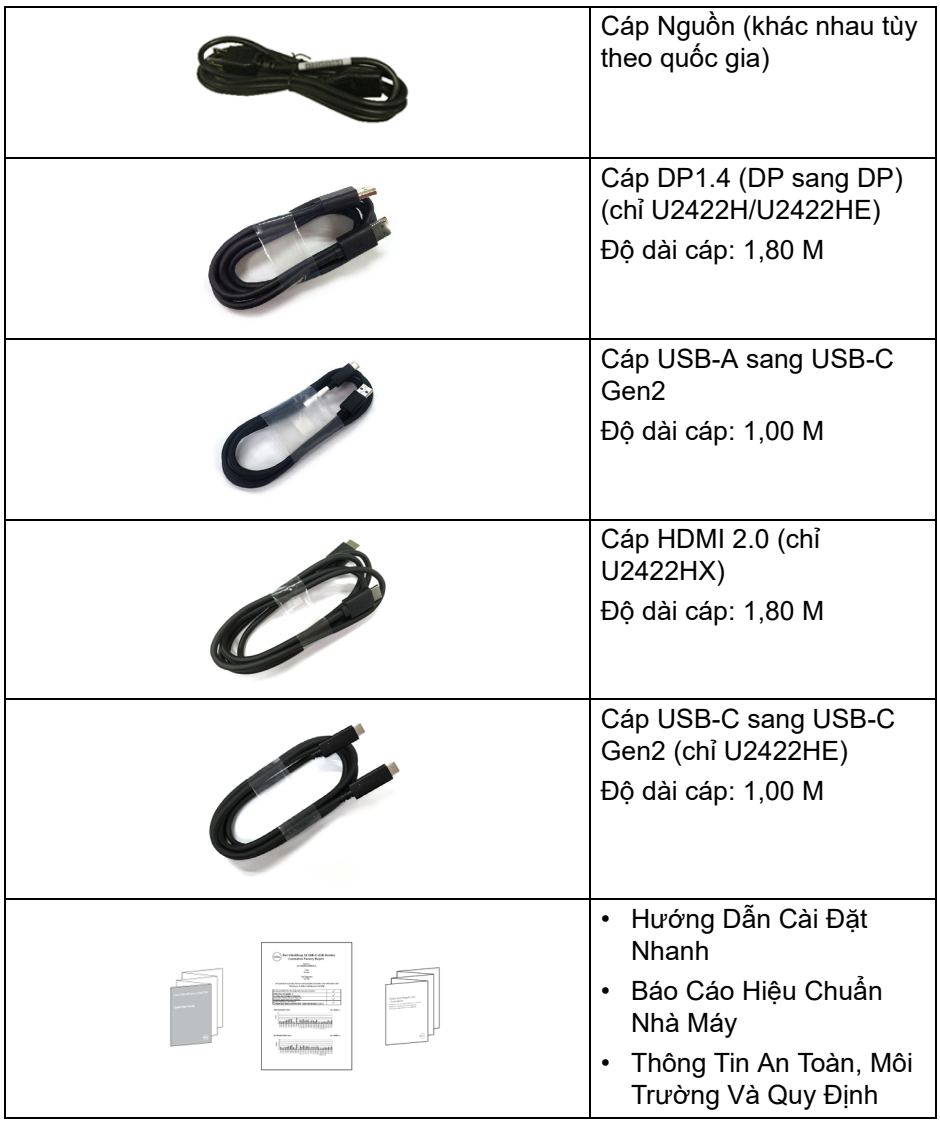

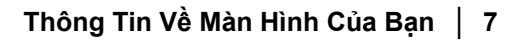

 $(\nabla \times L)$ 

## <span id="page-7-0"></span>**Tính Năng Sản Phẩm**

Màn hình **Dell U2422H/U2422HX/U2422HE** có Bán Dẫn Màng Mỏng (TFT), ma trận chủ động, Màn Hình Hiển Thị Tinh Thể Lỏng (LCD), và đèn nền LED. Tính năng màn hình gồm có:

- Vùng nhìn được là 60,47 cm (23,80-inch) (đo chéo). Độ phân giải 1920 x 1080 (16:9), có thể hỗ trợ toàn màn hình cho độ phân giải thấp hơn.
- Góc nhìn rộng cho phép nhìn từ vị trí ngồi hoặc đứng.
- Gam màu sRGB 100% và Rec. 709 100% với Delta E trung bình < 2; cũng hỗ trợ DCI-P3 85%.
- Kết nối số với DisplayPort, HDMI và USB-C (với Chế độ thay thế DP) (chỉ U2422HE).
- Một USB-C cấp nguồn (PD 90 W) cho máy tính xách tay tương thích trong khi tiếp nhận tín hiệu video và dữ liệu (chỉ U2422HE).
- Nghiêng, xoay, kéo cao, và khả năng điều chỉnh xoay.
- Mép vát siêu mỏng làm giảm khoảng cách mép vát khi sử dụng đa màn hình, cho phép dễ dàng thiết lập để có trải nghiệm xem đẹp mắt.
- Chân đế tháo rời và lỗ lắp 100 mm theo quy định của Hiệp Hội Tiêu Chuẩn Điện Tử Video (VESA™) mang tới giải pháp lắp ráp linh hoạt.
- U2422H/U2422HX được trang bị 1 cổng kết nối máy tính USB-C  $\leftarrow$  (chỉ dành cho dữ liệu, USB 3.2 Gen2, 10 Gbps), 2 cổng kết nối thiết bị ngoại vi USB 10 Gbps (USB 3.2 Gen2) siêu nhanh Type-A  $\div$ , 1 cổng sạc kết nối thiết bị ngoại vi USB 10 Gbps (USB 3.2 Gen2) Type-A siêu nhanh <
và 1 cổng kết nối thiết bị ngoại vi USB 10 Gbps (USB 3.2 Gen2) Type-C siêu nhanh  $\div$ .
- U2422HE được trang bị 1 cổng kết nối máy tính USB-C . (video và dữ liệu; DP1.4 với Chế độ Thay thế, PD lên đến 90 W), 1 cổng kết nối máy tính USB-C << (chỉ dữ liệu, USB 3.2 Gen2, 10 Gbps), 3 cổng kết nối thiết bị ngoại vi USB 10 Gbps (USB 3.2 Gen2) Type-A siêu nhanh +... 1 cổng sạc kết nối thiết bị ngoại vi USB 10 Gbps (USB 3.2 Gen2) Type-A siêu nhanh «go và 1 cổng kết nối thiết bị ngoại vi USB Type-C 10 Gbps  $(USB 3.2 Gen2)$  siêu nhanh  $\frac{1}{2}$ .
- Các cổng USB-C  $\mathbf{D}$  và RJ45 器 cung cấp trải nghiệm kết nối mạng bằng một cáp (chỉ U2422HE).

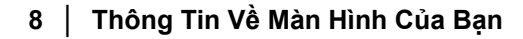

**D**&LL

- Khả năng cắm và chạy nếu được hệ thống của bạn hỗ trợ.
- Điều chỉnh được Hiển Thị Trên Màn Hình (OSD) để dễ dàng thiết lập và tối ưu hóa màn hình.
- Khóa nguồn và khóa nút OSD.
- Khe khóa an toàn.
- Khóa chân đế.
- $\cdot$   $\leq$  0,3 W trong Chế Đô Chờ.
- Tối ưu khả năng làm dịu mắt với màn hình không nhấp nháy.
- **CẢNH BÁO: Hiệu ứng lâu dài có thể có của tia sáng xanh từ màn hình có thể gây hại cho mắt, như làm mờ, mỏi mắt do kỹ thuật số và vân vân. Tính năng ComfortView Plus được thiết kế để giảm lượng ánh sáng xanh phát ra từ màn hình nhằm làm dịu mắt đến mức tối ưu. Màn hình sử dụng bảng điều khiển ánh sáng xanh thấp và tuân thủ TÜV Rheinland ở chế độ khôi phục cài đặt gốc/cài đặt mặc định (Brightness (Độ sáng): 75%, Contrast (Độ tương phản): 75%, CCT: 6500K, Preset mode (Chế Độ Cài Đặt Trước): Standard (Tiêu Chuẩn))**

**D**<sup></sup>

# <span id="page-9-0"></span>**Nhận Biết Các Bộ Phận Và Điều Khiển**

## <span id="page-9-1"></span>**Nhìn Từ Trước**

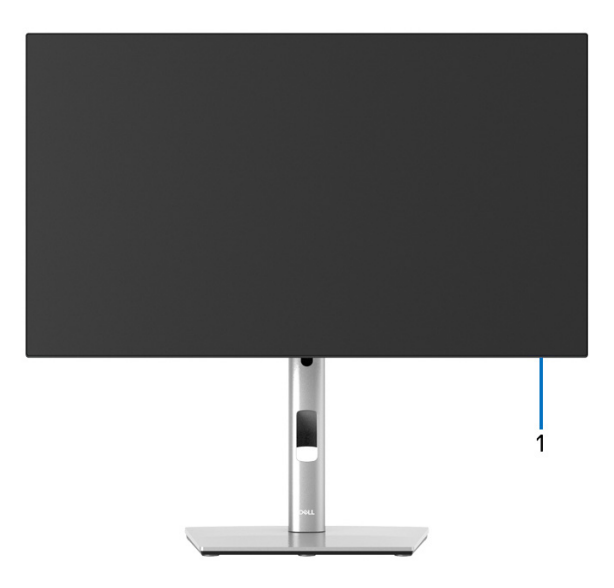

## **Nhìn Từ Trước có Chân Đế**

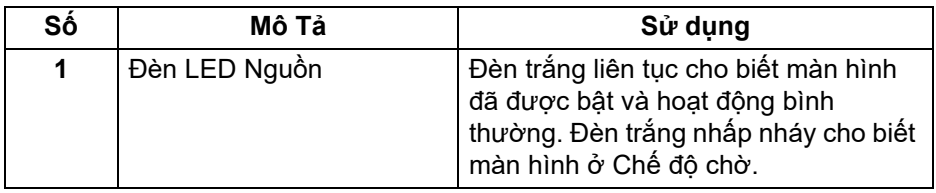

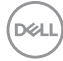

## <span id="page-10-0"></span>**Nhìn Từ Sau**

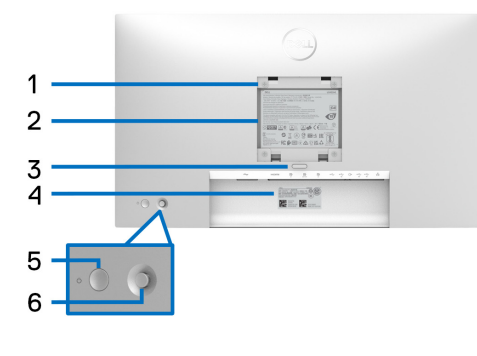

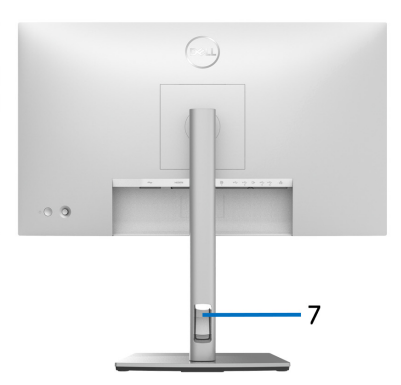

### **Nhìn Từ sau có Chân Đế**

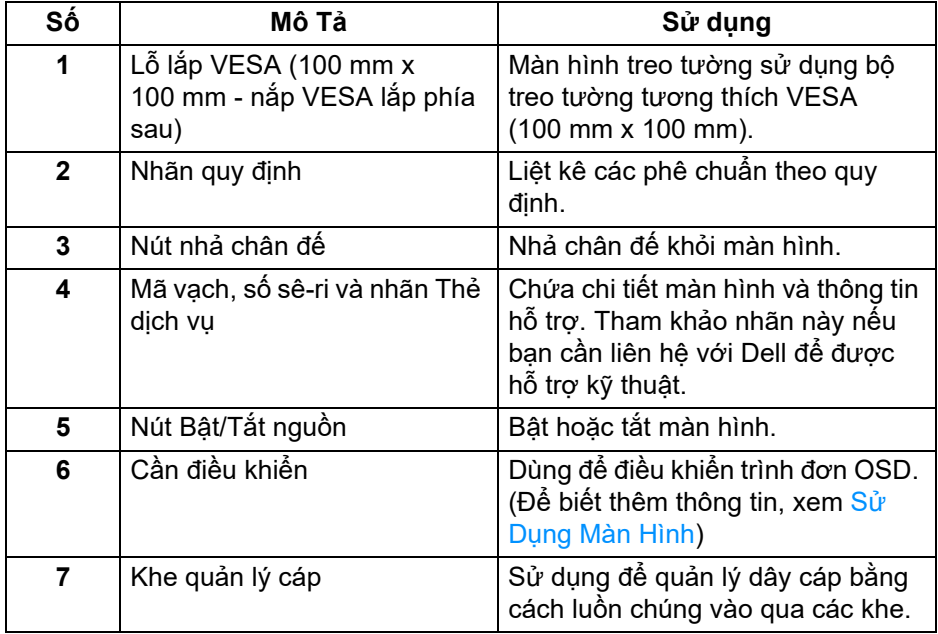

## <span id="page-11-0"></span>**Nhìn Từ Dưới U2422H**/**U2422HX**

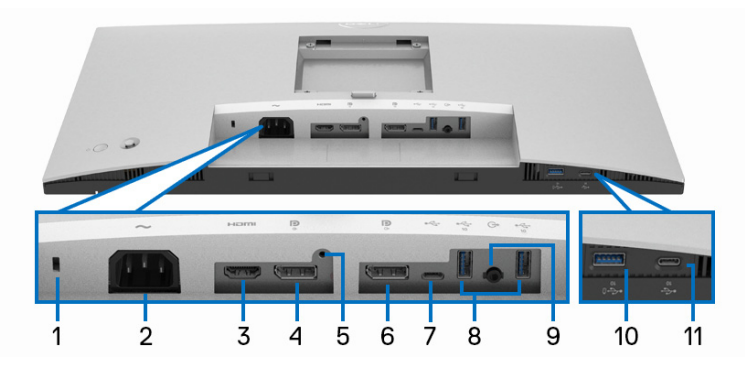

**Nhìn Từ Dưới Không Có Chân Đế**

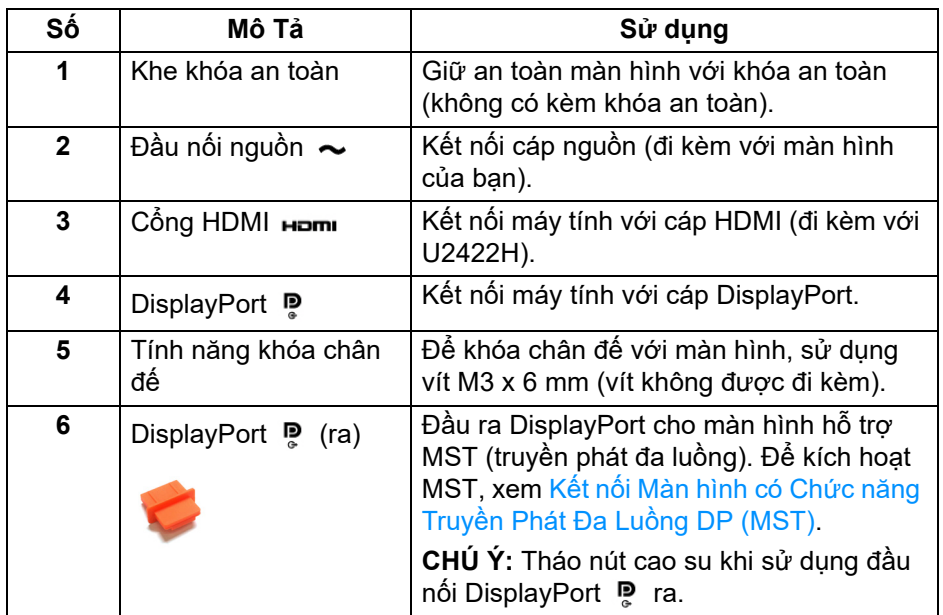

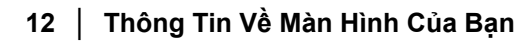

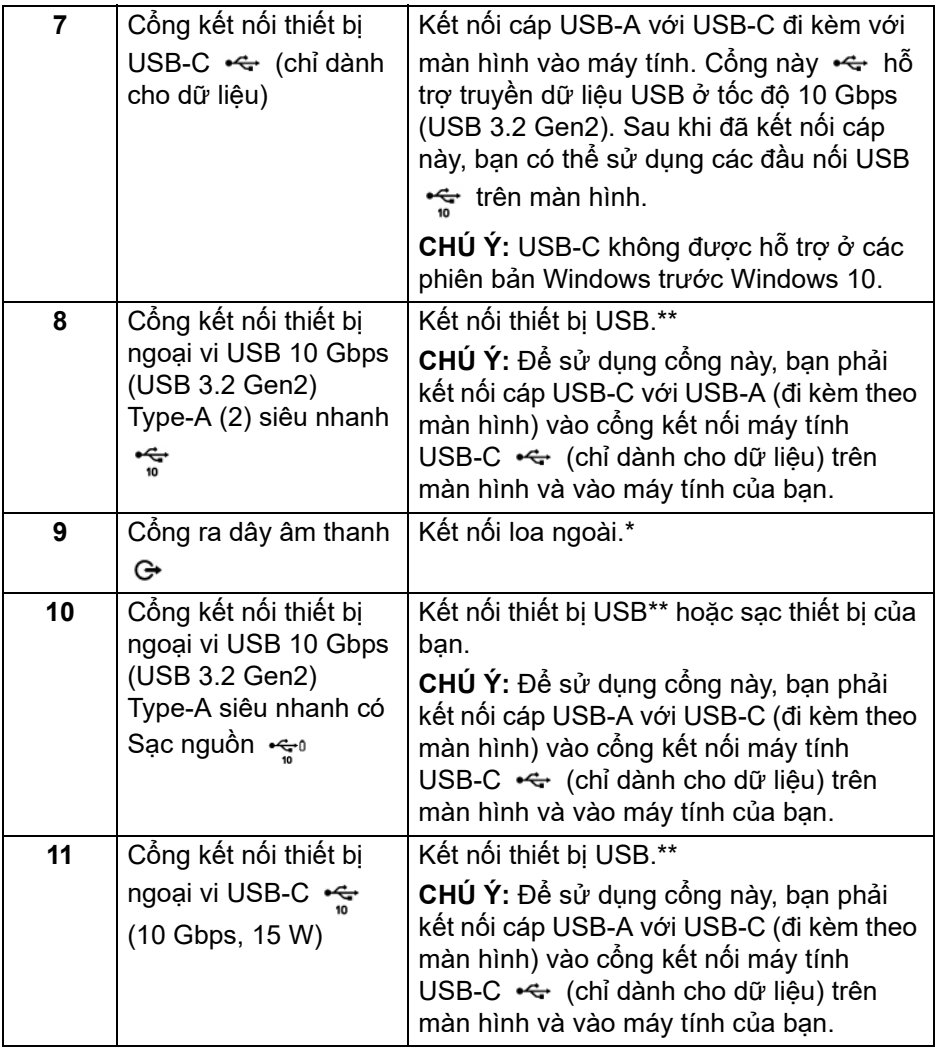

\*Sử dụng tai nghe không được hỗ trợ cho đầu nối ra đường âm thanh. \*\*Để tránh nhiễu tín hiệu, khi thiết bị USB không dây đã được kết nối vào cổng USB kết nối thiết bị ngoại vi, KHÔNG khuyến khích kết nối bất kỳ thiết bị USB nào khác vào (các) cổng ở gần.

**Thông Tin Về Màn Hình Của Bạn │ 13**

DELI

### **U2422HE**

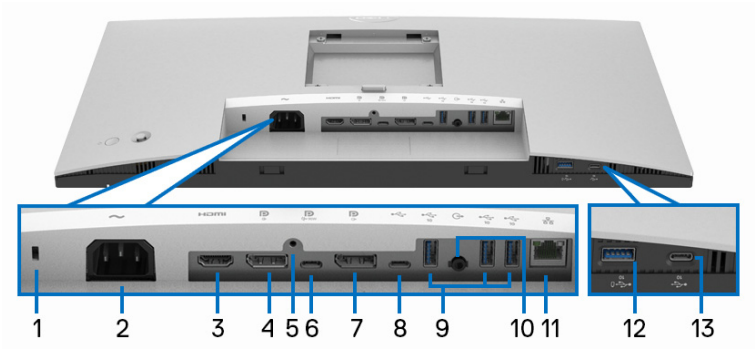

**Nhìn Từ Dưới Không Có Chân Đế**

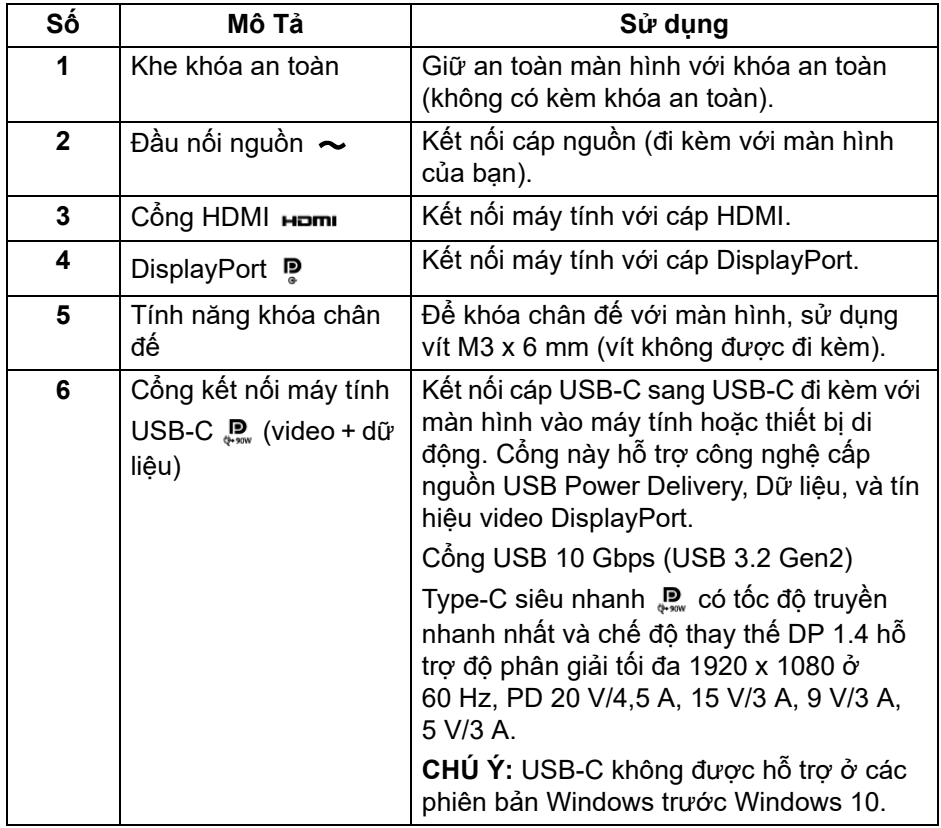

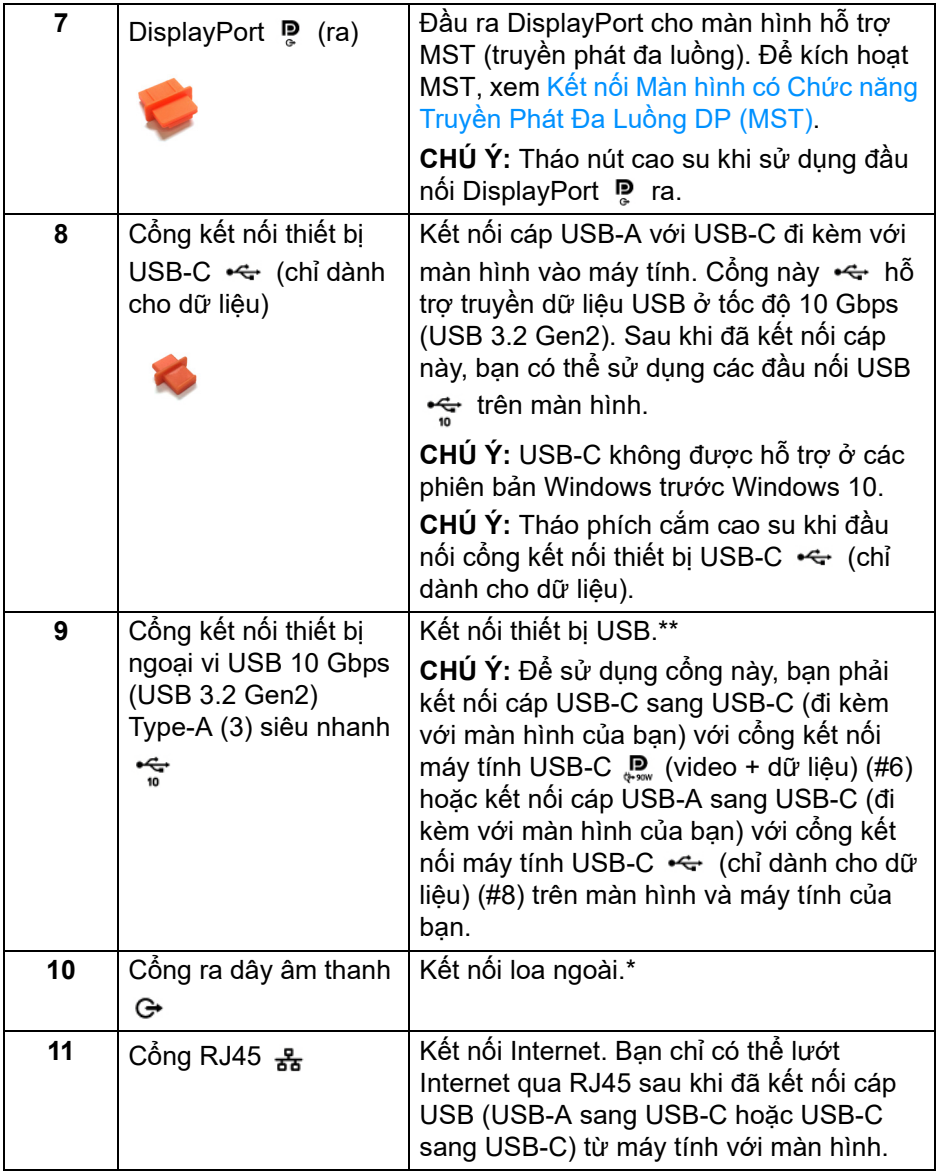

 $(\nabla \times L)$ 

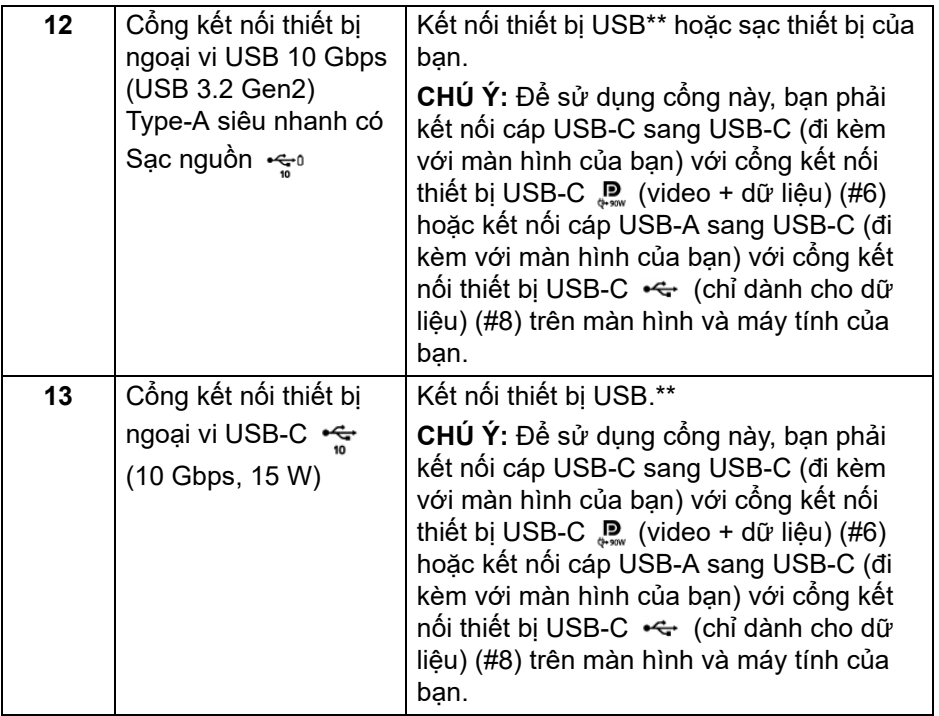

\*Sử dụng tai nghe không được hỗ trợ cho đầu nối ra đường âm thanh.

\*\*Để tránh nhiễu tín hiệu, khi thiết bị USB không dây đã được kết nối vào cổng USB kết nối thiết bị ngoại vi, KHÔNG khuyến khích kết nối bất kỳ thiết bị USB nào khác vào (các) cổng ở gần.

# <span id="page-16-0"></span>**Thông Số Màn Hình**

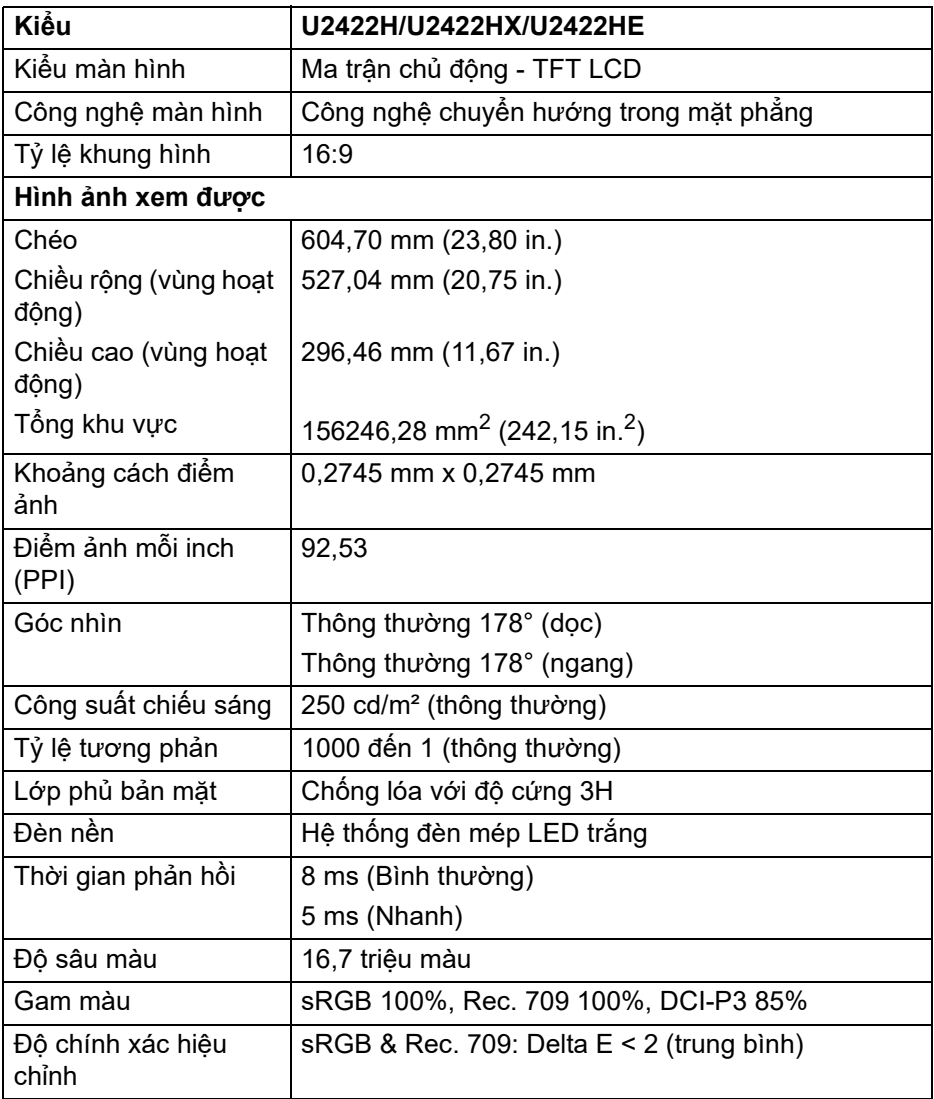

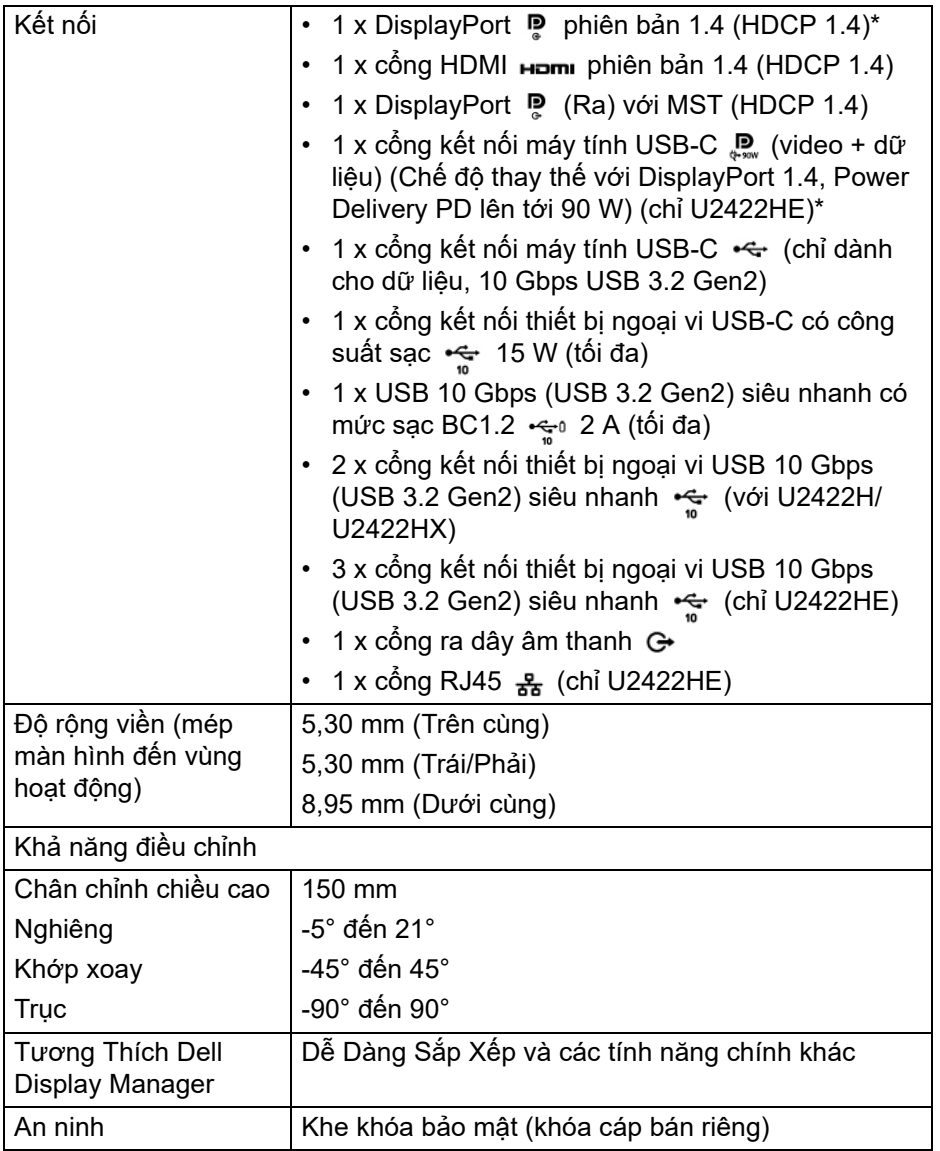

\*Hỗ trợ âm thanh DisplayPort 1.4/MST/DP.

\*\*Hỗ trợ âm thanh HBR3/DisplayPort 1.4/MST/DP.

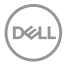

## <span id="page-18-0"></span>**Thông Số Độ Phân Giải Màn Hình**

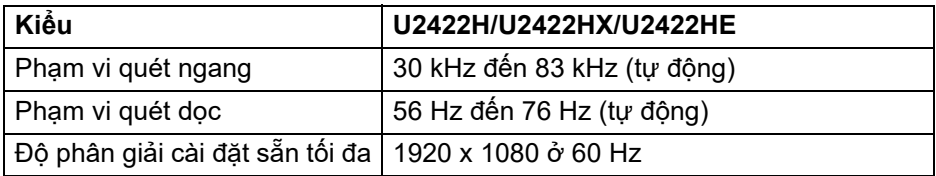

## <span id="page-18-1"></span>**Chế độ video được hỗ trợ**

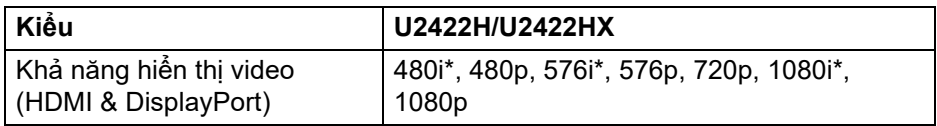

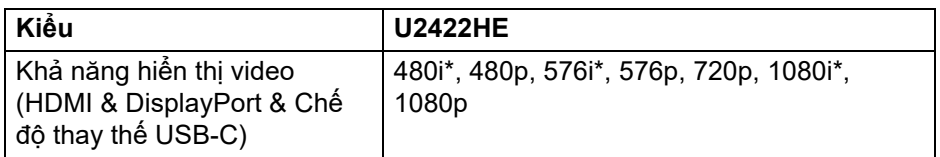

\*Chỉ được hỗ trợ bởi đầu vào HDMI.

#### <span id="page-18-2"></span>**Chế độ hiển thị cài sẵn**

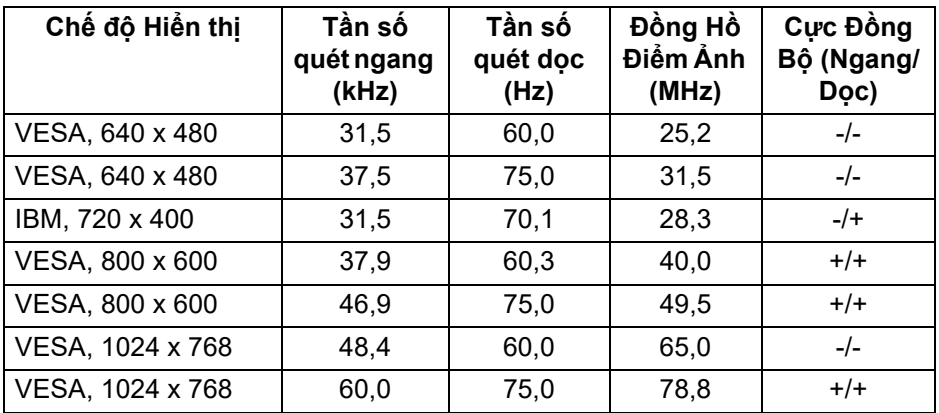

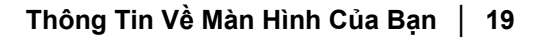

DELI

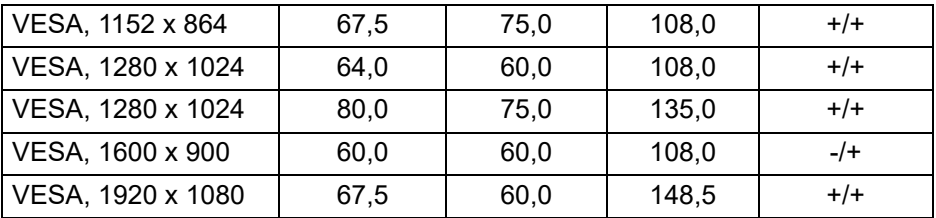

**CHÚ Ý: Dấu + hoặc - trong Cực tính đồng bộ hóa biểu thị rằng tín hiệu đồng bộ hóa video được kích hoạt bởi cạnh dương hoặc cạnh âm tương ứng.**

## <span id="page-19-0"></span>**Chế độ Truyền Phát Đa Luồng (MST)**

Sử dụng USB-C (chỉ U2422HE):

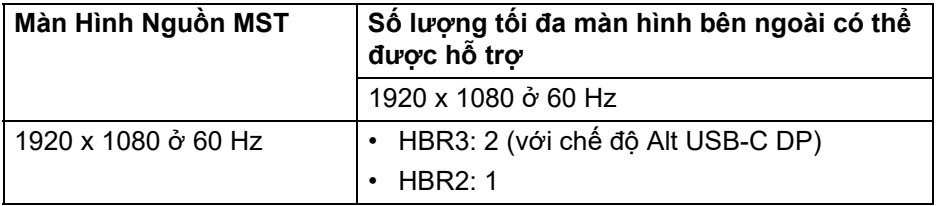

#### Sử dụng DisplayPort:

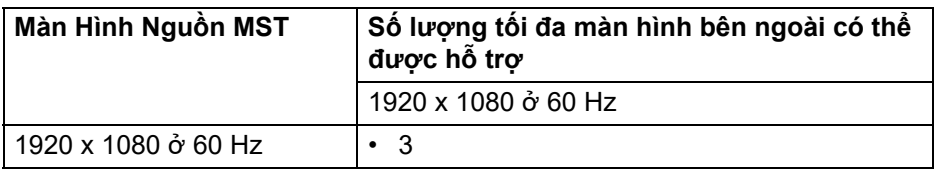

### <span id="page-19-1"></span>**Thông Số Điện Màn Hình**

DELL

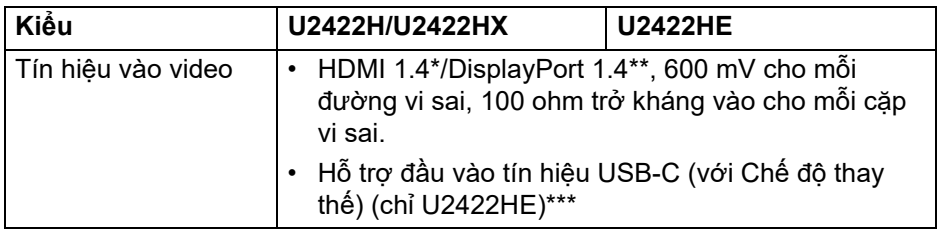

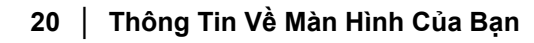

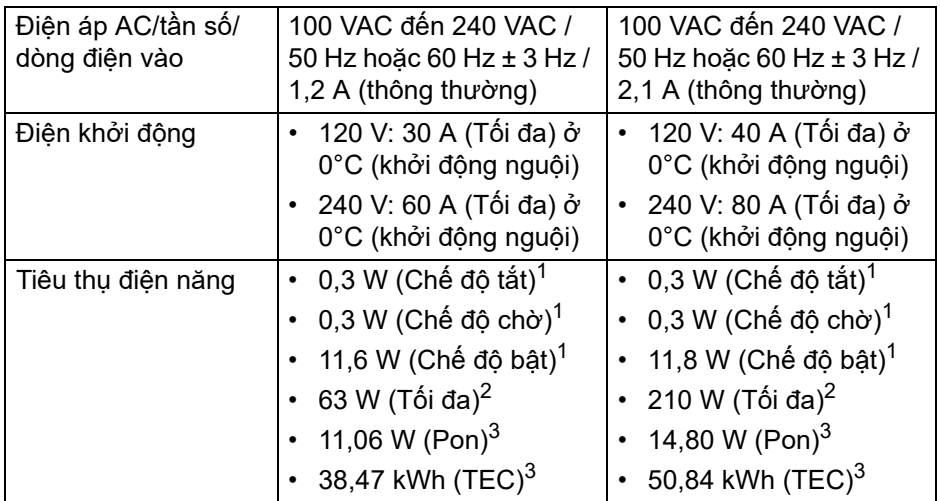

\*Không hỗ trợ thông số kỹ thuật tùy chọn HDMI 1.4, bao gồm HDMI Ethernet Channel (HEC), Audio Return Channel (ARC), tiêu chuẩn cho định dạng 3D và độ phân giải, và chuẩn cho độ phân giải rạp chiếu phim kỹ thuật số 4K.

\*\*Hỗ trợ âm thanh DisplayPort 1.4/MST/DP.

\*\*\*Hỗ trợ âm thanh HBR3/DisplayPort 1.4/MST/DP.

1 Như quy định trong EU 2019/2021 và EU 2019/2013.

 $2$  Cài đặt độ sáng và độ tương phản tối đa với tải nguồn tối đa ở mọi cổng USB.

 $3$  Pon: Tiêu thụ điện của chế độ Bật như quy định trong phiên bản Energy Star 8.0.

TEC: Tổng tiêu thụ điện bằng kWh như quy định trong phiên bản Energy Star 8.0.

Tài liệu này chỉ cung cấp thông tin và thể hiện hiệu suất trong phòng thí nghiệm. Sản phẩm của bạn có thể thể hiện khác, tùy thuộc vào phần mềm, linh kiện và thiết bị ngoại vi mà bạn đặt hàng và không có nghĩa vụ phải cập nhật thông tin như vậy.

Theo đó, khách hàng không nên dựa vào thông tin này để đưa ra các quyết định về dung sai điện hoặc những quyết định khác. Không có bảo đảm công khai hay ngụ ý về tính chính xác hay đầy đủ.

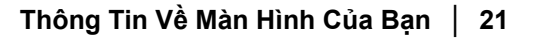

DEL

**CHÚ Ý: Màn hình này được chứng nhận ENERGY STAR. Sản phẩm này đủ tiêu chuẩn ENERGY STAR trong cài đặt mặc định của nhà máy và có thể khôi phục bằng chức năng "Factory Reset" (Khôi Phục Cài Đặt Gốc) trong menu OSD. Việc thay đổi cài đặt mặc định của nhà máy hoặc bật các tính năng khác có thể làm tăng tiêu thụ điện vượt quá giới hạn chỉ định về ENERGY STAR.**

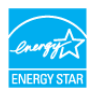

#### <span id="page-21-0"></span>**Đặc Điểm Vật Lý Màn Hình**

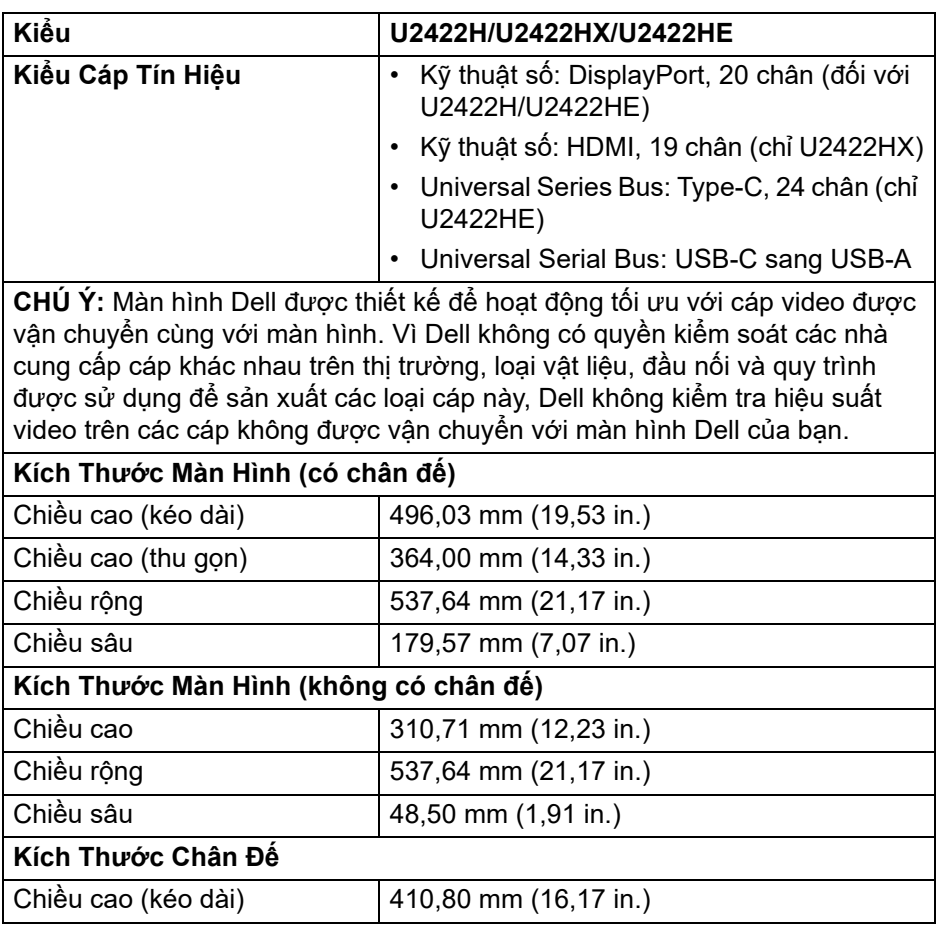

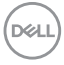

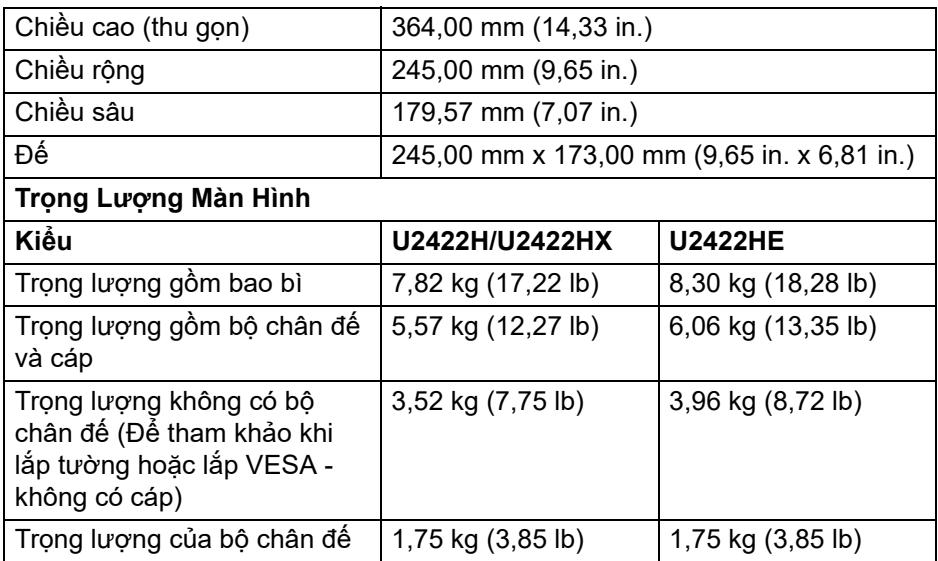

## <span id="page-22-0"></span>**Đặc Tính Môi Trường Màn Hình**

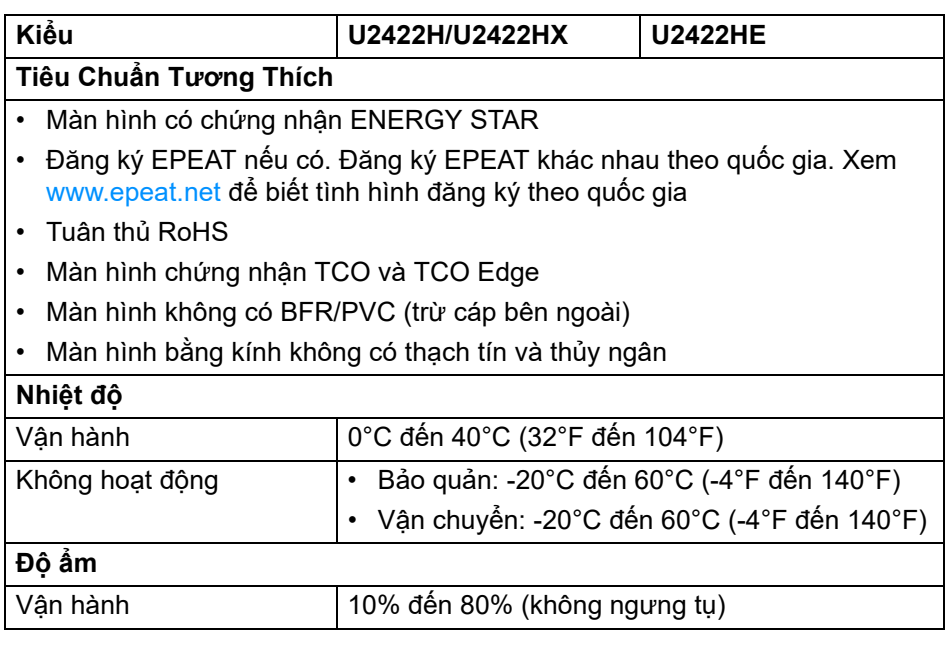

**Thông Tin Về Màn Hình Của Bạn │ 23**

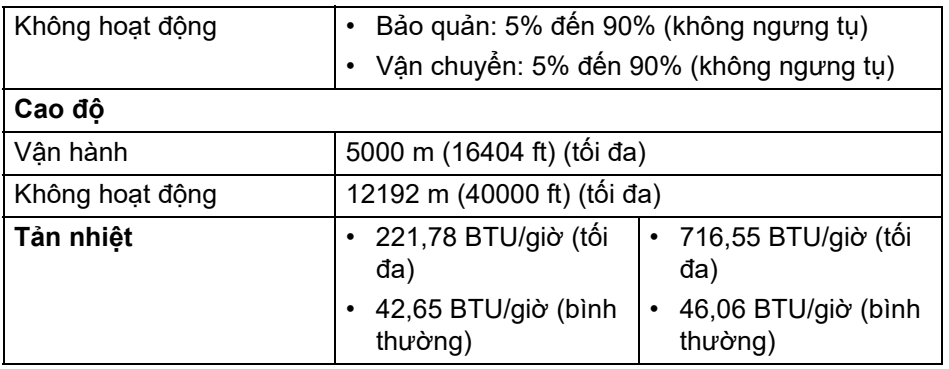

## <span id="page-23-0"></span>**Chỉ Định Chân**

## **Đầu nối DisplayPort**

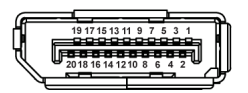

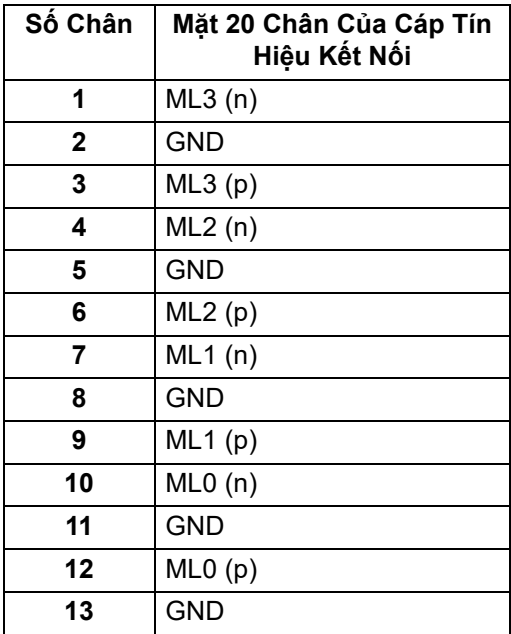

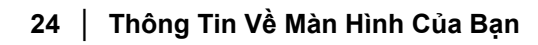

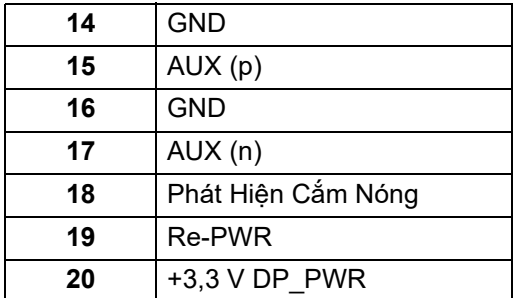

## **Đầu nối HDMI**

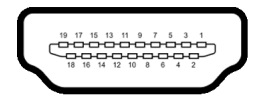

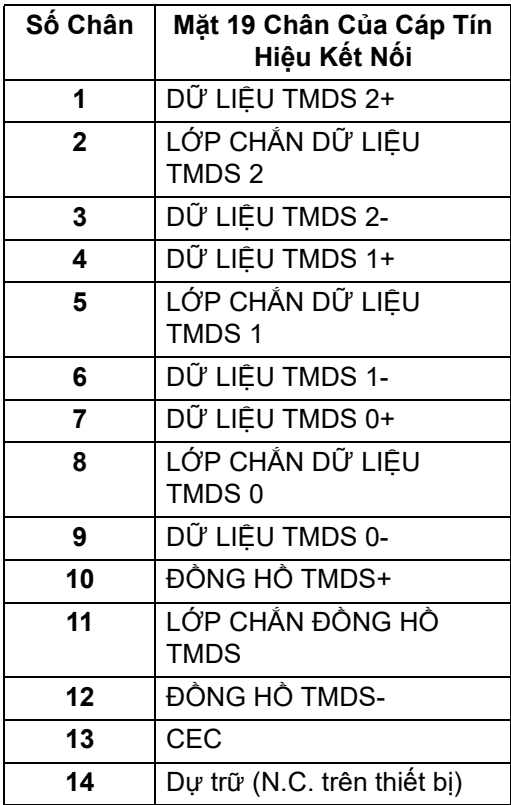

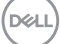

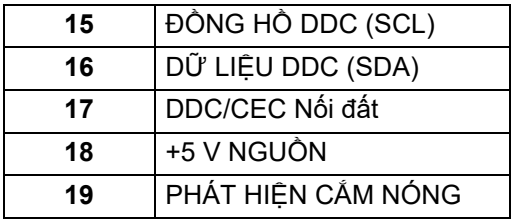

# <span id="page-25-0"></span>**Khả Năng Cắm và Chạy**

Bạn có thể cài đặt màn hình vào bất kỳ hệ thống nào tương thích với khả năng Cắm và Chạy. Màn hình sẽ tự cung cấp cho hệ thống máy tính Dữ Liệu Nhận Biết Hiển Thị Mở Rộng (EDID) sử dụng các giao thức Kênh Dữ Liệu Hiển Thị (DDC) để hệ thống có thể tự động cấu hình và tối ưu hóa các cài đặt màn hình. Hầu hết các cài đặt màn hình là tự động; bạn có thể chọn cài đặt khác nếu muốn. Để biết thêm thông tin về việc thay đổi cài đặt màn hình, xem **[Sử Dụng](#page-55-3)  [Màn Hình](#page-55-3)**.

## <span id="page-25-1"></span>**Giao Diện Cổng Kết Nối Đa Dụng (USB)**

Phần này cung cấp cho bạn thông tin về các cổng USB có trên màn hình.

#### **CHÚ Ý: Màn hình này tương thích với USB 10 Gbps (USB 3.2 Gen2) siêu nhanh.**

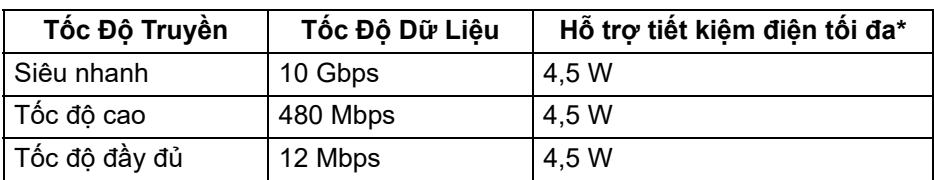

\*Lên đến 2 A trên cổng USB kết nối thiết bị ngoại vi (có biểu tượng pin) với các thiết bị tuân thủ BC1.2 hoặc các thiết bị USB bình thường.

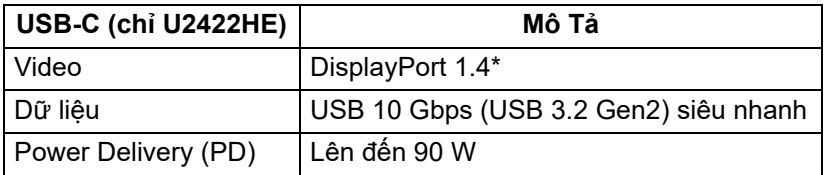

\*Hỗ trợ âm thanhHBR3/DisplayPort 1.4/MST/DP.

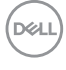

<span id="page-26-0"></span>**Đầu Nối Xuống USB 3.2**

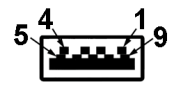

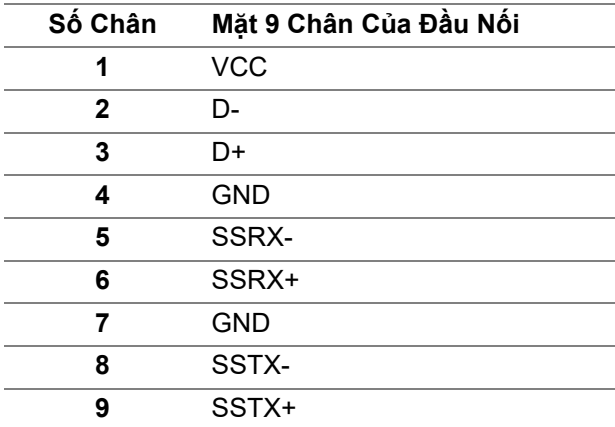

## <span id="page-26-1"></span>**Đầu nối USB-C**

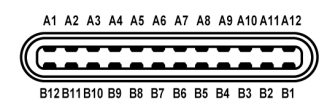

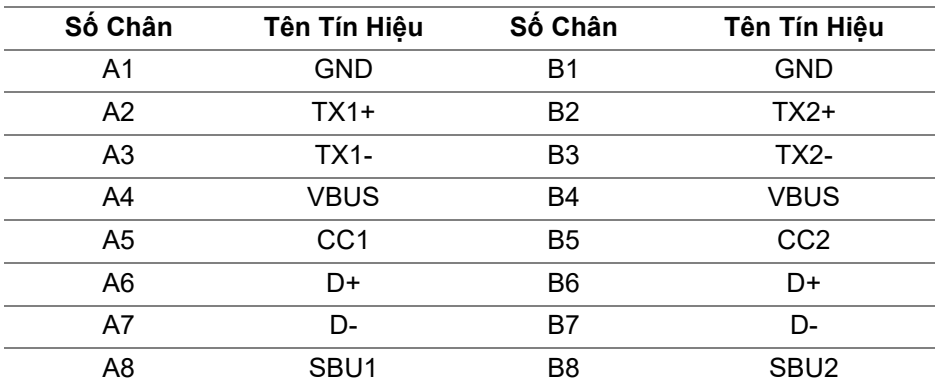

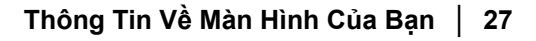

DELL

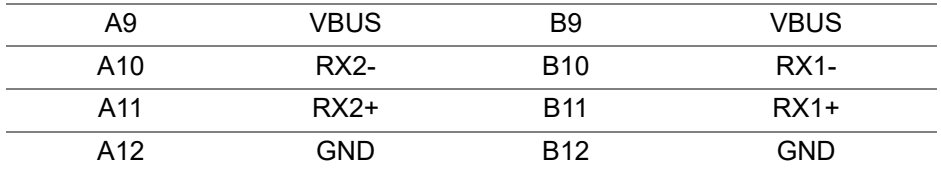

### <span id="page-27-0"></span>**Cổng USB**

- 1 USB-C kết nối máy tính  $\mathbf{P}_{\text{new}}$  (video + dữ liệu) (chỉ U2422HE) dưới cùng
- 1 USB-C kết nối máy tính  $\leftarrow$  (chỉ dữ liệu) dưới cùng
- 1 USB-C kết nối thiết bị ngoại vi •<del>ç</del>• dưới cùng
- 3 cổng kết nối thiết bị ngoại vi USB 10 Gbps (USB 3.2 Gen2) Type-A siêu nhanh ↔ (dành cho U2422H/U2422HX) - dưới cùng
- 4 cổng kết nối thiết bị ngoại vi USB 10 Gbps (USB 3.2 Gen2) Type-A siêu nhanh · (chỉ U2422HE) - dưới cùng

Cổng Nạp Nguồn - cổng có biểu tượng pin; hỗ trợ khả năng nạp điện 2 A nhanh, nếu thiết bị tương thích BC1.2.

- **CHÚ Ý: Chức năng USB 10 Gbps (USB 3.2 Gen2) siêu nhanh yêu cầu máy tính có hỗ trợ USB 10 Gbps (USB 3.2 Gen2) siêu nhanh.**
- **CHÚ Ý: Các cổng USB của màn hình này chỉ hoạt động khi màn hình đang bật hoặc ở trong Chế độ chờ. Nếu bạn Tắt màn hình và sau đó Bật lại, các thiết bị ngoại vi kèm theo có thể mất một vài giây để khôi phục chức năng bình thường.**

## <span id="page-28-0"></span>**Đầu nối RJ45 (chỉ U2422HE)**

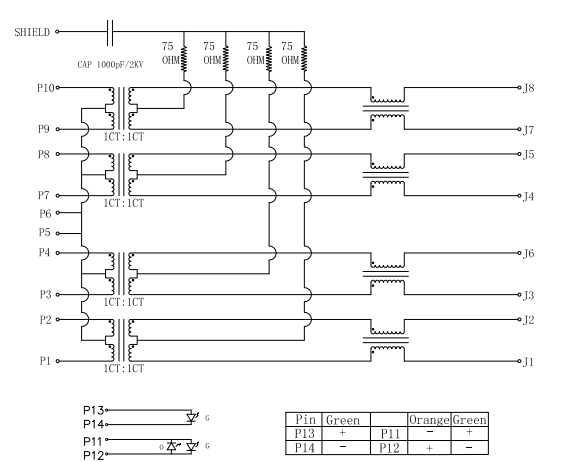

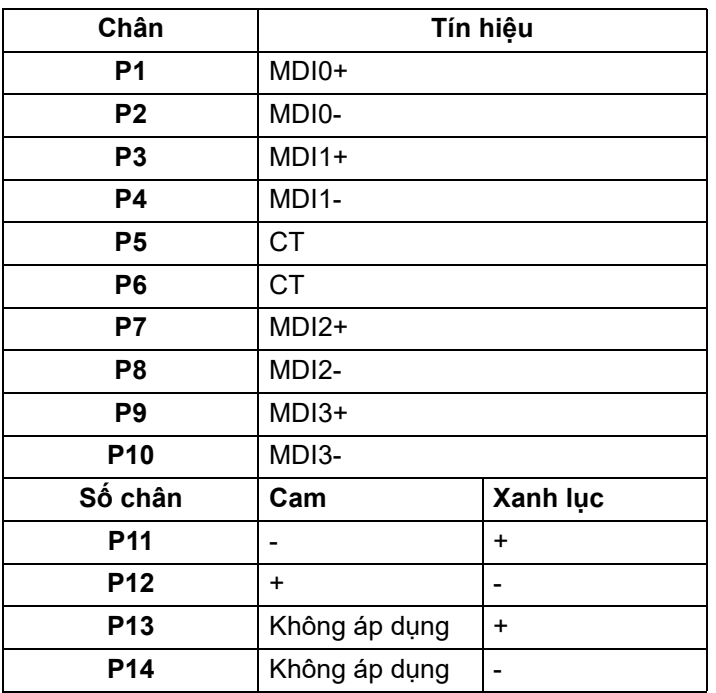

## **Cài đặt trình điều khiển**

Cài đặt Trình điều khiển Bộ điều khiển Ethernet Realtek USB GBE có sẵn cho hệ thống của bạn. Trình điều khiển này có sẵn để tải xuống tạ[i www.dell.com/](www.dell.com/support) [support](www.dell.com/support) trong phần "Trình điều khiển và tải xuống".

Tốc độ dữ liệu mạng (RJ45) qua USB-C tốc độ tối đa là 1000 Mbps.

**CHÚ Ý: Cổng LAN này tuân thủ chuẩn 1000Base-T IEEE 802.3az, hỗ trợ Mac Address (In trên nhãn kiểu) Pass-thru (MAPT) và Wake-on-LAN (WOL) từ chế độ chờ (chỉ S3) và chức năng UEFI\* PXE Boot [UEFI PXE Boot không được hỗ trợ trên máy PC để bàn của Dell (ngoại trừ OptiPlex 7090/3090 Ultra Desktop)], 3 tính năng này phụ thuộc vào cài đặt BIOS và phiên bản của hệ điều hành OS. Chức năng có thể khác đối với máy PC không phải của Dell.**

\*UEFI là từ viết tắt của Unified Extensible Firmware Interface.

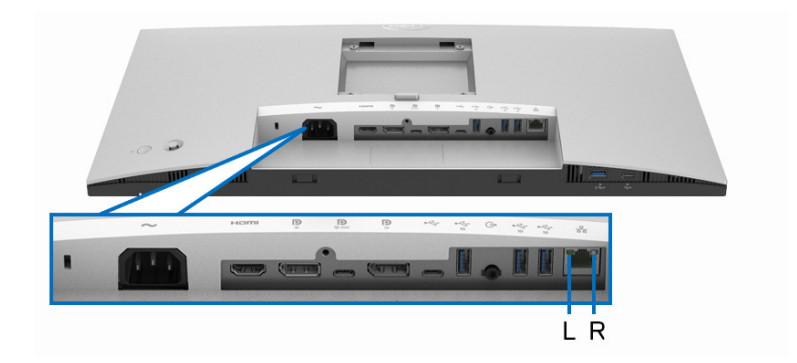

#### **Trạng thái đèn LED kết nối RJ45**

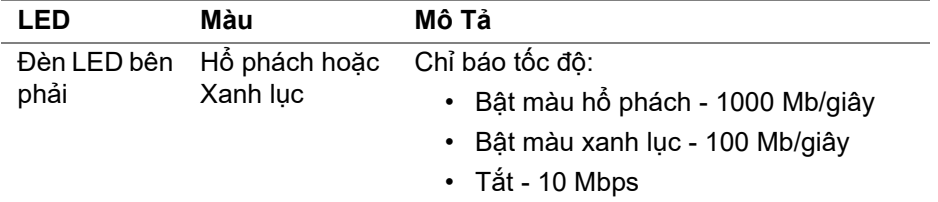

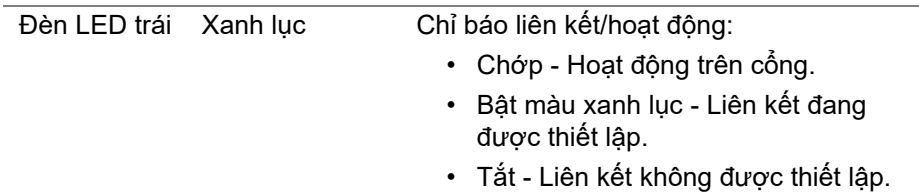

## **CHÚ Ý: Cáp RJ45 là phụ kiện tiêu chuẩn không kèm theo hộp.**

## <span id="page-30-0"></span>**Chính Sách Điểm Ảnh Và Chất Lượng Màn Hình LCD**

Trong quá trình sản xuất màn hình LCD, đôi khi có một hoặc nhiều điểm ảnh bị cố định ở một trạng thái không thay đổi, khó có thể nhìn thấy và không ảnh hưởng đến chất lượng hiển thị hoặc khả năng sử dụng. Để biết thêm thông tin về Chính Sách Điểm Ảnh Và Chất Lượng Màn Hình của Dell, xem trang [http://www.dell.com/pixelguidelines.](http://www.dell.com/pixelguidelines)

## <span id="page-30-1"></span>**Hướng Dẫn Bảo Trì**

## <span id="page-30-2"></span>**Vệ Sinh Màn Hình**

**THẬN TRỌNG: Đọc và làm theo** [Hướng dẫn về an toàn](#page-96-5) **trước khi vệ sinh màn hình.**

### **CẢNH BÁO: Trước khi vệ sinh màn hình, rút cáp nguồn màn hình ra khỏi ổ điện.**

Để biết cách làm tốt nhất, hãy làm theo các hướng dẫn trong danh sách dưới đây trong khi mở hộp, vệ sinh hoặc xử lý màn hình của bạn:

- Để vệ sinh màn hình chống tĩnh điện của ban, nhúng nhẹ miếng vải mềm, sạch vào nước. Nếu có thể, sử dụng vải mỏng vệ sinh màn hình đặc biệt hoặc dung dịch phù hợp với lớp phủ chống tĩnh điện. Không sử dụng benzen, chất tẩy rửa, amoniac, chất tẩy rửa mài mòn, hoặc khí nén.
- Sử dụng vải nhúng nước ấm để vệ sinh màn hình. Tránh sử dụng bất cứ chất tẩy rửa nào do một số chất tẩy rửa để lại lớp màng trên màn hình.
- Nếu bạn thấy có lớp bột trắng khi mở hộp màn hình, hãy lau bằng miếng vải.
- Thao tác cẩn thận với màn hình do màn hình màu hơi tối có thể bị trầy xước và để lại vệt trầy màu trắng có màu sáng hơn màu sáng của màn hình.
- Để giúp duy trì chất lượng hình ảnh tốt nhất trên màn hình, sử dụng hình nền bảo vệ màn hình tự động thay đổi và tắt màn hình khi không sử dụng.

**D**&LL

# <span id="page-31-0"></span>**Lắp Màn Hình**

# <span id="page-31-1"></span>**Lắp Chân Đế**

- **CHÚ Ý: Chân đế không được lắp đặt tại nhà máy khi được vận chuyển.**
- **CHÚ Ý: Các hướng dẫn sau đây chỉ được dùng để lắp chân đế đi kèm với màn hình của bạn. Nếu bạn lắp chân đế mua từ nguồn khác, hãy làm theo các hướng dẫn lắp đặt đi kèm với chân đế đó.**

Để lắp chân đế màn hình:

- **1.** Làm theo hướng dẫn trên nắp thùng carton để tháo chân đế khỏi đệm trên giữ nó.
- **2.** Tháo bộ nâng chân đế và bệ chân đế khỏi lớp đệm hộp.

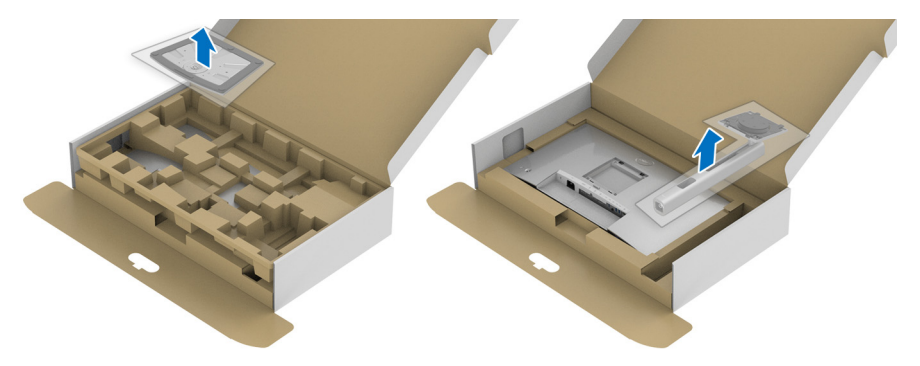

- **3.** Lắp các phần bên chân đế vào hoàn toàn khe chân đế.
- **4.** Nâng tay cầm vít lên và xoay vít theo chiều kim đồng hồ.
- **5.** Sau khi siết chặt vít, gập tay cầm vít xuống phần thụt vào.

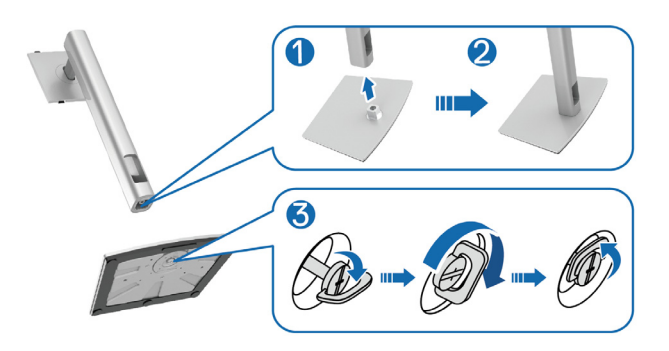

DØLI

**6.** Nhấc nắp, như minh họa, để tiếp cận khu vực VESA để lắp bộ chân đế.

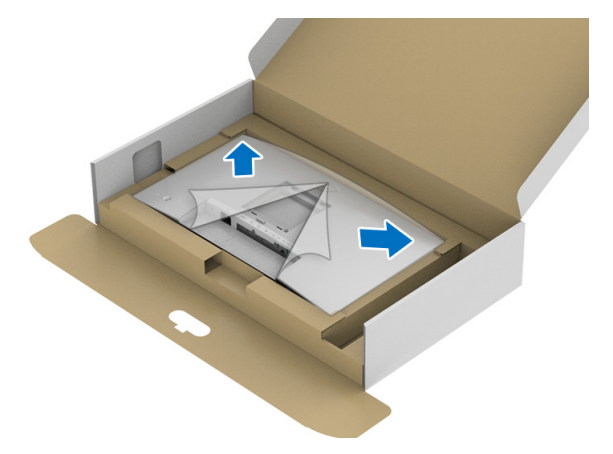

- **7.** Gắn bộ chân đế vào màn hình.
	- **a.** Lắp hai tab ở phần trên của chân đế vào rãnh phía sau màn hình.
	- **b.** Ấn chân đế xuống cho đến khi nó khớp vào vị trí.

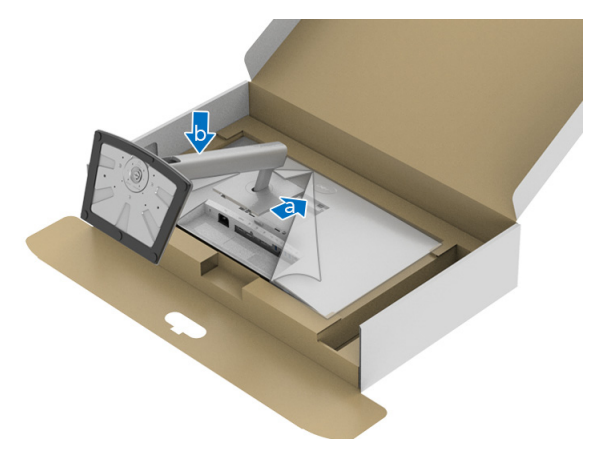

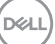

**8.** Đặt màn hình thẳng đứng.

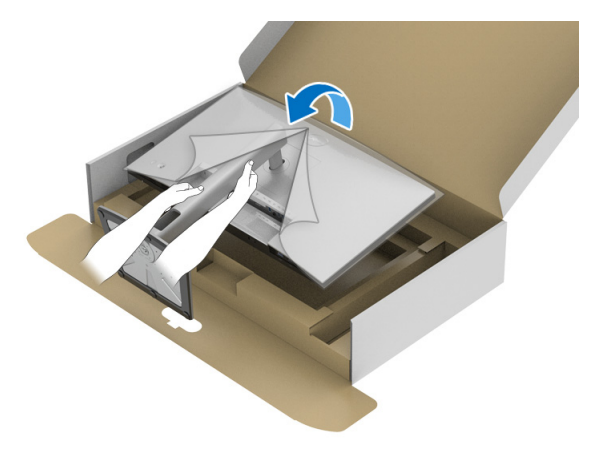

**CHÚ Ý: Nhấc màn hình cẩn thận để nó không bị trượt hoặc rơi.**

**9.** Tháo nắp bảo vệ khỏi màn hình.

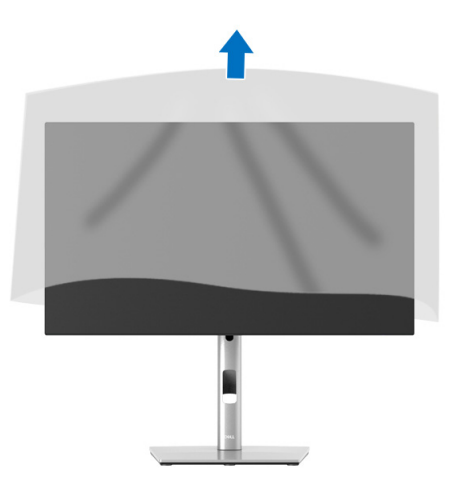

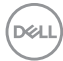

## <span id="page-34-0"></span>**Quản Lý Cáp Của Bạn**

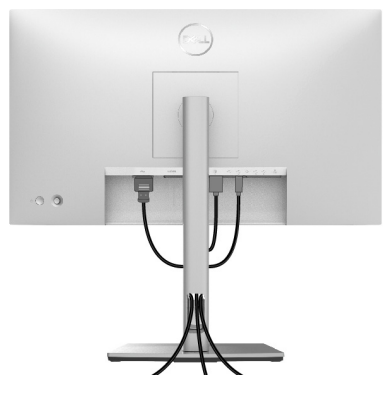

Sau khi lắp tất cả các cáp cần thiết vào màn hình và máy tính của bạn (Xem Kết Nối Màn Hình Của Ban về lắp cáp), sắp xếp tất cả các loại cáp như minh họa ở trên.

Nếu cáp không kết nối được với PC, bạn có thể kết nối trực tiếp với PC mà không cần định tuyến qua khe cắm trên giá đỡ màn hình.

## <span id="page-34-1"></span>**Kết Nối Màn Hình Của Bạn**

- **CẢNH BÁO: Trước khi bắt đầu bất kỳ quy trình nào trong phần này, hãy làm theo** [Hướng dẫn về an toàn](#page-96-5)**.**
- **CHÚ Ý: Màn hình Dell được thiết kế để hoạt động tối ưu với cáp đi kèm của Dell. Dell không đảm bảo chất lượng và hiệu suất video khi sử dụng cáp không phải của Dell.**
- **CHÚ Ý: Luồn cáp qua khe quản lý cáp trước khi kết nối chúng.**
- **CHÚ Ý: Không kết nối tất cả các cáp vào máy tính cùng một lúc.**
- **CHÚ Ý: Cạc đồ họa được sử dụng chỉ cho mục đích minh hoạ. Giao diện của các máy tính có thể thay đổi.**

Để kết nối với màn hình của bạn với máy tính:

- **1.** Tắt máy tính của bạn và ngắt kết nối cáp nguồn.
- **2.** Kết nối cáp DisplayPort, HDMI, hoặc USB-C từ màn hình của bạn vào máy tính.

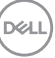

## <span id="page-35-0"></span>**Kết nối cáp DisplayPort (DisplayPort sang DisplayPort)**

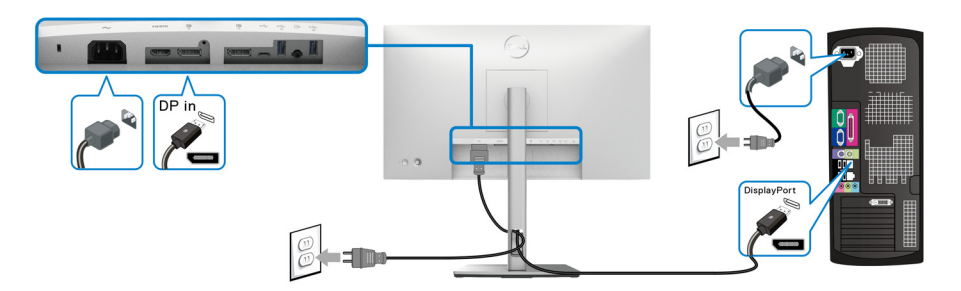

- **CHÚ Ý: Cài đặt mặc định ra khỏi nhà máy là DP1.4 (hỗ trợ DP1.2). Nếu màn hình không hiển thị nội dung nào sau khi cáp DisplayPort được kết nối, làm theo các bước bên dưới để thay đổi cài sang DP1.1:**
	- Nhấn Cần điều khiển để mở Trình Khởi Chạy Menu.
	- Di chuyển Cần điều khiển để chọn Input Source (Nguồn Đầu Vào)  $\bullet$ .
	- Di chuyển Cần điều khiển để làm nổi bật DP  $\blacksquare$ .
	- Nhấn và giữ Cần điều khiển trong khoảng 10 giây, và thông báo cấu hình DisplayPort sẽ xuất hiện.
	- Di chuyển Cần điều khiển để chọn **Yes (Có)** và sau đó nhấn Cần điều khiển để lưu lại các thay đổi.

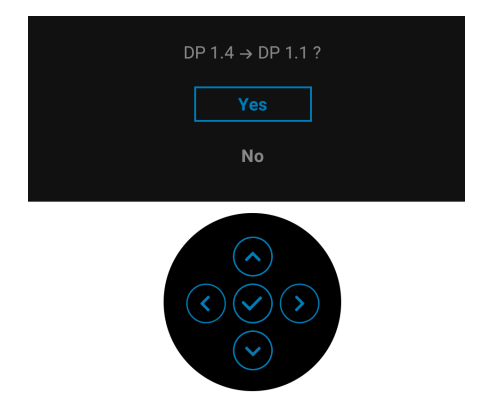

Lặp lại các bước trên để thay đổi cài đặt định dạng DisplayPort nếu cần.

DØLI
### **Kết nối cáp HDMI**

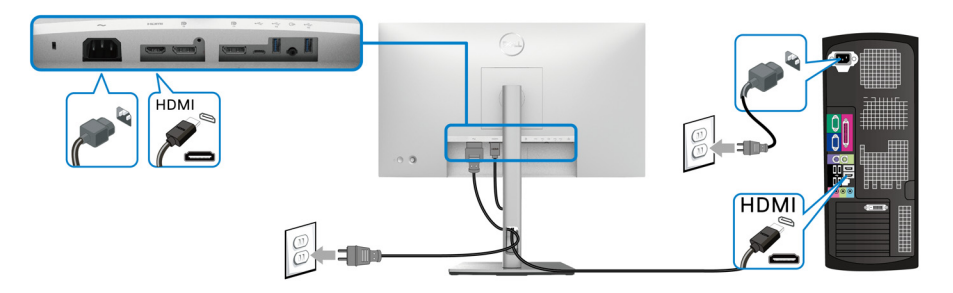

**CHÚ Ý: Cài đặt mặc định ra khỏi nhà máy của là HDMI 1.4.**

**Kết nối cáp USB-C (chỉ U2422HE)**

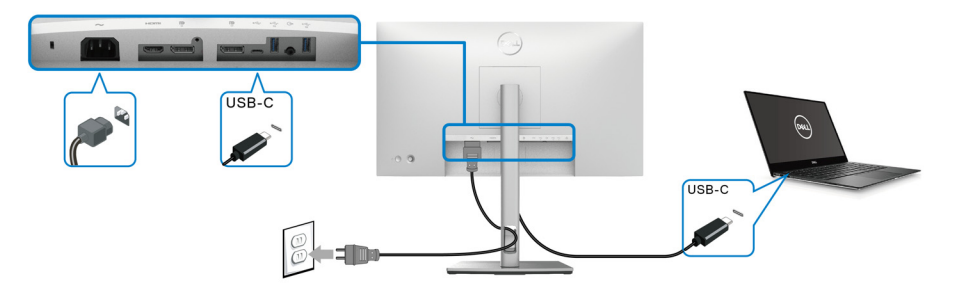

**CHÚ Ý: Chỉ sử dụng cáp USB-C đi kèm với màn hình.**

- Cổng này hỗ trợ Chế độ thay thế DisplayPort (chỉ DP1.4 tiêu chuẩn).
- Cổng tuân thủ cấp nguồn USB-C (PD bản 3.0) cấp nguồn tới 90 W.
- Nếu notebook của bạn cần hơn 90 W để hoạt động được và pin bị hết, nó có thể không được cấp nguồn hoặc được sạc với cổng USB PD của màn hình này.

DELI

<span id="page-37-0"></span>**Kết nối Màn hình có Chức năng Truyền Phát Đa Luồng DP (MST)**

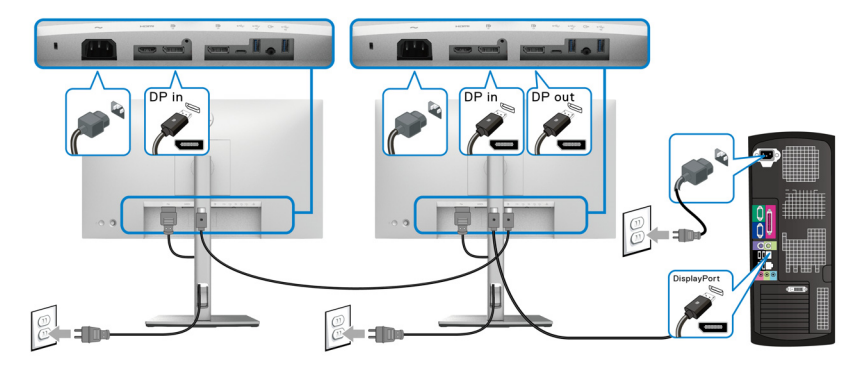

**CHÚ Ý: Màn hình này hỗ trợ tính năng DP MST. Để sử dụng tính năng này, cạc đồ họa máy tính của bạn phải theo chuẩn ít nhất là DP 1.2 có tùy chọn MST.**

**TAIR CHÚ Ý: Tháo nút cao su khi sử dụng đầu nối ra DP**  $\frac{1}{6}$ **.** 

<span id="page-37-1"></span>**Kết nối Màn hình có Chức năng Truyền Phát Đa Luồng USB-C (MST) (chỉ U2422HE)**

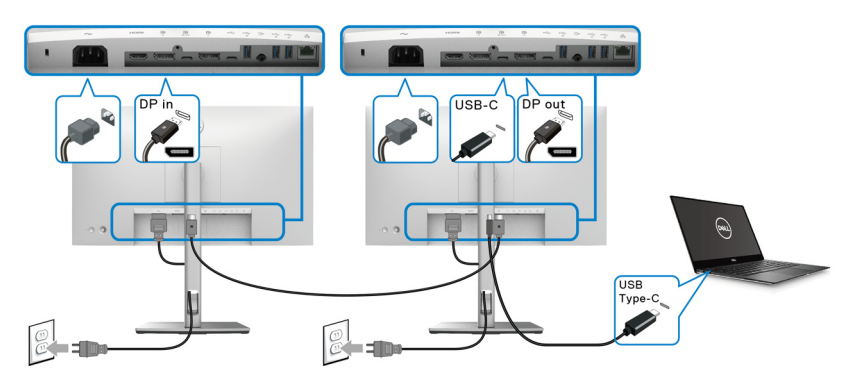

- **CHÚ Ý: Số lượng màn hình tối đa được hỗ trợ qua MST tùy thuộc vào băng thông của nguồn USB-C.**
- **CHÚ Ý: Tháo nút cao su khi sử dụng đầu nối kết nối máy tính USB-C .**<br>⊕‱
- **CHÚ Ý: Tháo nút cao su khi sử dụng đầu nối ra P DP.**  $\mathscr{M}$

**D**&LL

### **Kết nối màn hình với Cáp RJ45 (Tùy chọn) (chỉ U2422HE)**

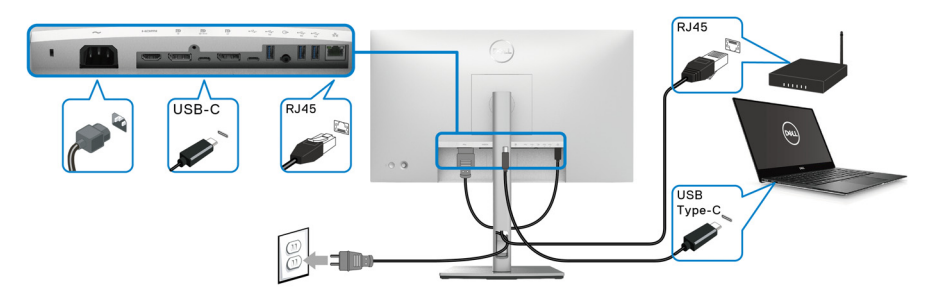

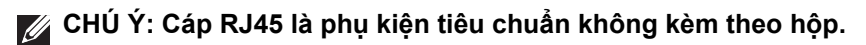

### **Kết nối cáp USB-C với USB-A**

**CHÚ Ý: Để tránh hư hỏng hoặc mất mát dữ liệu, trước khi thay đổi cổng USB-C kết nối với máy tính , đảm bảo KHÔNG có thiết bị lưu trữ USB nào đang được sử dụng bởi máy tính được kết nối với cổng kết nối thiết bị ngoại vi USB 10 Gbps (USB 3.2 Gen2) siêu nhanh**  $Two-A \leftarrow$ 

Sau khi bạn đã kết nối xong cáp DisplayPort/HDMI, hãy làm theo các bước sau để kết nối cáp USB-C sang USB-A với máy tính và hoàn tất cài đặt màn hình của bạn:

- 1. Kết nối máy tính: kết nối cổng kết nối với máy tính USB-C « với đầu cáp USB-C (cáp được cung cấp).
- **2.** Kết nối đầu cáp USB-A vào cổng USB phù hợp trên máy tính của bạn.

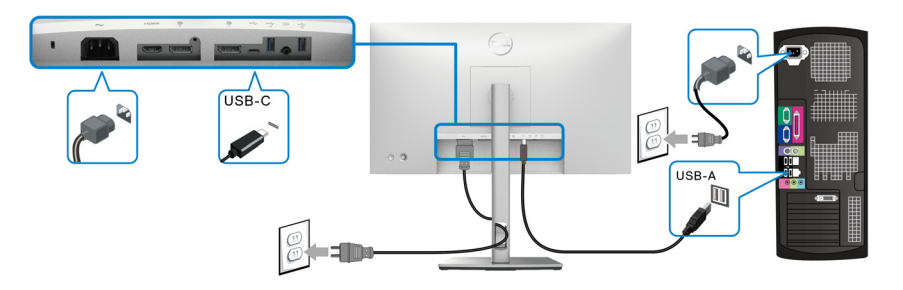

**CHÚ Ý: Đặt Máy tính để bàn ở phía bên trái của màn hình (khi nhìn từ phía trước) để đảm bảo dễ dàng kết nối cáp USB-C với USB-A. Không sử dụng khe cắm cáp trên giá đỡ màn hình nếu chiều dài của cáp không cho phép.**

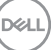

- **3.** Kết nối thiết bị ngoại vi USB với các cổng kết nối thiết bị ngoại vi USB 10 Gbps (USB 3.2 Gen2) siêu nhanh « trên màn hình.
- **4.** Cắm cáp nguồn của máy tính và màn hình vào ổ cắm ở gần.

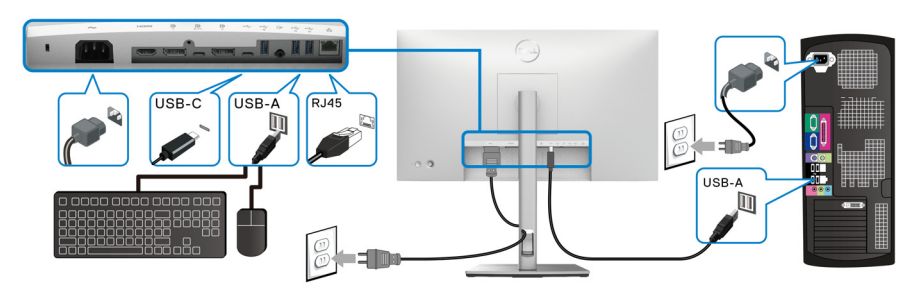

- **5.** Bật màn hình và máy tính. Nếu màn hình của bạn hiển thị một hình ảnh, thì cài đặt đã hoàn tất. Nếu nó không hiển thị hình ảnh, hãy xem [Các vấn đề phổ biến](#page-89-0).
- **6.** Sử dụng khe cáp trên chân đế màn hình để quản lý cáp.
- **CHÚ Ý: Kết nối USB chỉ cung cấp truyền dữ liệu USB trong trường hợp này.**
- **THẬN TRỌNG: Cạc đồ họa được sử dụng chỉ cho mục đích minh hoạ. Giao diện của các máy tính có thể thay đổi.**

# **Đồng Bộ Hóa Nút Nguồn Dell (DPBS) (chỉ U2422HE)**

Màn hình U2422HE được thiết kế với tính năng Đồng Bộ Hóa Nút Nguồn Dell (DPBS) cho phép bạn kiểm soát trạng thái nguồn của hệ thống PC từ nút nguồn của màn hình. Tính năng này tương thích với nền tảng Dell Optiplex 7090/3090 Ultra và chỉ được hỗ trợ qua giao diện USB-C.

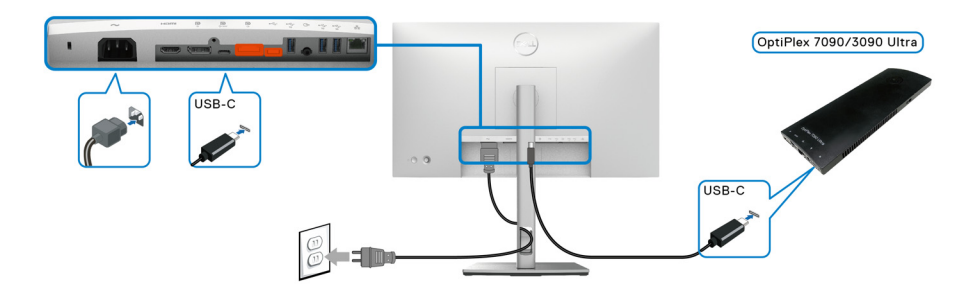

DØLI

Để đảm bảo chức năng DPBS hoạt đông lần đầu tiên, trước tiên hãy thực hiện các bước sau đối với nền tảng Dell Optiplex 7090/3090 Ultra trong **Panel Điều khiển**.

**CHÚ Ý: DPBS chỉ hỗ trợ cổng có biểu tượng**  $\mathbb{R}$ .

• Đi đến **Panel Điều khiển**.

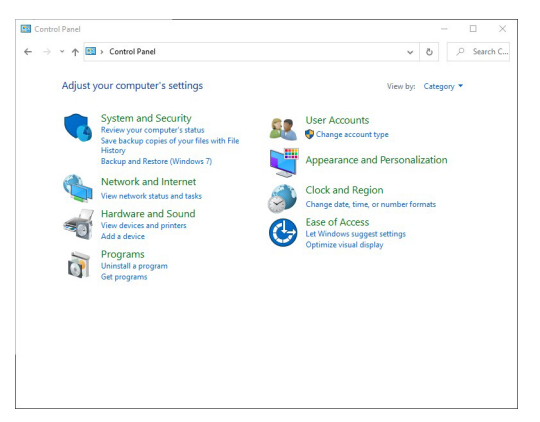

• Chọn **Phần cứng và Âm thanh**, sau đó chọn **Tùy chọn nguồn**.

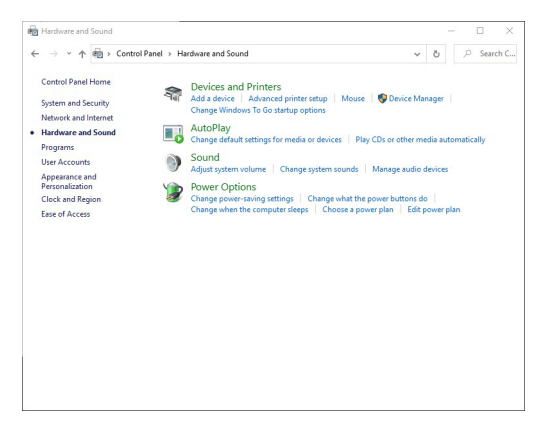

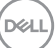

• Đi đến **Thiết đặt Hệ thống**.

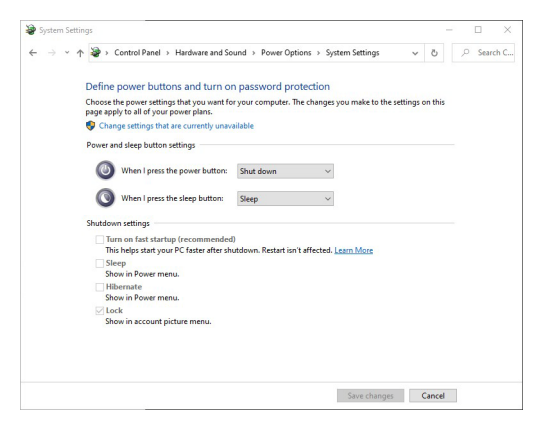

• Trong menu thả xuống **Khi tôi nhấn nút nguồn điện**, có một số tùy chọn để lựa chọn, bao gồm **Không làm gì/Ngủ/Ngủ đông/Tắt máy**. Bạn có thể chọn **Ngủ/Ngủ đông/Tắt máy**.

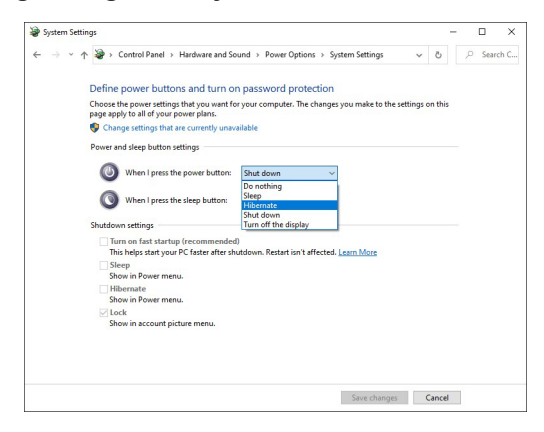

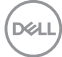

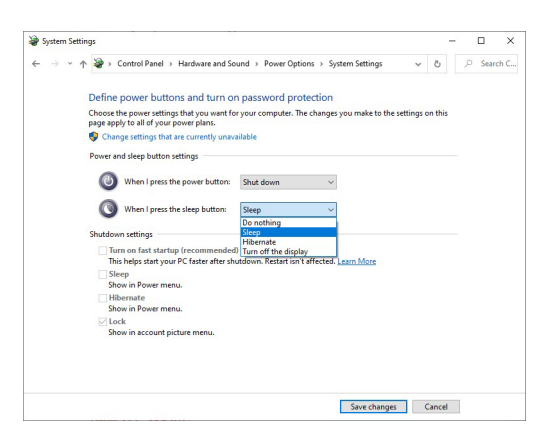

**CHÚ Ý: Không chọn "Không làm gì", nếu không nút nguồn màn hình sẽ không thể đồng bộ với trạng thái nguồn của hệ thống PC.**

**Lần Đầu Tiên Kết Nối Màn Hình với DPBS**

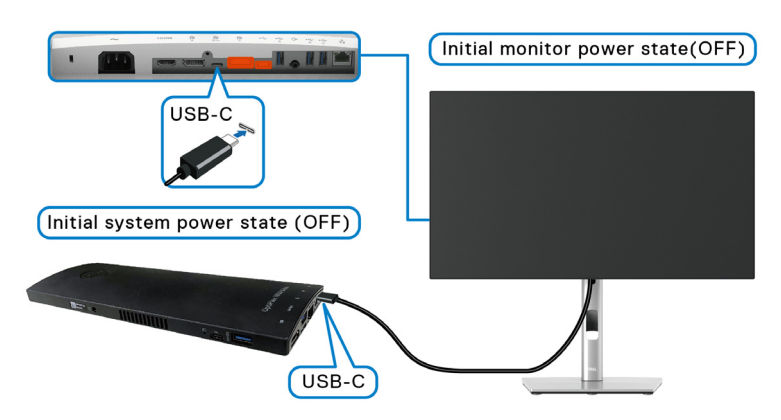

Khi thiết lập chức năng DPBS lần đầu tiên, vui lòng làm theo các bước sau đây:

- **1.** Đảm bảo cả PC và màn hình đều TẮT.
- **2.** Nhấn nút nguồn màn hình để BẬT màn hình.
- **3.** Kết nối cáp USB-C từ PC với màn hình.
- **4.** Cả màn hình và PC sẽ BẬT đồng thời. Chờ một lúc (khoảng 6 giây) và cả PC và màn hình sẽ TẮT.
- **5.** Nhấn vào nút nguồn màn hình hoặc PC, cả PC và màn hình sẽ BẬT. Bây giờ trạng thái nguồn của hệ thống PC đã đồng bộ với nút nguồn màn hình.**D**&LL
- **CHÚ Ý: Khi cả màn hình và PC đều ở trạng thái TẮT nguồn ở lần đầu tiên, bạn nên BẬT màn hình trước, sau đó kết nối cáp USB-C từ PC với màn hình.**
- **CHÚ Ý: Bạn có thể cấp nguồn cho nền tảng Optiplex 7090/3090 Ultra bằng giắc cắm bộ chuyển đổi DC. Ngoài ra, bạn có thể cấp nguồn cho nền tảng Optiplex 7090/3090 Ultra bằng cáp USB-C của màn hình**  thông qua Power Delivery (PD); vui lòng đặt USB-C Charging **→ 90W (Sạc USB-C 90W) sang On in Off Mode (Bật ở chế độ Tắt).**

### **Sử dụng chức năng DPBS**

Khi bạn kết nối cáp USB-C, trạng thái Màn hình/PC như sau:

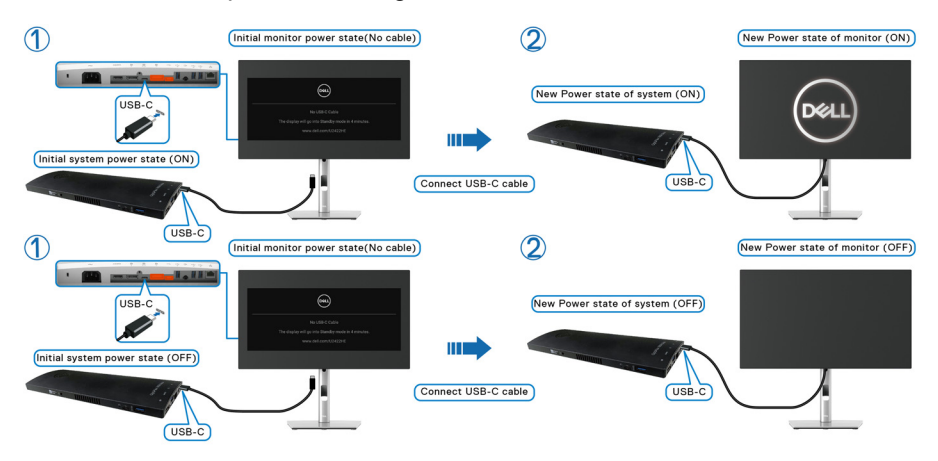

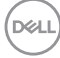

Khi bạn nhấn nút nguồn màn hình hoặc nút nguồn PC, trạng thái Màn hình/PC như sau:

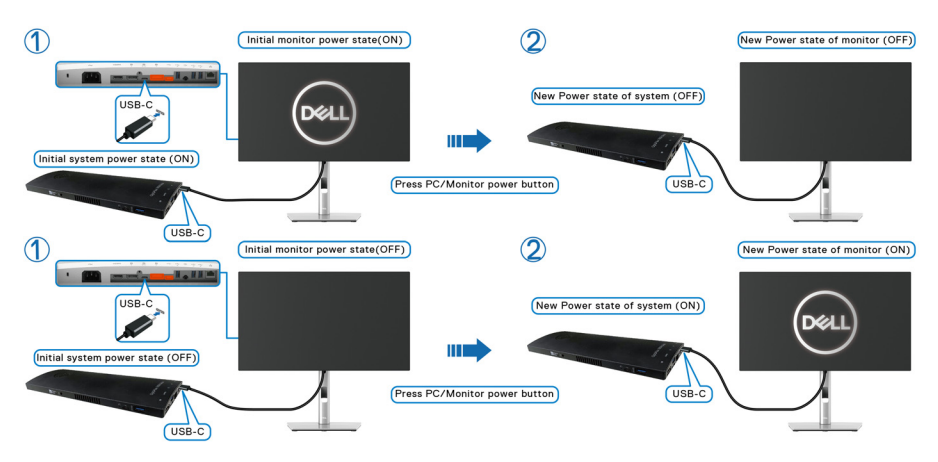

• Khi trạng thái nguồn của màn hình và PC đều BẬT, **nhấn và giữ nút nguồn màn hình trong 4 giây**, lời nhắc trên màn hình sẽ hỏi bạn có muốn tắt PC không.

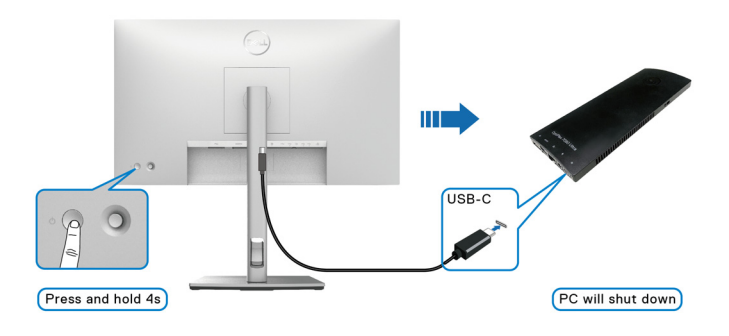

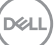

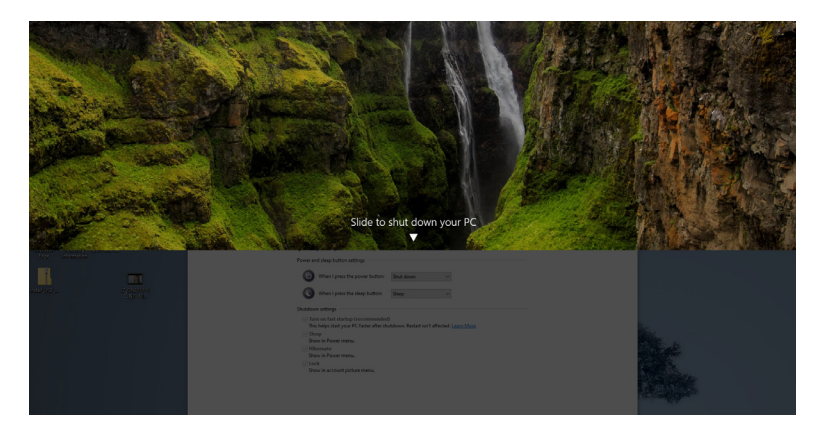

• Khi trạng thái nguồn của màn hình và PC đều BẬT, **nhấn và giữ nút nguồn màn hình trong 10 giây**, PC sẽ tắt.

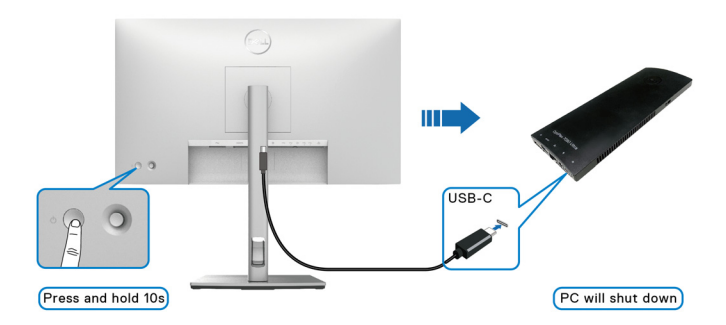

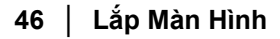

DELL

### **Kết nối Màn hình có chức năng Truyền Phát Đa Luồng USB-C (MST)**

Một PC được kết nối với hai màn hình ở trạng thái nguồn ban đầu là TẮT và trạng thái nguồn của hệ thống PC đồng bộ với nút nguồn Màn hình 1. Khi bạn nhấn Màn hình 1 hoặc nút nguồn PC, cả Màn hình 1 và PC đều BẬT. Trong khi đó, Màn hình 2 sẽ vẫn TẮT. Bạn cần bấm nút nguồn trên Màn hình 2 để BẬT.

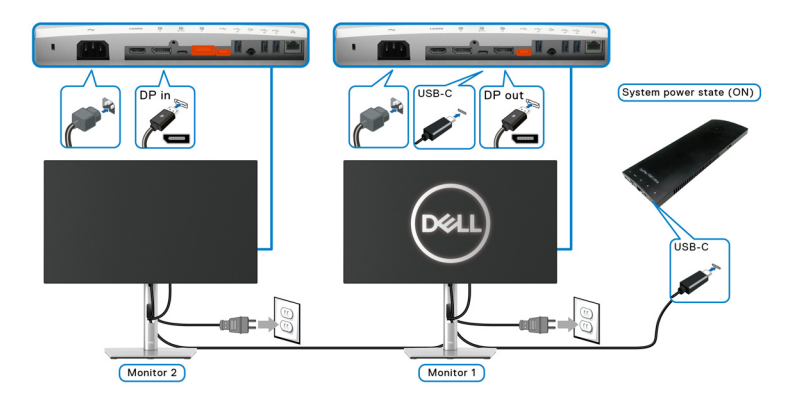

Tương tự, PC được kết nối với hai màn hình ở trạng thái nguồn ban đầu BẬT và trạng thái nguồn của hệ thống PC đồng bộ với nút nguồn Màn hình 1. Khi bạn nhấn nút nguồn Màn hình 1 hoặc PC, cả Màn hình 1 và PC đều TẮT. Trong khi đó, Màn hình 2 sẽ ở chế độ Chờ. Bạn cần nhấn nút nguồn trên Màn hình 2 để TẮT.

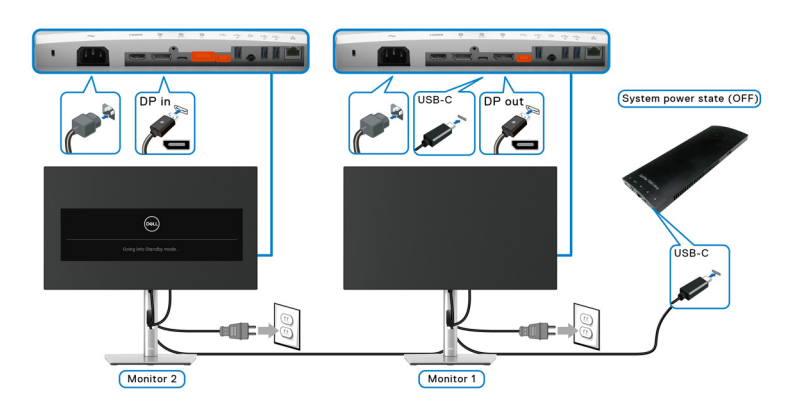

DØLI

### **Kết nối Màn hình với USB-C**

Nền tảng Dell Optiplex 7090 Ultra có hai cổng USB-C, do đó, cả trạng thái nguồn của Màn hình 1 và Màn hình 2 đều có thể đồng bộ với PC.

Khi PC và hai màn hình ở trạng thái BẬT nguồn ban đầu, nhấn nút nguồn trên Màn hình 1 hoặc Màn hình 2 sẽ TẮT PC, Màn hình 1 và Màn hình 2.

## **CHÚ Ý: DPBS chỉ hỗ trợ cổng có**  $\mathbb{R}$  **biểu tượng.**

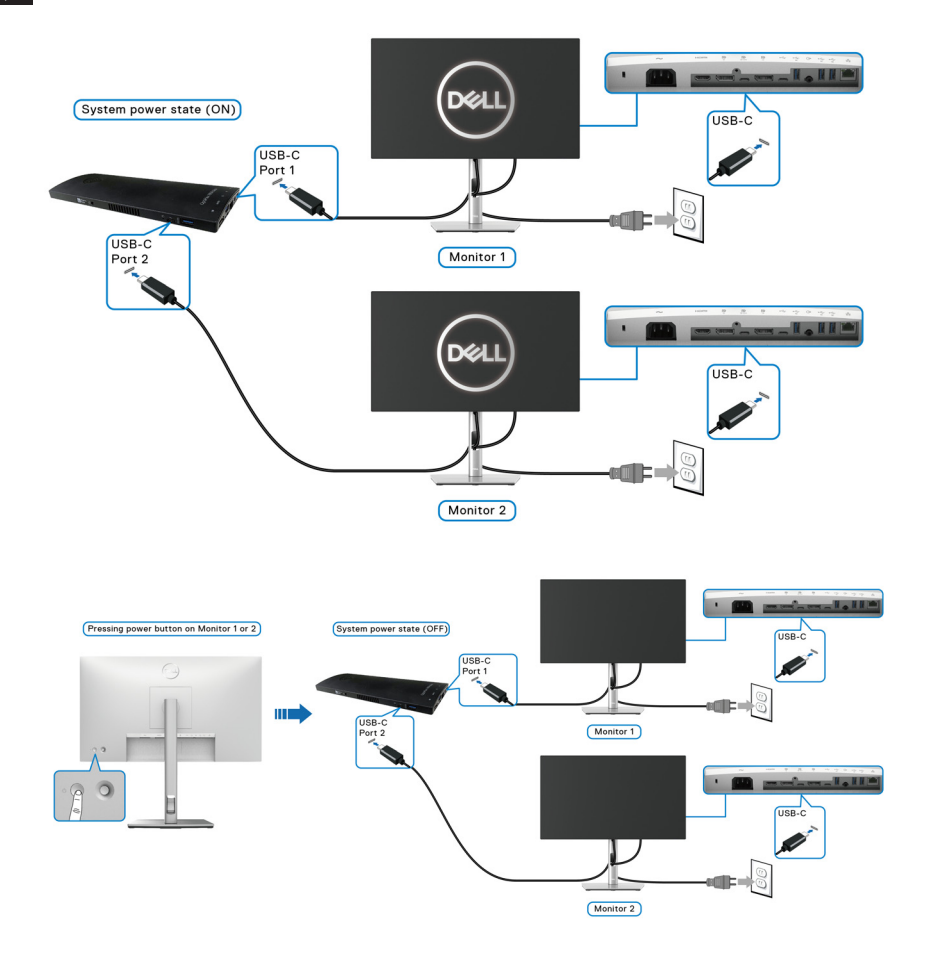

**D**&LL

Hãy đảm bảo cài đặt USB-C Charging  $\overset{\leftrightarrow}{\leftrightarrow}$  90W (Sạc USB-C  $\overset{\leftrightarrow}{\leftrightarrow}$  90W) thành On **in Off Mode (Bật ở chế độ Tắt)**. Khi PC và hai màn hình ở trạng thái nguồn ban đầu là TẮT, nhấn nút nguồn trên Màn hình 1 hoặc Màn hình 2 sẽ BẬT PC, Màn hình 1 và Màn hình 2.

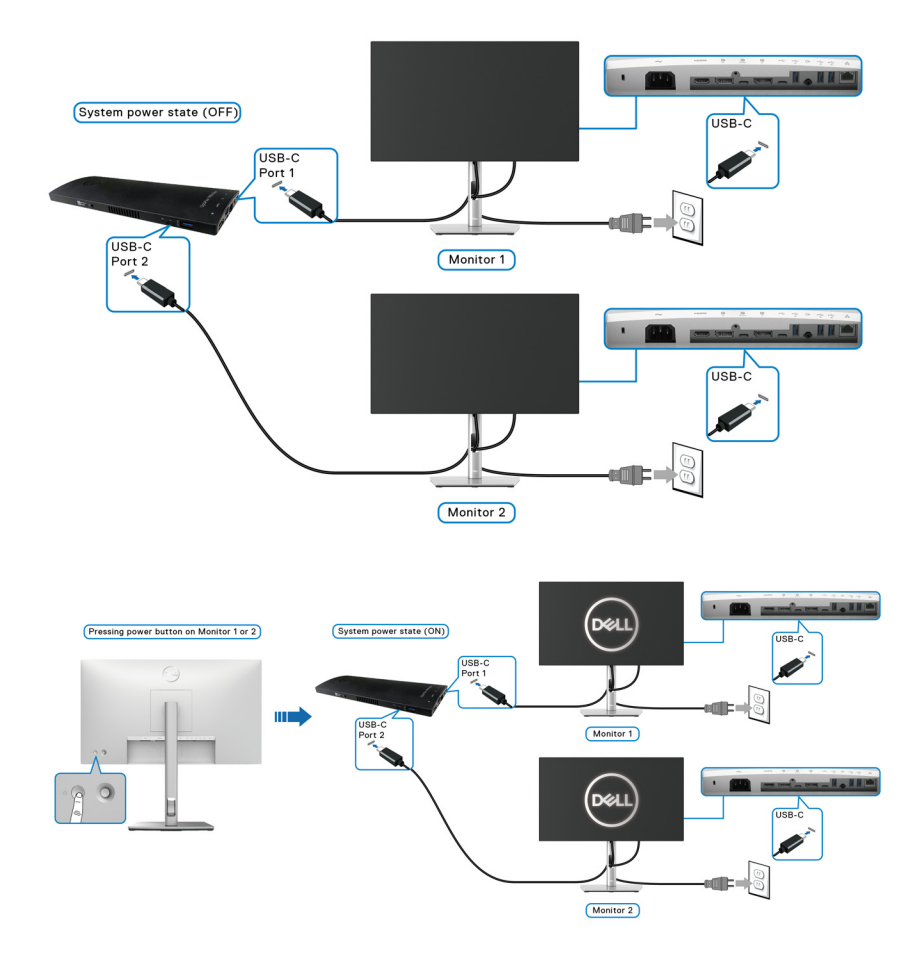

## **Sử dụng Nghiêng, Xoay và Kéo Thẳng**

**CHÚ Ý: Các hướng dẫn sau đây chỉ được dùng để lắp chân đế đi kèm với màn hình của bạn. Nếu bạn lắp chân đế mua từ nguồn khác, hãy làm theo các hướng dẫn lắp đặt đi kèm với chân đế đó.**

### **Nghiêng, Xoay**

Với chân đế được lắp vào màn hình, bạn có thể nghiêng và xoay màn hình để có góc nhìn thoải mái nhất.

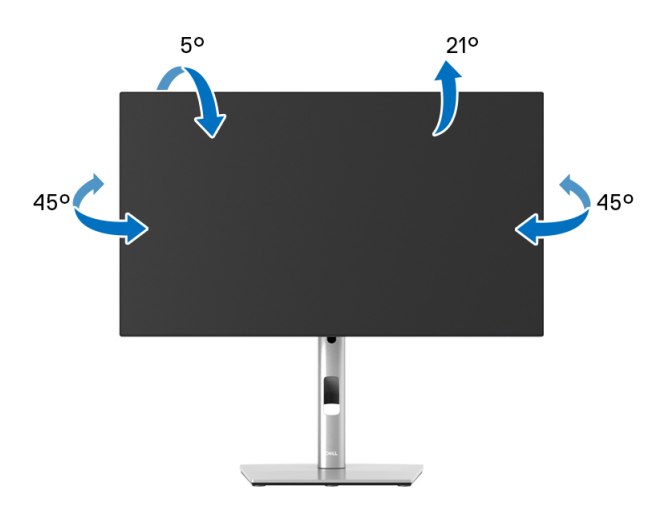

**CHÚ Ý: Chân đế không được lắp đặt tại nhà máy khi được vận chuyển.**

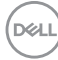

<span id="page-50-0"></span>**Kéo Thẳng**

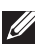

**CHÚ Ý: Chân đế kéo thẳng đến 150 mm. Hình dưới đây minh họa cách kéo thẳng chân đế.**

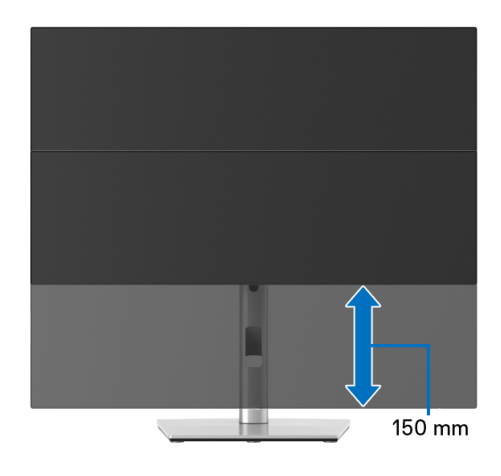

### **Xoay màn hình**

Trước khi xoay màn hình, phải kéo thẳng màn hình hoàn toàn ([Kéo Thẳng\)](#page-50-0) và nghiêng hoàn toàn để tránh va vào cạnh dưới của màn hình.

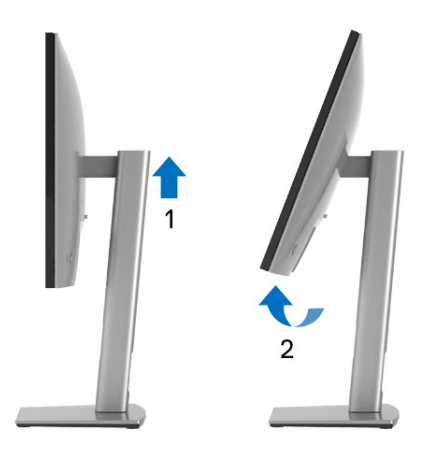

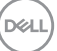

### **Xoay Theo Chiều Kim Đồng Hồ**

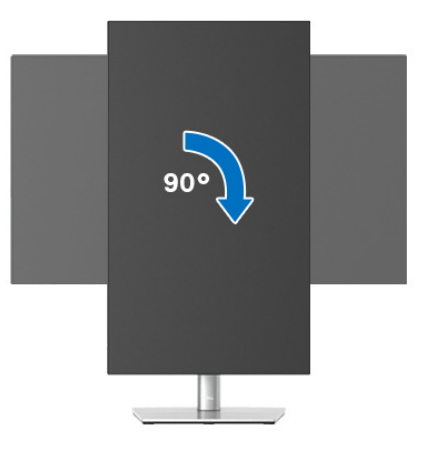

**Xoay Ngược Chiều Kim Đồng Hồ**

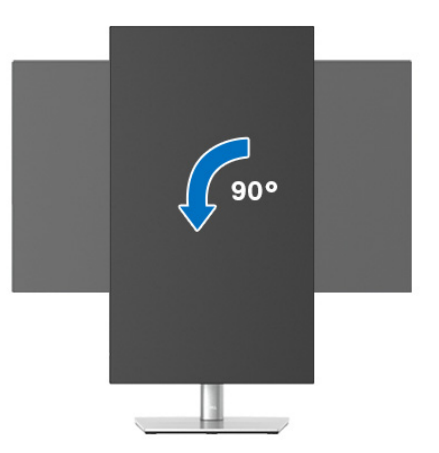

- **CHÚ Ý: Để sử dụng chức năng Xoay Hiển Thị (giao diện Phong cảnh ngược với Chân dung) với máy tính Dell, bạn cần có trình điều khiển đồ họa cập nhật không kèm theo màn hình này. Để tải về trình điều khiển đồ họa, truy cập**<www.dell.com/support> **và xem phần Tải xuống dành cho Trình điều khiển Video để có các bản cập nhật trình điều khiển mới nhất.**
- **CHÚ Ý: Khi ở trong Chế Độ Giao Diện Chân Dung, bạn có thể gặp hiện tượng suy giảm hiệu suất trong các ứng dụng đồ họa chuyên sâu (Chơi game 3D và vv).**

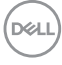

## **Điều Chỉnh Cài Đặt Hiển Thị Xoay Cho Hệ Thống Của Bạn**

Sau khi bạn đã xoay màn hình, cần phải hoàn thành các bước dưới đây để điều chỉnh Cài Đặt Hiển Thị Xoay cho hệ thống của bạn.

**CHÚ Ý: Nếu bạn đang sử dụng màn hình với máy tính không phải là máy Dell, thì bạn cần phải đi đến trang web trình điều khiển đồ họa hoặc trang web của nhà sản xuất máy tính của bạn để biết thông tin về việc xoay 'nội dung' trên màn hình của bạn.**

Để điều chỉnh Cài Đặt Hiển Thị Xoay:

- **1.** Nhấp chuột phải vào màn hình nền, nhấp **Thuộc tính**.
- **2.** Chọn tab **Thiết đặt** và nhấp vào **Chuyên sâu**.
- **3.** Nếu bạn có card đồ họa ATI, chọn tab **Xoay** và đặt kiểu xoay ưa thích.
- **4.** Nếu bạn có cạc đồ họa nVidia, nhấp vào tab **nVidia**, ở cột tay trái, chọn **NVRotate**, sau đó chọn kiểu xoay ưa thích.
- **5.** Nếu bạn có cạc đồ họa Intel®, chọn tab đồ họa **Intel**, nhấp vào **Thuộc Tính Đồ Họa**, chọn tab **Xoay**, sau đó chọn kiểu xoay ưa thích.
- **CHÚ Ý: Nếu bạn không nhìn thấy tùy chọn xoay hoặc nó không hoạt động tốt, truy cập vào** <www.dell.com/support> **và tải về trình điều khiển mới nhất cho cạc đồ họa của bạn.**

**CHÚ Ý: Bạn cũng có thể tham khảo chức năng** [Rotation \(Xoay\)](#page-66-0) **trên OSD để xoay màn hình của bạn.**

DØL

## <span id="page-53-0"></span>**Tháo Chân Đế Màn Hình**

**CHÚ Ý: Để tránh làm xước màn LCD khi tháo chân đế, đảm bảo phải đặt màn hình trên bề mặt sạch, mềm.**

**CHÚ Ý: Các hướng dẫn sau đây chỉ được dùng để lắp chân đế đi kèm với màn hình của bạn. Nếu bạn lắp chân đế mua từ nguồn khác, hãy làm theo các hướng dẫn lắp đặt đi kèm với chân đế đó.**

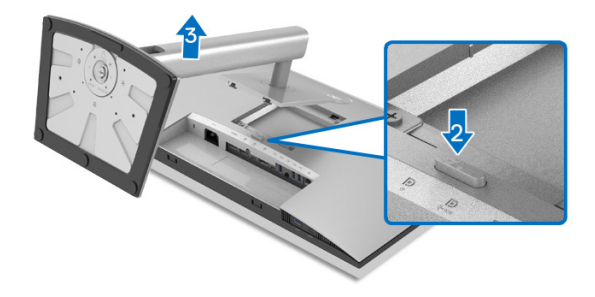

Để tháo chân đế:

- **1.** Đặt màn hình lên miếng vải hoặc đệm mềm.
- **2.** Nhấn và giữ nút nhả chân đế.
- **3.** Nhấc chân đế ra khỏi màn hình.

## **VESA Treo Tường (tùy chon)**

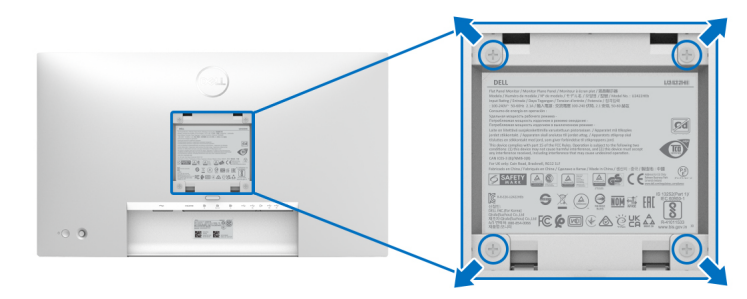

(Kích thước vít: M4 x 10 mm).

Tham khảo hướng dẫn đi kèm với bộ treo tường tương thích VESA.

- **1.** Đặt khung màn hình lên miếng vải hoặc đệm mềm trên bề mặt phẳng và chắc chắn.
- **2.** Tháo chân đế. (Xem [Tháo Chân Đế Màn Hình](#page-53-0))

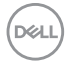

- **3.** Sử dụng một tuốc nơ vít Phillips đầu tròn để tháo bốn vít bảo vệ nắp nhựa.
- **4.** Lắp giá treo tường của bộ giá đỡ treo tường vào màn hình.
- **5.** Gắn màn hình lên tường. Để biết thêm thông tin, xem tài liệu hướng dẫn được cung cấp với bộ dụng cụ treo tường.
- **CHÚ Ý: Chỉ sử dụng với giá treo tường có trong danh sách UL hoặc CSA hoặc GS có khả năng chịu trọng lượng/tải tối thiểu 14,08 kg (đối với U2422H/U2422HX) hoặc 15,84 kg (đối với U2422HE).**

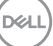

# **Sử Dụng Màn Hình**

## **Bật Nguồn Màn Hình**

Nhấn nút Nguồn để Bật màn hình.

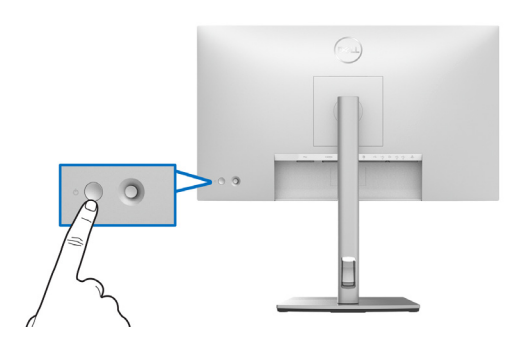

## **Sử dụng Điều khiển bằng Cần điều khiển**

Để sửa đổi các điều chỉnh OSD bằng Cần điều khiển ở phía sau màn hình, hãy làm như sau:

- **1.** Nhấn Cần điều khiển để khởi động Trình khởi chạy Menu OSD.
- **2.** Di chuyển Cần điều khiển **lên**/**xuống**/**sang trái**/**sang phải** để chuyển đổi giữa các tùy chon trong menu OSD.

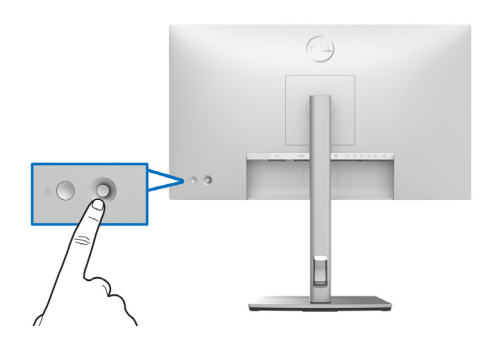

$$
\boxed{\text{Cell}}
$$

### **Chức năng của Cần điều khiển**

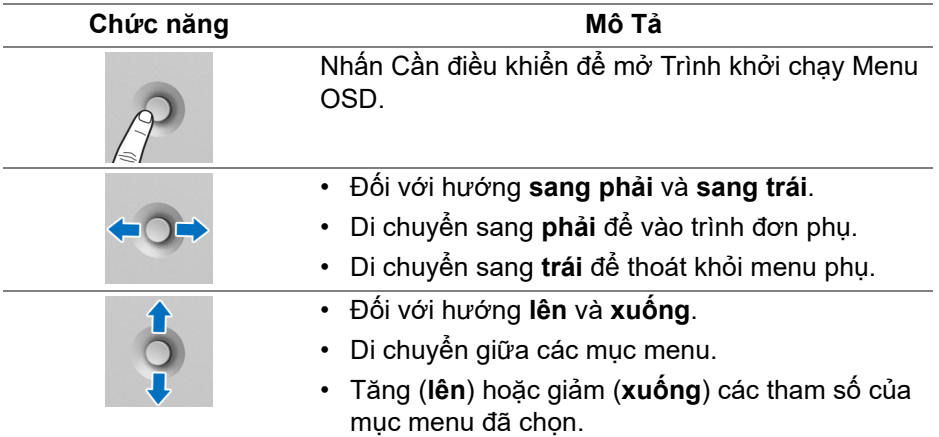

## **Sử dụng Menu Chính**

### **Sử dụng Trình khởi chạy Menu**

Nhấn Cần điều khiển để mở Trình khởi chạy menu OSD.

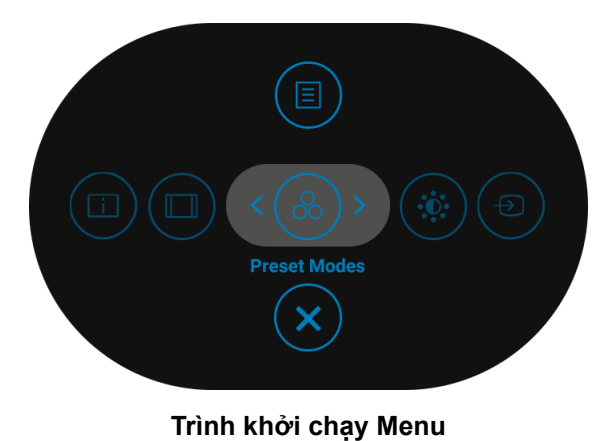

Bảng sau đây mô tả các chức năng của Trình khởi chạy Menu:

### **Chi tiết Trình khởi chạy Menu**

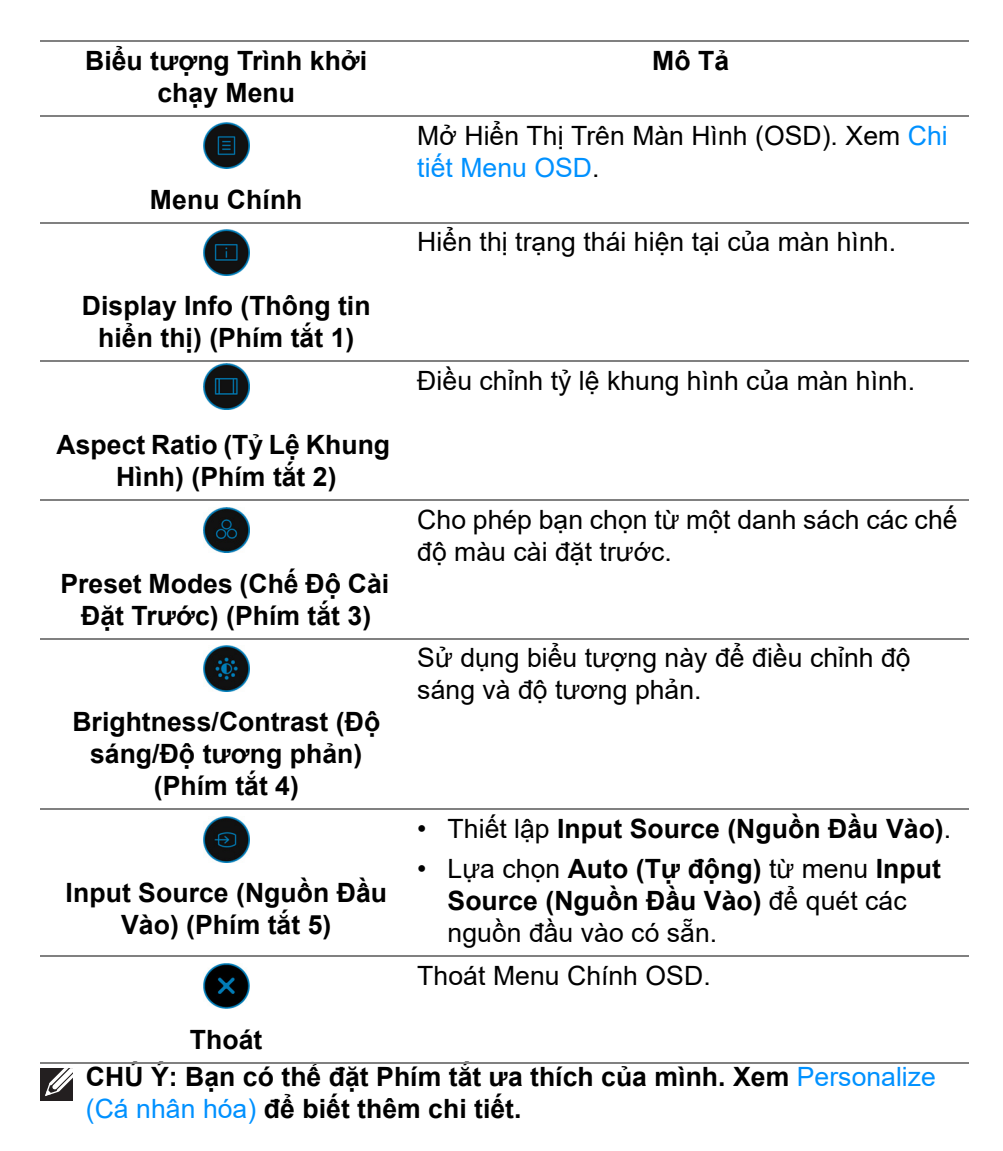

DØLI

## <span id="page-58-0"></span>**Chi tiết Menu OSD**

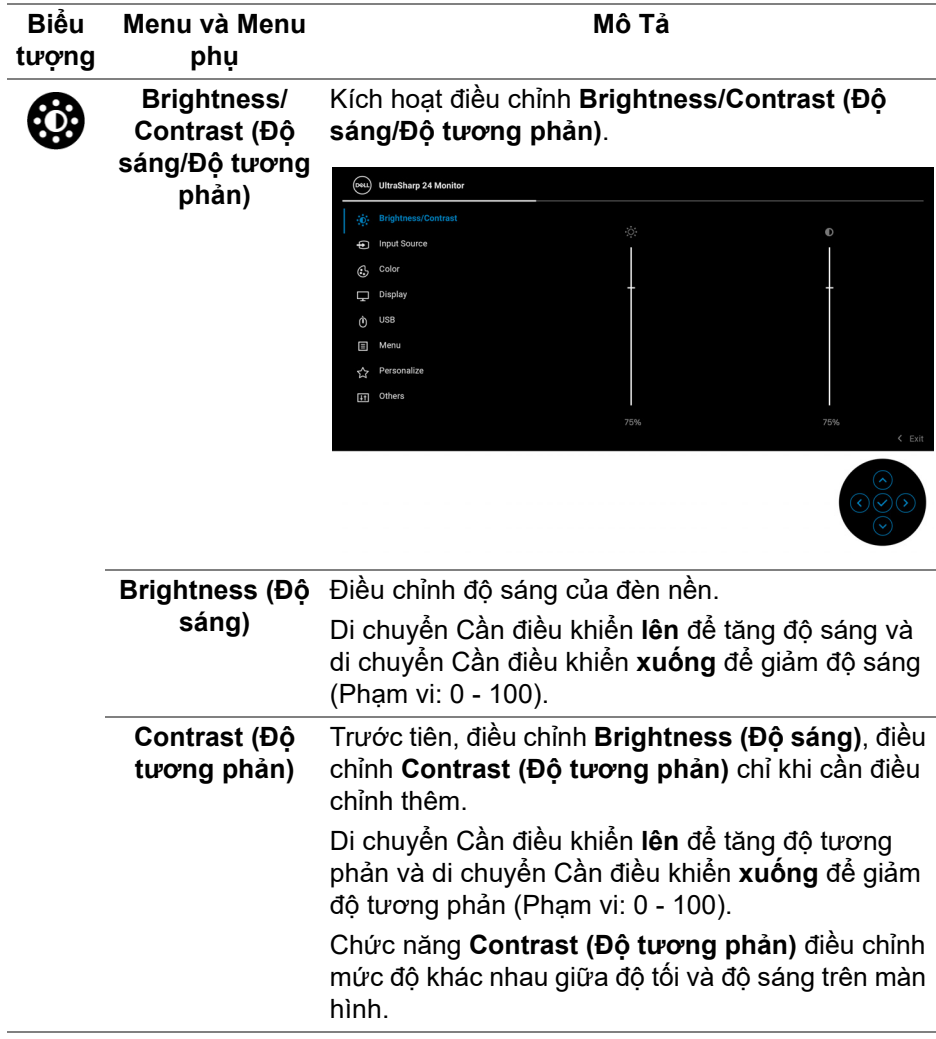

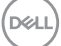

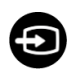

### **Input Source (Nguồn Đầu Vào)**

Lựa chọn giữa các tín hiệu video khác nhau có thể được kết nối với màn hình của bạn. Đối với U2422H/U2422HX:

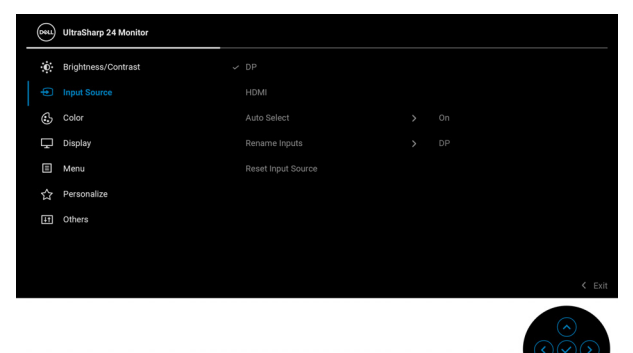

### Đối với U2422HE:

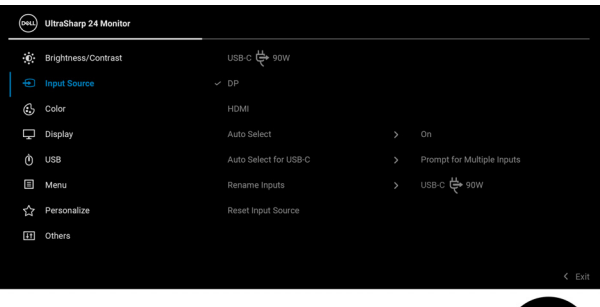

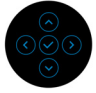

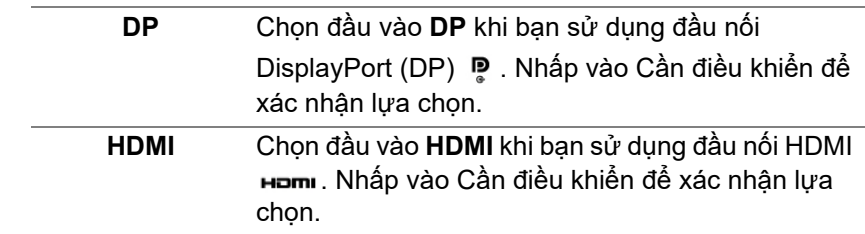

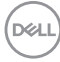

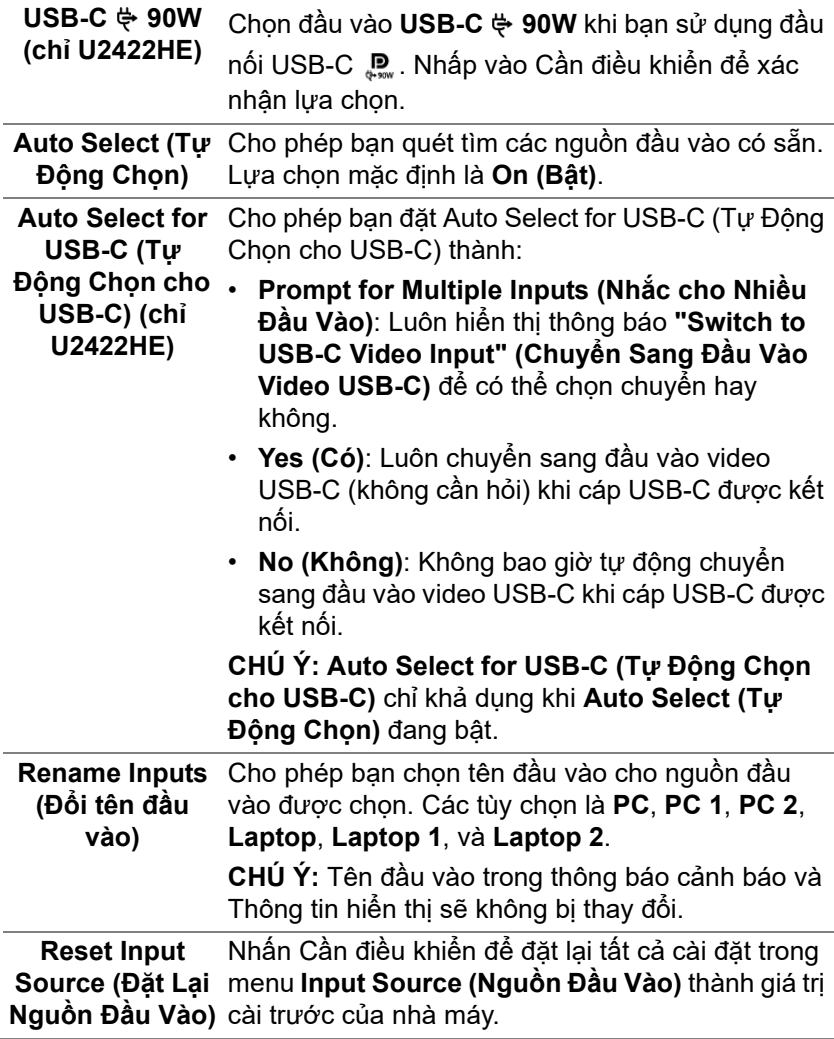

 $(\nabla \times L)$ 

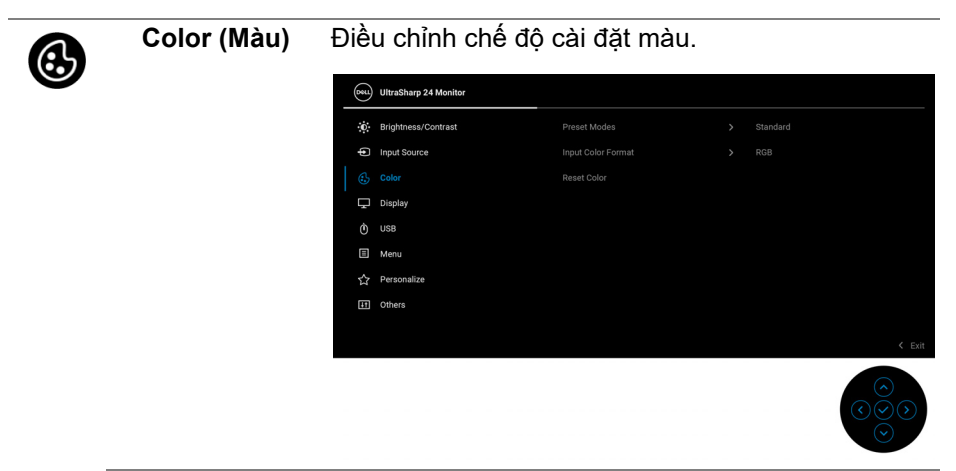

**Preset Modes (Chế Độ Cài Đặt**  màu cài đặt trước. Cho phép bạn chọn từ một danh sách các chế độ

**Trước)**

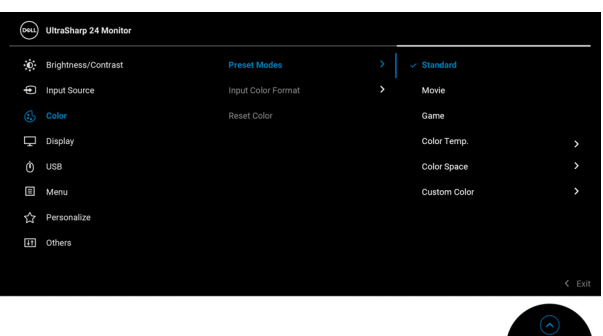

- **Standard (Tiêu chuẩn)**: Tải cài đặt màu mặc định của màn hình. Đây là chế độ cài đặt trước mặc định.
- **Movie (Phim)**: Tải cài đặt màu lý tưởng cho phim.
- **Game (Trò chơi)**: Tải cài đặt màu lý tưởng cho hầu hết các ứng dụng trò chơi.

**D**&LL

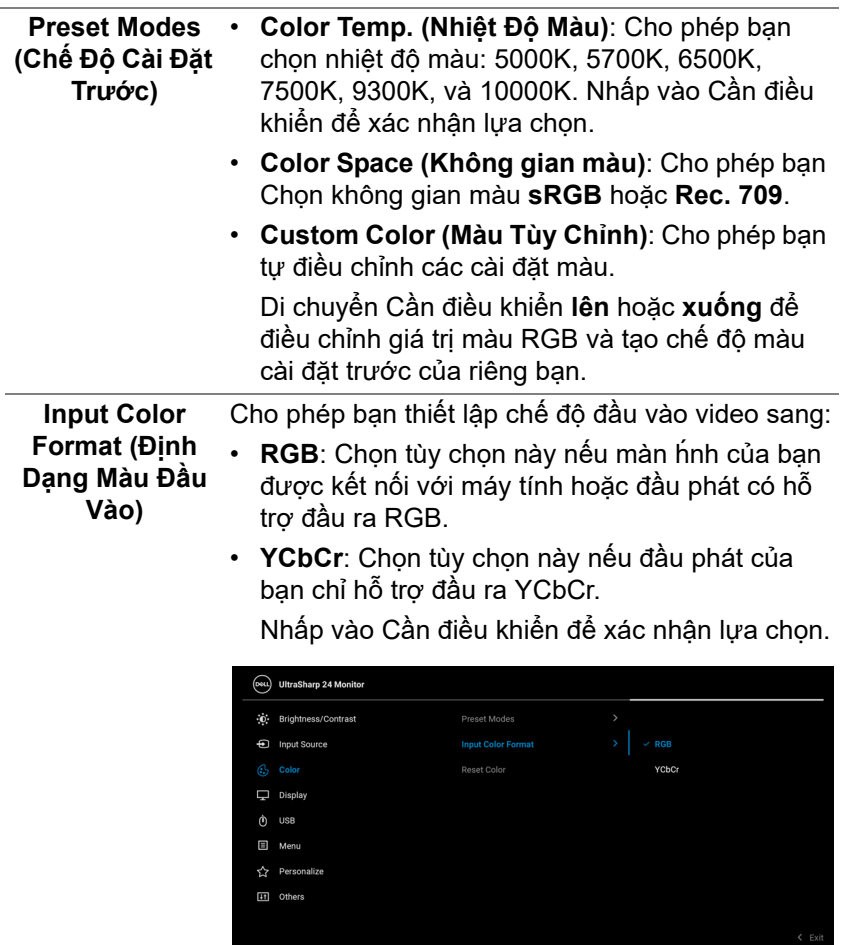

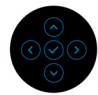

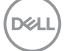

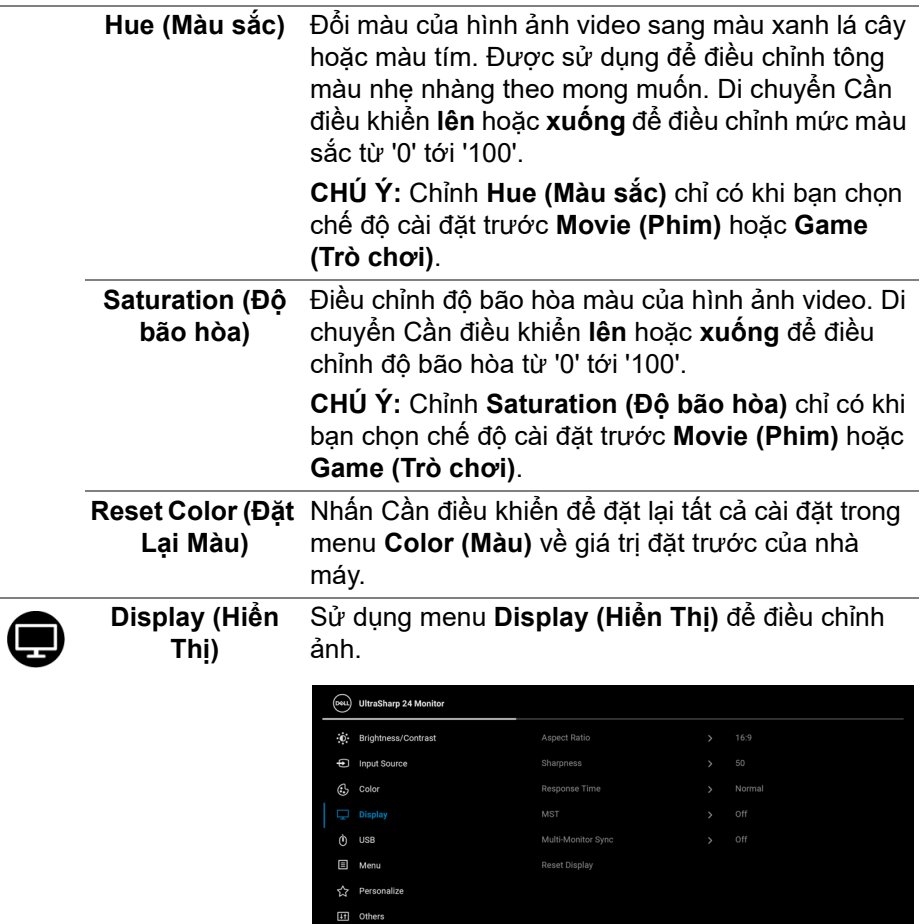

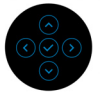

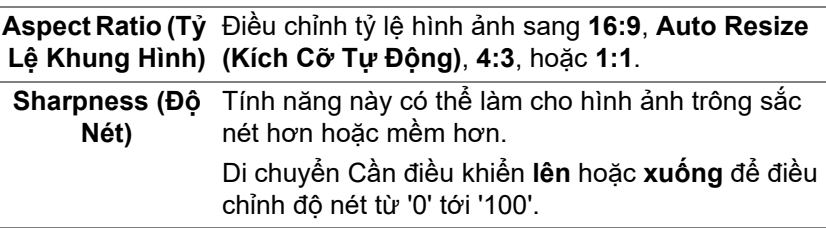

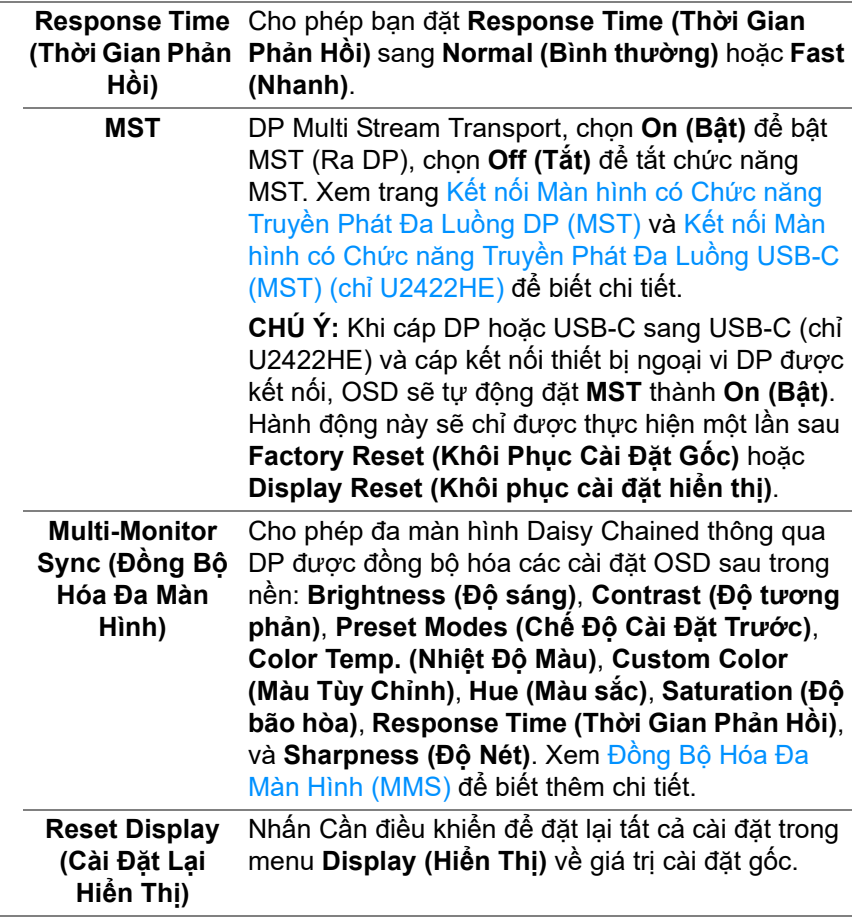

(dell

**USB (chỉ U2422HE)**

 $\phi$ 

Cho phép bạn chỉ định cổng USB kết nối máy tính với các tín hiệu đầu và̀o (DP, HDMI), do dó, cổng USB kết nối thiết bị ngoại vi của màn hình có thể được dùng bằng các tín hiệu đầu vào hiện tại khi kết nối máy tính với một trong các cổng kết nối với máy tính. Khi bạn chỉ sử dụng một cổng kết nối với máy tính, thì cổng kết nối với máy tính đó sẽ hoạt động.

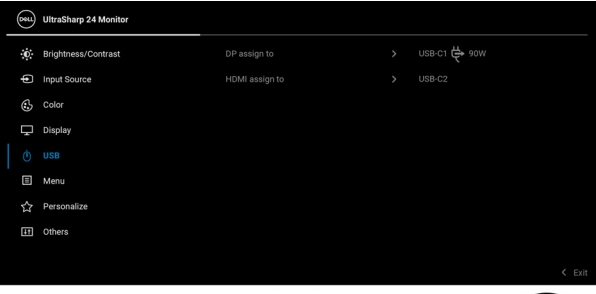

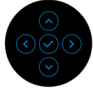

**CHÚ Ý:** Để tránh hư hỏng hoặc mất mát dữ liệu, trước khi thay đổi các USB kết nối với máy tính, đảm bảo không có thiết bị lưu trữ USB nào đang được sử dụng bởi máy tính kết nối với cổng USB kết nối thiết bị ngoại vi của màn hình.

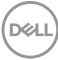

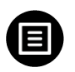

**Menu** Chọn tùy chọn này để điều chỉnh các cài đặt của OSD, chẳng hạn như, các ngôn ngữ của OSD, số thời gian menu vẫn còn trên màn hình, và vân vân.

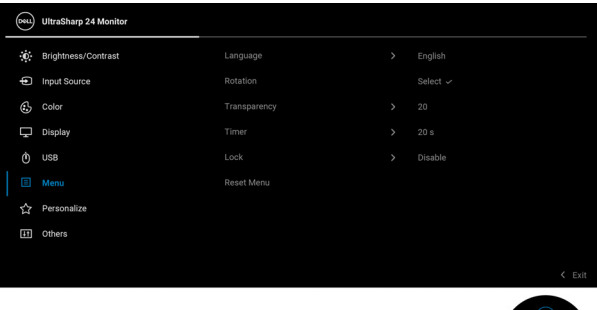

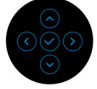

<span id="page-66-0"></span>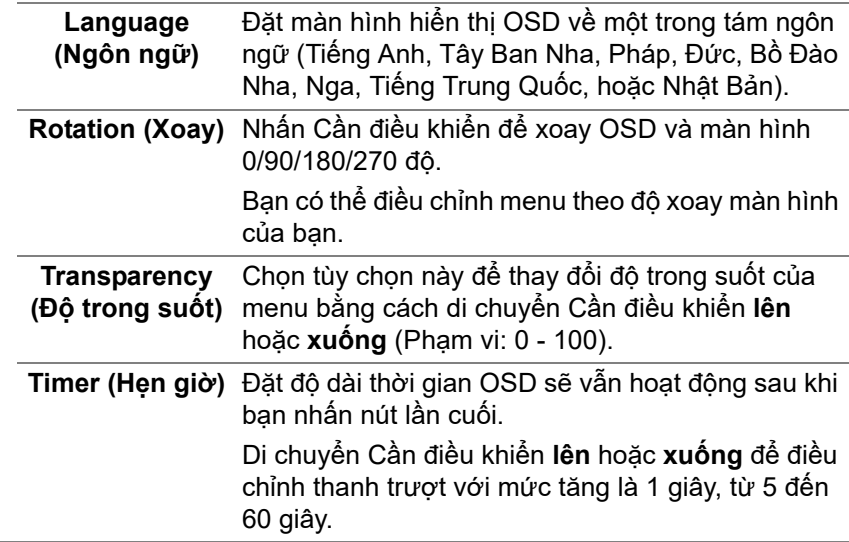

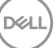

**Lock (Khóa)** Khi các nút điều khiển trên màn hình bị khóa, bạn có thể ngăn mọi người truy cập vào phần điều khiển. Nó cũng ngăn chặn việc ngẫu nhiên kích hoạt nhiều màn hình ở thiết lập cạnh nhau.

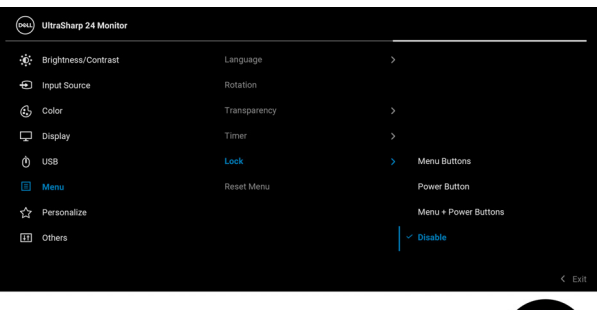

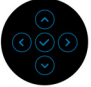

- **Menu Buttons (Nút Menu)**: Mọi chức năng của Cần điều khiển đều bị khóa và người dùng không thể truy cập.
- **Power Button (Nút Nguồn)**: Chỉ **Nút Nguồn** bị khóa và người dùng không thể truy cập.
- **Menu + Power Buttons (Nút Menu + Nguồn)**: Cả Cần điều khiển và **Nút Nguồn** đều bị khóa và người dùng không thể truy cập.

Cài đặt mặc định là **Disable (Tắt)**.

Cách khóa khác [với các nút chức năng/Menu]: Bạn cũng có thể nhấn và giữ Cần điều khiển **lên** hoặc **xuống** hoặc **sang trái** hoặc **sang phải** trong 4 giây để đặt các tùy chọn khóa.

**CHÚ Ý:** Để mở khóa (các) nút, hãy nhấn và giữ Cần điều khiển **lên** hoặc **xuống** hoặc **sang trái** hoặc **sang phải** trong 4 giây.

**Reset Menu (Đặt**  Nhấn Cần điều khiển để đặt lại tất cả cài đặt trong **Lại Menu)** menu **Menu** về giá trị cài đặt gốc.

DØL

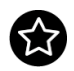

#### <span id="page-68-0"></span>**Personalize (Cá**  Đối với U2422H/U2422HX: **nhân hóa)**

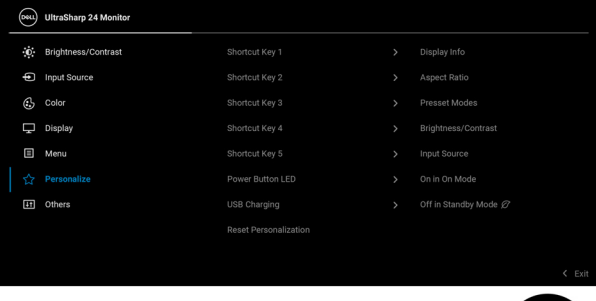

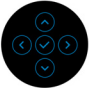

### Đối với U2422HE:

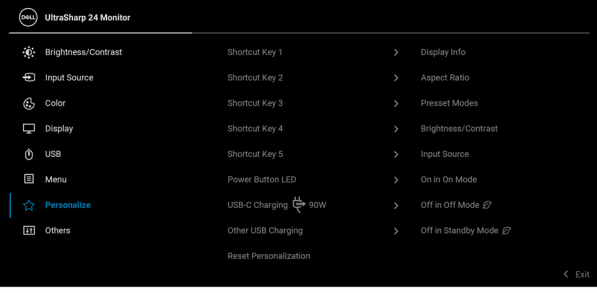

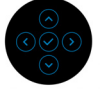

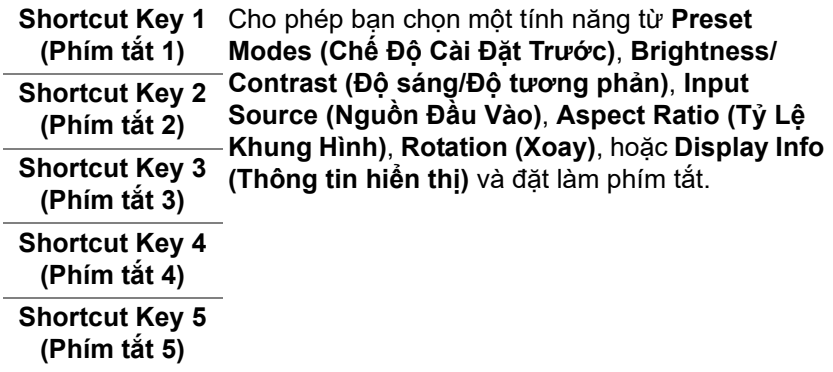

DELL

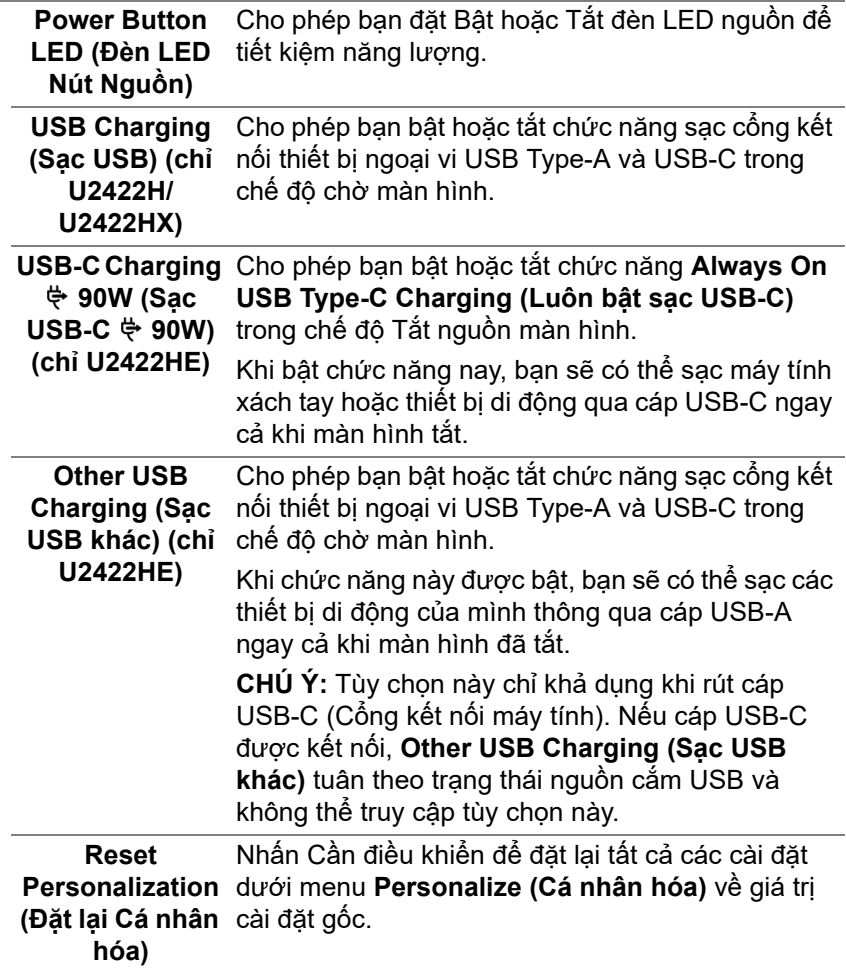

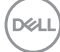

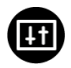

**Others (Khác)** Chọn tùy chọn này để điều chỉnh cài đặt OSD, như **DDC/CI**, **LCD Conditioning (Điều Tiết LCD)**, và

v.v.

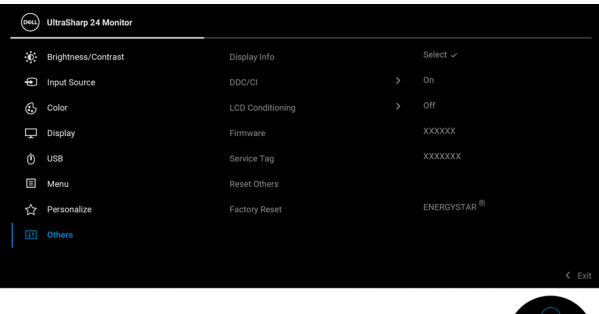

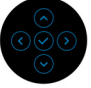

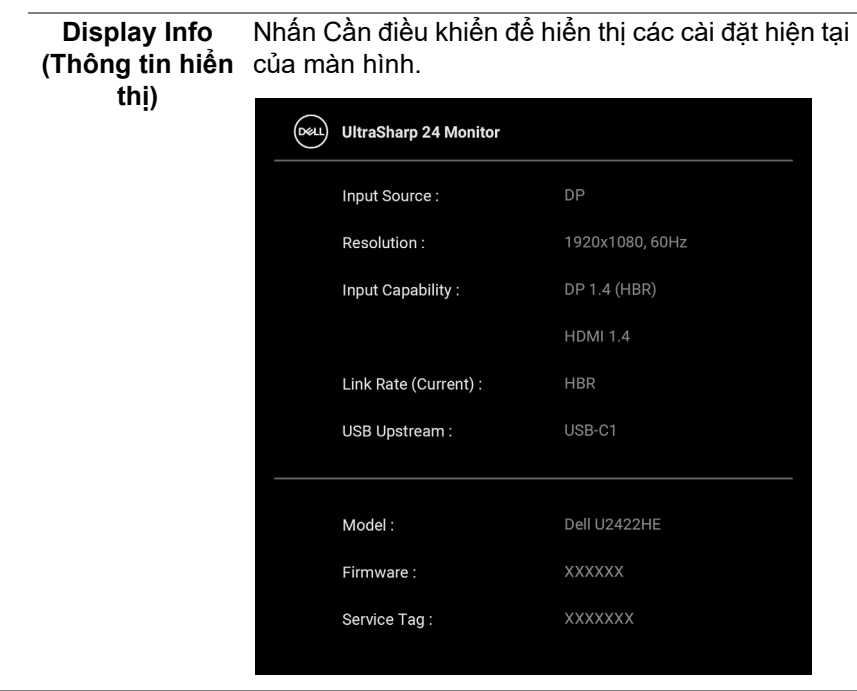

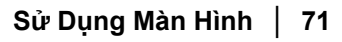

DELL

**DDC/CI DDC/CI** (Kênh Dữ Liệu Hiển Thị/Giao Diện Lệnh) cho phép bạn giám sát các thông số màn hình (độ sáng, cân bằng màu, và vv) có thể được điều chỉnh qua phần mềm trên máy tính của bạn. Bạn có thể tắt tính năng này bằng cách chọn **Off (Tắt)**. Bật tính năng này để có trải nghiệm người dùng tốt nhất và có hiệu suất tối ưu cho màn hình của bạn.

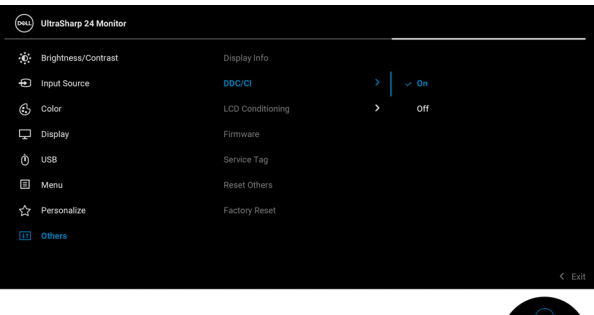

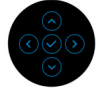

# **LCD Conditioning**

**(Điều Tiết LCD)** thể mất một lúc để chạy. Bạn có thể bật tính năng Giúp giảm bớt hiện tượng lưu ảnh. Tùy thuộc vào mức độ của hiện tượng lưu ảnh, chương trình có này bằng cách chọn **On (Bật)**.

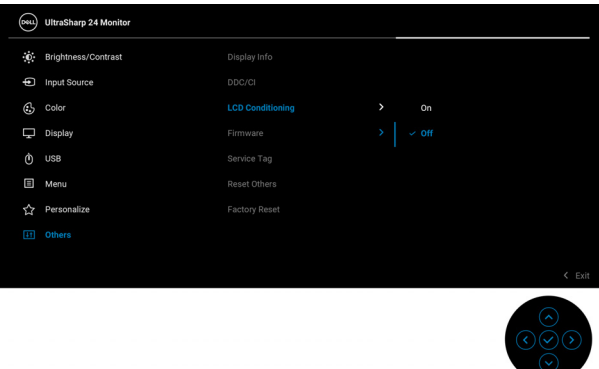

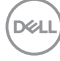
<span id="page-72-0"></span>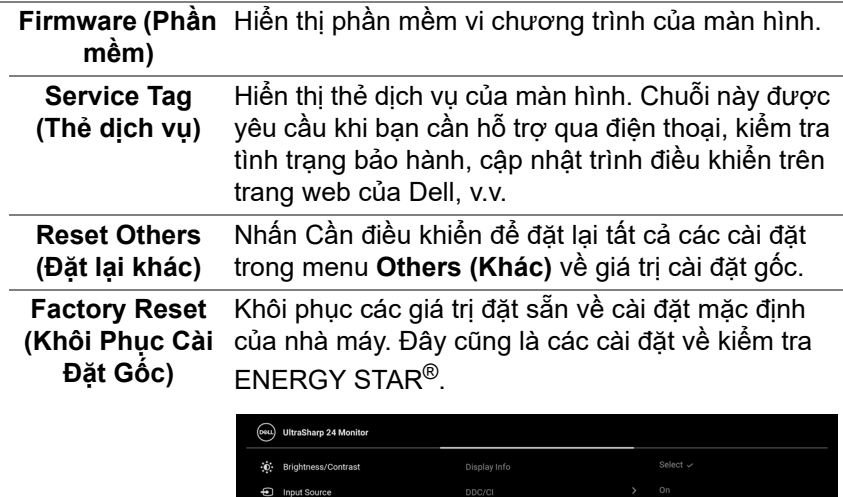

 $Q$  Color

Menu Personalize

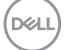

## **Thông Báo OSD**

#### **Cài đặt ban đầu**

Khi **Factory Reset (Khôi Phục Cài Đặt Gốc)** được chọn, thông báo sau sẽ xuất hiện:

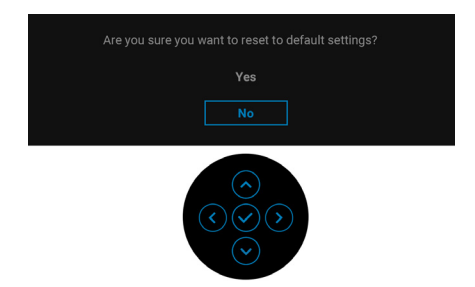

Khi **Yes (Có)** được chọn, thông báo sau sẽ xuất hiện: Đối với U2422H/U2422HX:

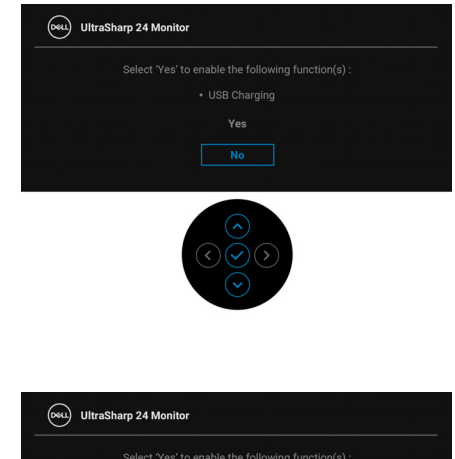

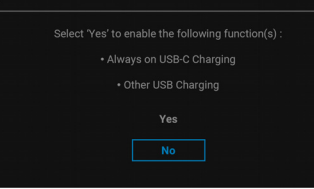

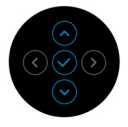

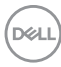

Đối với U2422HE:

#### **Thông Báo Cảnh Báo OSD**

Khi màn hình không hỗ trợ chế độ độ phân giải cụ thể nào đó, bạn sẽ thấy có thông báo sau:

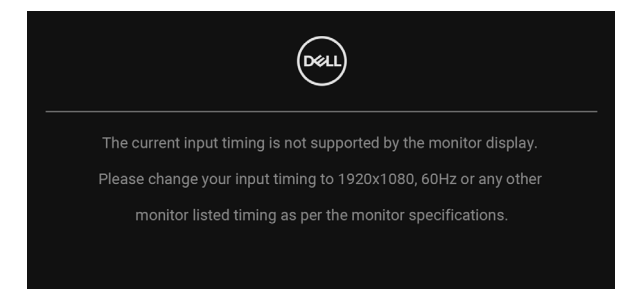

Điều này có nghĩa là màn hình không thể đồng bộ với các tín hiệu mà nó nhận được từ máy tính. Xem [Thông Số Màn Hình](#page-16-0) để biết phạm vi tần số ngang và dọc mà màn hình này có thể xử lý được. Chế độ đề xuất là 1920 x 1080.

**CHÚ Ý: Thông báo này có thể hơi khác tùy theo tín hiệu đầu vào được kết nối.**

Bạn sẽ thấy thông báo sau trước khi chức năng **DDC/CI** bị tắt:

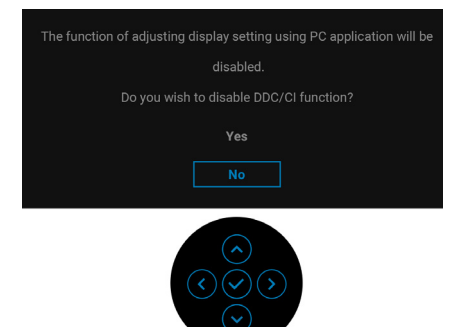

**DEL** 

Khi bạn điều chỉnh mức **Brightness (Độ sáng)** lần đầu, thông báo sau xuất hiện:

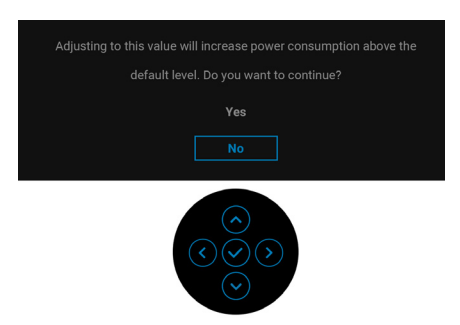

**CHÚ Ý: Nếu bạn chọn Yes (Có), thông báo sẽ không xuất hiện vào lần tới khi bạn có ý định thay đổi cài đặt Brightness (Độ sáng).**

Khi bạn thay đổi cài đặt mặc định của các tính năng tiết kiệm năng lượng lần đầu tiên, chẳng hạn như **USB-C Charging 90W (Sạc USB-C 90W) (chỉ U2422HE)**, **Other USB Charging (Sạc USB khác) (chỉ U2422HE)**, hoặc **USB Charging (Sạc USB) (chỉ U2422H/U2422HX)**, thông báo sau xuất hiện:

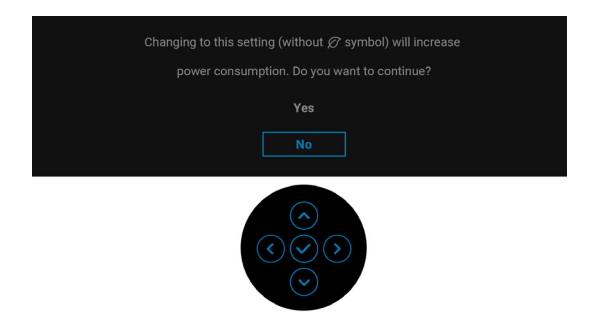

**CHÚ Ý: Nếu bạn chọn Yes (Có) cho một trong các tính năng được đề cập ở trên, thông báo sẽ không xuất hiện vào lần tới khi bạn có ý định thay đổi cài đặt của các tính năng này. Khi bạn khôi phục cài đặt gốc, thông báo đó sẽ lại xuất hiện.**

Bạn sẽ thấy thông báo sau trước khi chức năng **Lock (Khóa)** được kích hoạt:

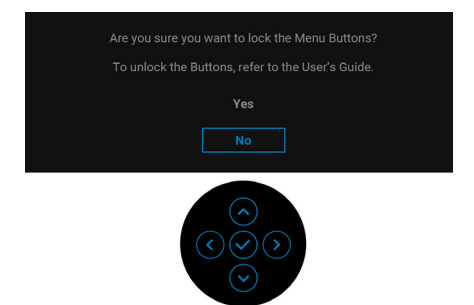

**Z CHÚ Ý: Thông báo này có thể hơi khác tùy theo thiết lập được chọn.** Khi màn hình vào chế độ Chờ, thông báo sau sẽ xuất hiện:

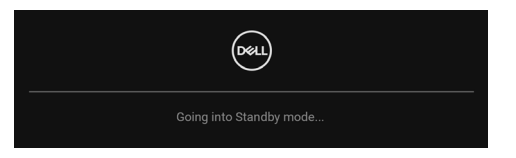

Bật máy tính và đánh thức màn hình để truy cập lại vào [OSD.](#page-56-0)

#### **CHÚ Ý: Thông báo này có thể hơi khác tùy theo tín hiệu đầu vào được kết nối.**

OSD chỉ hoạt động trong chế độ hoạt động bình thường. Nếu bạn nhấn bất kỳ nút nào ngoại trừ **Nút Nguồn** trong Chế độ chờ, thông báo sau sẽ xuất hiện tùy thuộc vào đầu vào được chọn:

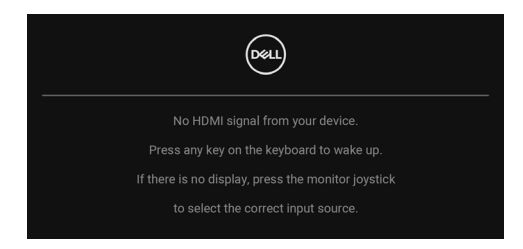

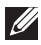

**CHÚ Ý: Thông báo này có thể hơi khác tùy theo tín hiệu đầu vào được kết nối.**

Bật máy tính và màn hình để truy cập lại vào [OSD.](#page-56-0)

#### **CHÚ Ý: Thông báo này có thể hơi khác tùy theo tín hiệu đầu vào được kết nối.**

Nếu đầu vào USB-C (chỉ U2422HE), DisplayPort, hoặc HDMI được chọn và cáp tương ứng không được kết nối, một hộp thoại nổi như hình dưới đây sẽ xuất hiện.

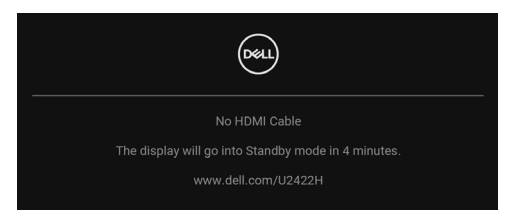

#### **CHÚ Ý: Thông báo này có thể hơi khác tùy theo tín hiệu đầu vào được kết nối.**

Đối với U2422HE, Khi màn hình ở dưới đầu vào DP/HDMI và cáp USB-C được kết nối với máy tính xách tay hỗ trợ Chế độ thay thế DP, nếu [Auto Select for](#page-60-0)  [USB-C \(Tự Động Chọn cho USB-C\) \(chỉ U2422HE\)](#page-60-0) được bật, thông báo sau sẽ xuất hiện:

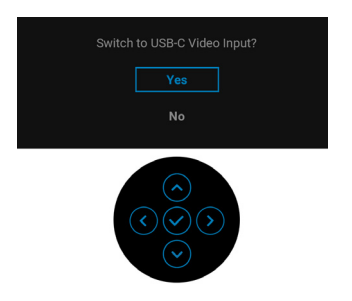

Xem [Khắc phục sự cố](#page-85-0) để biết thêm thông tin.

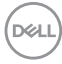

## **Cài đặt công tắc KVM (chỉ U2422HE)**

Công tắc KVM tích hợp cho phép bạn điều khiển tối đa 2 máy tính từ một bộ bàn phím và chuột được kết nối với màn hình.

**a.** Khi kết nối **HDMI** + **USB-C2** với máy tính 1 và **DP** + **USB-C1 90W**  với máy tính 2:

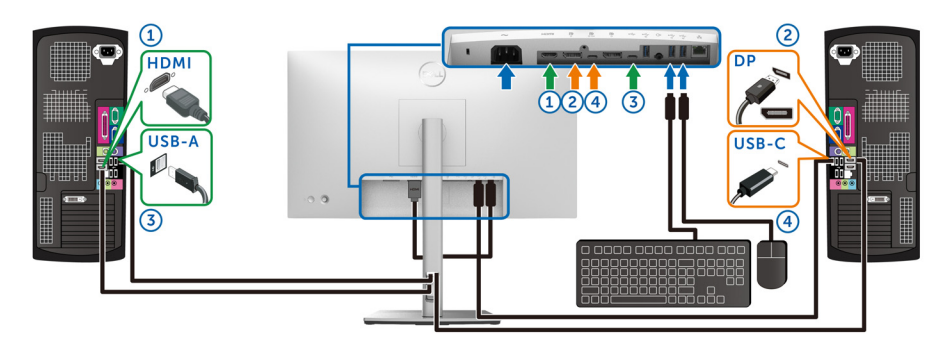

**CHÚ Ý: Kết nối USB Type-C hiện chỉ hỗ trợ truyền dữ liệu.**

Đảm bảo rằng **USB** dành cho **HDMI** được chỉ định cho **USB-C2** và **DP** được chỉ định cho **USB-C1 90W**.

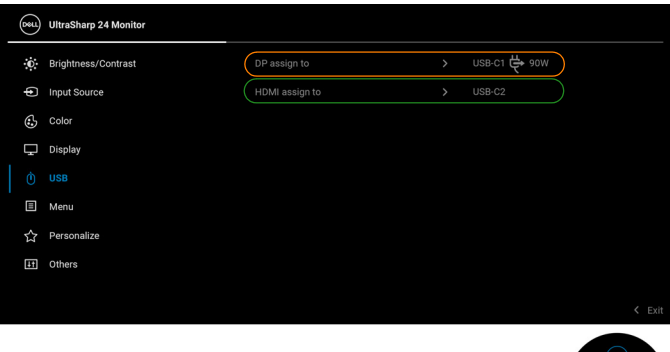

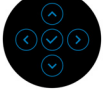

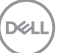

**b.** Khi kết nối HDMI + USB-C2 với máy tính 1 và USB-C  $\overset{\text{{\small $\leftrightarrow$}}}{\Leftrightarrow}$  90W và máy tính 2:

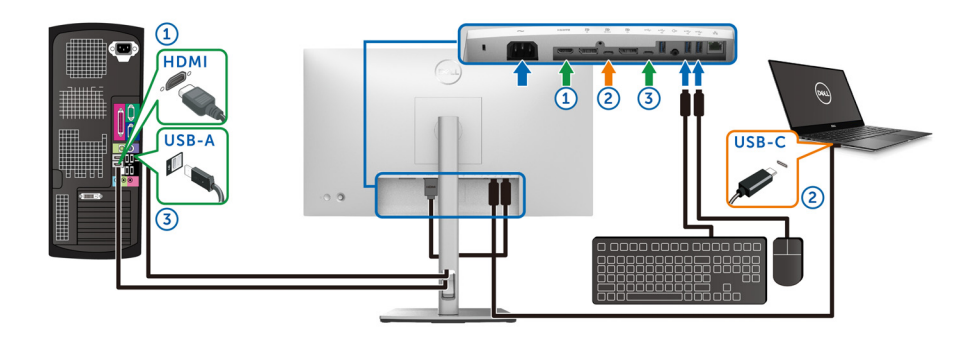

**CHÚ Ý: Kết nối USB-C hiện hỗ trợ truyền video và truyền dữ liệu.** Đảm bảo rằng **USB** dành cho **HDMI** được chỉ định cho **USB-C2**.

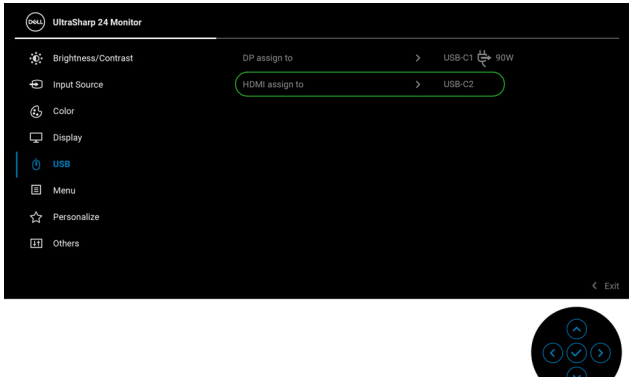

- **CHÚ Ý: Do cổng kết nối với máy tính USB-C hỗ trợ Chế độ thay thế DisplayPort, không cần thiết phải cài đặt USB cho USB-C 90W.**
- **CHÚ Ý: Khi kết nối với các nguồn đầu vào video khác không được thể hiện ở trên, hãy làm theo cùng một phương pháp để thực hiện cài đặt chính xác cho USB để ghép nối các cổng.**

## **Cài đặt Auto KVM (chỉ U2422HE)**

Bạn có thể làm theo hướng dẫn bên dưới để thiết lập Auto KVM cho màn hình:

**1.** Đảm bảo rằng **Auto Select (Tự Động Chọn)** đang là **On (Bật)** và **Auto Select for USB-C**  $\Leftrightarrow$  **90W (Tự Động Chọn cho USB-C**  $\Leftrightarrow$  **90W) là Yes (Có)**.

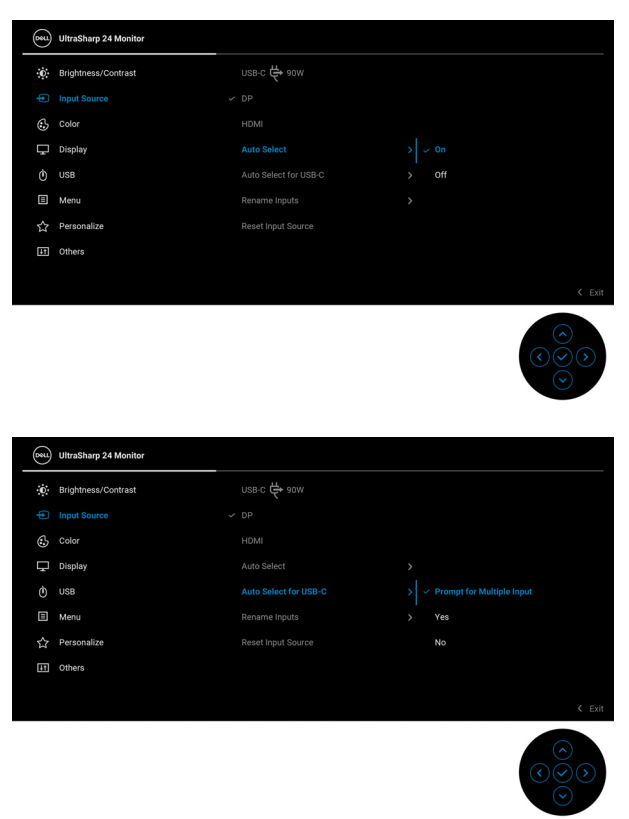

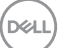

**2.** Đảm bảo các cổng USB và đầu vào video tương ứng được ghép nối với nhau.

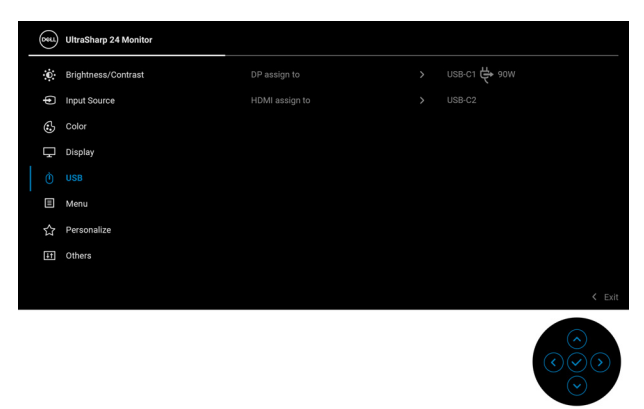

**Z CHÚ Ý: Đối với kết nối USB-C**  $\overset{L}{\Leftrightarrow}$  **90W, không cần có thêm cài đặt nào khác.**

## **Cài Đặt Độ Phân Giải Tối Đa**

Để đặt độ phân giải tối đa cho màn hình:

Trong Windows® 7, Windows® 8, và Windows® 8.1:

- **1.** Chỉ với Windows<sup>®</sup> 8 và Windows<sup>®</sup> 8.1, chon ô Màn hình nền để chuyển sang màn hình nền cổ điển.
- **2.** Nhấp chuột phải vào màn hình nền, nhấp **Độ Phân Giải Màn Hình**.
- **3.** Nhấp vào danh sách thả xuống của **Độ Phân Giải Màn Hình** và chọn **1920 x 1080**.
- **4.** Nhấp vào **OK**.

Trong Windows<sup>®</sup> 10:

- **1.** Nhấp chuột phải vào màn hình nền, nhấp **Cài đặt màn hình**.
- **2.** Nhấp vào **Thiết đặt hiển thị nâng cao**.
- **3.** Nhấp vào danh sách thả xuống của **Độ phân giải** và chọn **1920 x 1080**.
- **4.** Nhấp vào **Áp dụng**.

Nếu bạn không nhìn thấy 1920 x 1080 như tùy chon, bạn có thể cần phải cập nhật trình điều khiển đồ họa của bạn. Tùy thuộc vào máy tính của bạn, hãy hoàn thành một trong các bước sau đây:

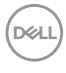

Nếu bạn có máy tính để bàn hoặc máy tính xách tay Dell:

• Truy cập [http://www.dell.com/support,](http://www.dell.com/support) nhập thẻ dịch vu, và tải về trình điều khiển mới nhất cho cạc đồ họa của bạn.

Nếu máy tính của bạn không phải là máy Dell (di động hoặc để bàn):

- Đi đến trang web hỗ trợ cho máy tính của bạn và tải về các trình điều khiển đồ họa mới nhất.
- Đi đến trang web cạc đồ họa của bạn và tải về các trình điều khiển đồ họa mới nhất.

## **Đồng Bộ Hóa Đa Màn Hình (MMS)**

Đồng Bộ Hóa Đa Màn Hình cho phép nhiều màn hình được liên kết với nhau thông qua DisplayPort để đồng bộ hóa một nhóm cài đặt OSD được xác định trước trong nền.

Một tùy chọn OSD, **Multi-Monitor Sync (Đồng Bộ Hóa Đa Màn Hình)**, trong Menu Display (Hiển Thị) cho phép người dùng bật/tắt đồng bộ hóa.

#### **CHÚ Ý: MMS không hỗ trợ với cổng HDMI.**

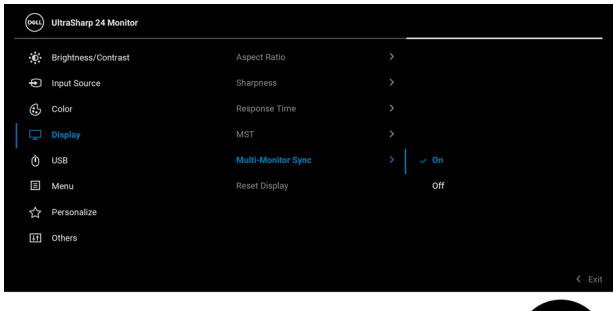

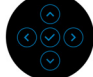

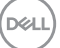

Khi MST Màn hình 1 được đặt thành **On (Bật)** lần đầu tiên (Ví dụ, trong khi kết nối Màn hình 2), MMS sẽ được đặt thành **On (Bật)**.

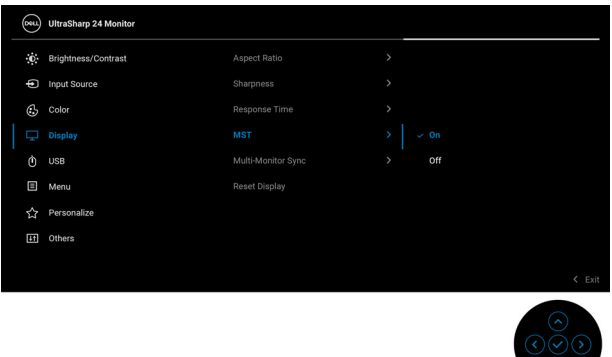

**CHÚ Ý: Cài đặt OSD dưới đây sẽ được đồng bộ hóa: Brightness (Độ sáng), Contrast (Độ tương phản), Preset Modes (Chế Độ Cài Đặt Trước), Color Temp. (Nhiệt Độ Màu), Custom Color (Màu Tùy Chỉnh) (Độ tăng RGB), Hue (Màu sắc) (Chế độ Movie (Phim), Game (Trò chơi)), Saturation (Độ bão hòa) (Chế độ Movie (Phim), Game (Trò chơi)), Response Time (Thời Gian Phản Hồi) và Sharpness (Độ Nét).**

#### **Cài đặt Đồng Bộ Hóa Đa Màn Hình (MMS)**

Trong khi bật nguồn ban đầu hoặc kết nối màn hình mới, đồng bộ hóa cài đặt người dùng chỉ bắt đầu nếu MMS là **On (Bật)**. Tất cả các màn hình phải đồng bộ hóa cài đặt từ Màn hình 1.

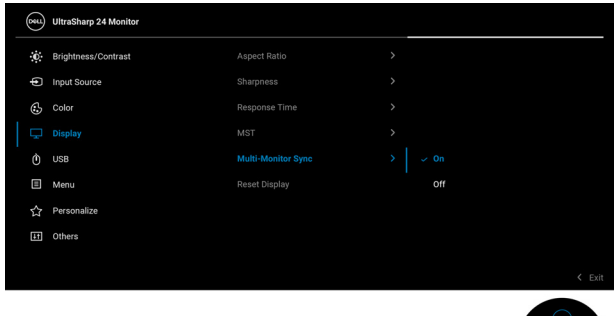

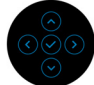

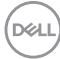

Sau lần đồng bộ hóa đầu tiên, quá trình đồng bộ hóa tiếp theo được điều chỉnh bởi các thay đổi đối với nhóm cài đặt OSD được xác định trước từ bất kỳ nút nào trong chuỗi. Bất kỳ nút nào cũng có thể bắt đầu các thay đổi kết nối thiết bị ngoại vi và kết nối máy tính.

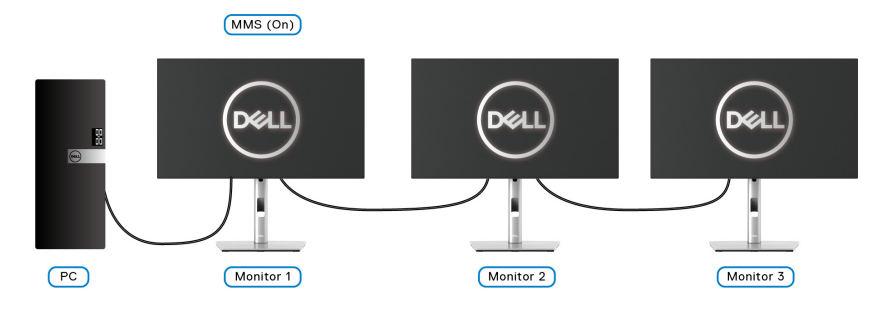

DELI

# <span id="page-85-0"></span>**Khắc phục sự cố**

**CẢNH BÁO: Trước khi bắt đầu bất kỳ quy trình nào trong phần này, hãy làm theo** [Hướng dẫn về an toàn](#page-96-0)**.**

## **Tự kiểm tra**

Màn hình của bạn có tính năng tự kiểm tra cho phép bạn kiểm tra xem màn hình của bạn có hoạt động tốt hay không. Nếu màn hình và máy tính của bạn được kết nối đúng cách nhưng màn hình vẫn tối, chạy tự kiểm tra màn hình bằng cách thực hiện các bước sau:

- **1.** Tắt cả máy tính và màn hình.
- **2.** Ngắt kết nối cáp video khỏi phía sau máy tính.
- **3.** Bật màn hình.

Hộp thoại nổi sẽ xuất hiện trên màn hình (trên nền đen), nếu màn hình không nhận biết được tín hiệu video và đang hoạt động tốt. Trong khi ở chế độ tự kiểm tra, đèn LED vẫn có màu trắng. Ngoài ra, tùy thuộc vào đầu vào được chọn, một trong các hộp thoại được hiển thị dưới đây sẽ tiếp tục cuộn qua màn hình.

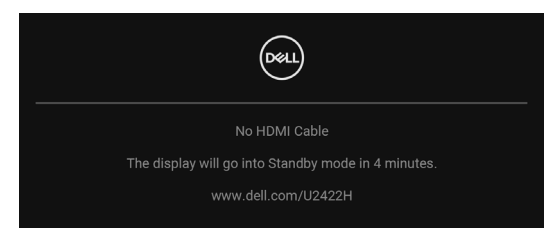

#### **CHÚ Ý: Thông báo này có thể hơi khác tùy theo tín hiệu đầu vào được kết nối.**

- **4.** Hộp này cũng xuất hiện trong khi hệ thống hoạt động bình thường, nếu cáp video bị ngắt kết nối hoặc bị hỏng.
- **5.** Tắt màn hình của bạn và kết nối lại cáp video; sau đó bật cả máy tính và màn hình.

Nếu màn hình của bạn vẫn trống sau khi đã sử dụng các bước trước đó, hãy kiểm tra bộ điều khiển video và máy tính, do màn hình của bạn vẫn hoạt động tốt.

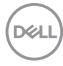

## **Menu Khóa/Mở khóa và Chẩn đoán tích hợp**

#### **Khóa các nút Nguồn và Cần điều khiển**

Bạn có thể khóa các nút Nguồn và Cần điều khiển để ngăn truy cập vào menu OSD và/hoặc tắt nguồn màn hình.

Để khóa các nút:

**1.** Di chuyển và giữ Cần điều khiển **lên** hoặc **xuống** hoặc **sang trái** hoặc **sang phải** khoảng 4 giây cho đến khi menu bật lên xuất hiện.

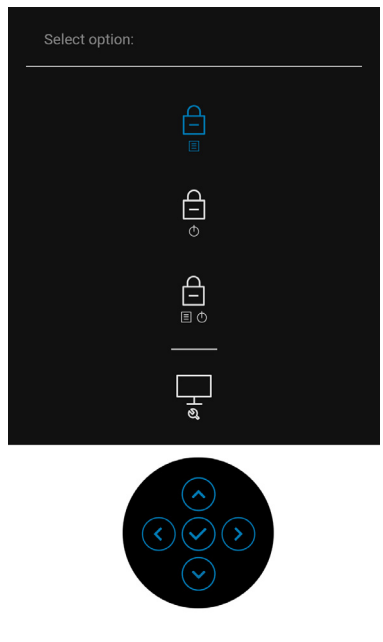

- **2.** Chọn một trong những tùy chọn sau:
	- **Menu Buttons (Nút Menu)**: Mọi chức năng của Cần điều khiển đều bị khóa và người dùng không thể truy cập.
	- **Power Buttons (Nút Nguồn)**: Chỉ **Nút Nguồn** bị khóa và người dùng không thể truy cập.
	- **Menu + Power Buttons (Nút Menu + Nguồn)**: Cả Cần điều khiển và **Nút Nguồn** đều bị khóa và người dùng không thể truy cập.

Để mở khóa (các) nút, hãy nhấn và giữ Cần điều khiển **lên** hoặc **xuống** hoặc **sang trái** hoặc **sang phải** trong 4 giây. Chọn biểu tượng **Mở khóa** để mở khóa (các) nút.

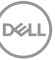

#### **Chẩn đoán tích hợp**

Màn hình của bạn có công cụ chẩn đoán tích hợp giúp xác định sự bất thường của màn hình bạn đang gặp phải là do vấn đề của màn hình, hoặc do máy tính và cạc video.

Để chạy chẩn đoán tích hợp:

- **1.** Đảm bảo màn hình sạch sẽ (không có bụi trên bề mặt màn hình).
- **2.** Di chuyển và giữ Cần điều khiển **lên** hoặc **xuống** hoặc **sang trái** hoặc **sang phải** khoảng 4 giây cho đến khi menu bật lên xuất hiện.

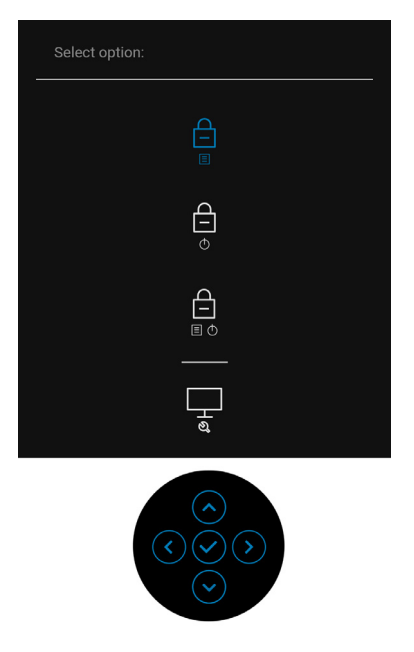

$$
\boxed{\text{PEL}}
$$

**3.** Di chuyển Cần điều khiển để làm nổi bật biểu tượng Diagnostics (Chẩn đoán), sau đó nhấn Cần điều khiển và màn hình màu xám xuất hiện.

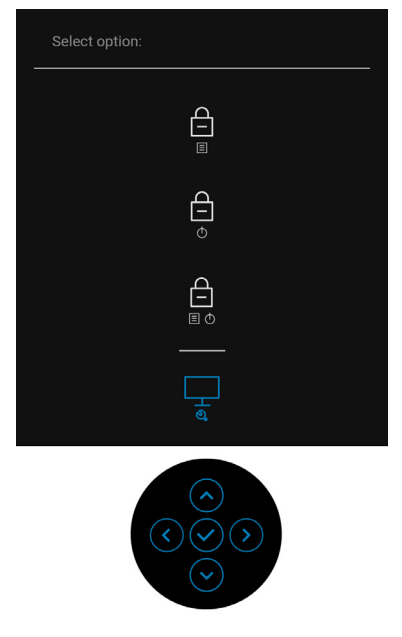

- **4.** Cẩn thận kiểm tra bất thường của màn hình.
- **5.** Di chuyển Cần điều khiển **lên trên**. Màu màn hình đổi sang màu đỏ.
- **6.** Kiểm tra bất thường của màn hình hiển thị.
- **7.** Lặp lại bước 5 và 6 để kiểm tra màn hình hiển thị trong màn hình màu xanh lá cây, xanh dương, đen, trắng và màn hình văn bản.

Việc kiểm tra hoàn tất khi màn hình văn bản xuất hiện. Để thoát, di chuyển Cần điều khiển **lên trên**.

DØL

## **Luôn bật sạc USB-C (chỉ U2422HE)**

Màn hình cho phép bạn sạc máy tính xách tay hoặc thiết bị di động qua cáp USB-C ngay cả khi màn hình tắt. Xem [USB-C Charging 90W \(Sạc USB-C](#page-69-0)  [90W\) \(chỉ U2422HE\)](#page-69-0) để biết thêm thông tin.

## **Đang cập nhật Vi chương trình Màn hình**

Ban có thể xác minh bản sửa đổi vi chương trình hiện tại trong Firmware (Phần [mềm\).](#page-72-0) Nếu điều này không có sẵn, hãy truy cập trang web hỗ trợ tải xuống của Dell để lấy bộ cài ứng dụng mới nhất (**Monitor Firmware Update Utility.exe**) và tham khảo Hướng dẫn sử dụng hướng dẫn cập nhật vi chương trình: [www.dell.com/U2422H,](www.dell.com/U2422H)<www.dell.com/U2422HX>hoặ[c www.dell.com/](www.dell.com/U2422HE) [U2422HE.](www.dell.com/U2422HE)

## **Các vấn đề phổ biến**

Bảng sau có các thông tin chung về các vấn đề bạn thường gặp phải với màn hình và các giải pháp có thể áp dụng:

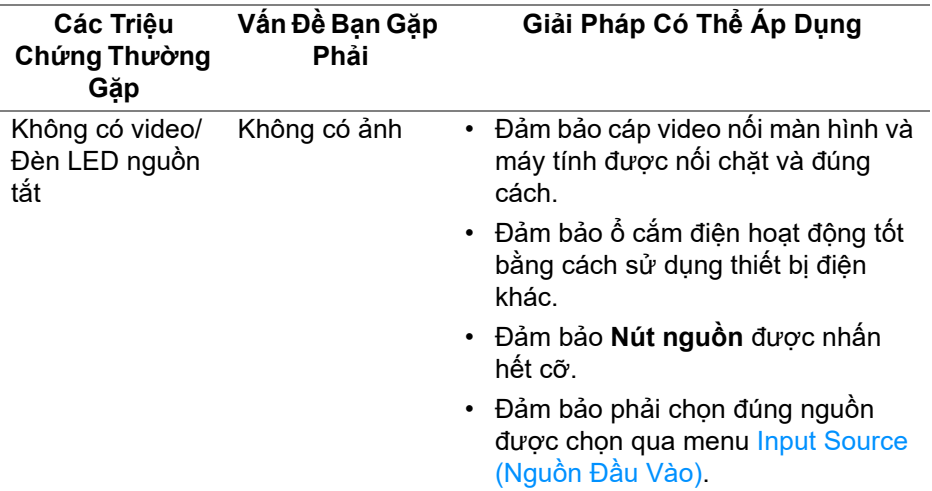

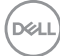

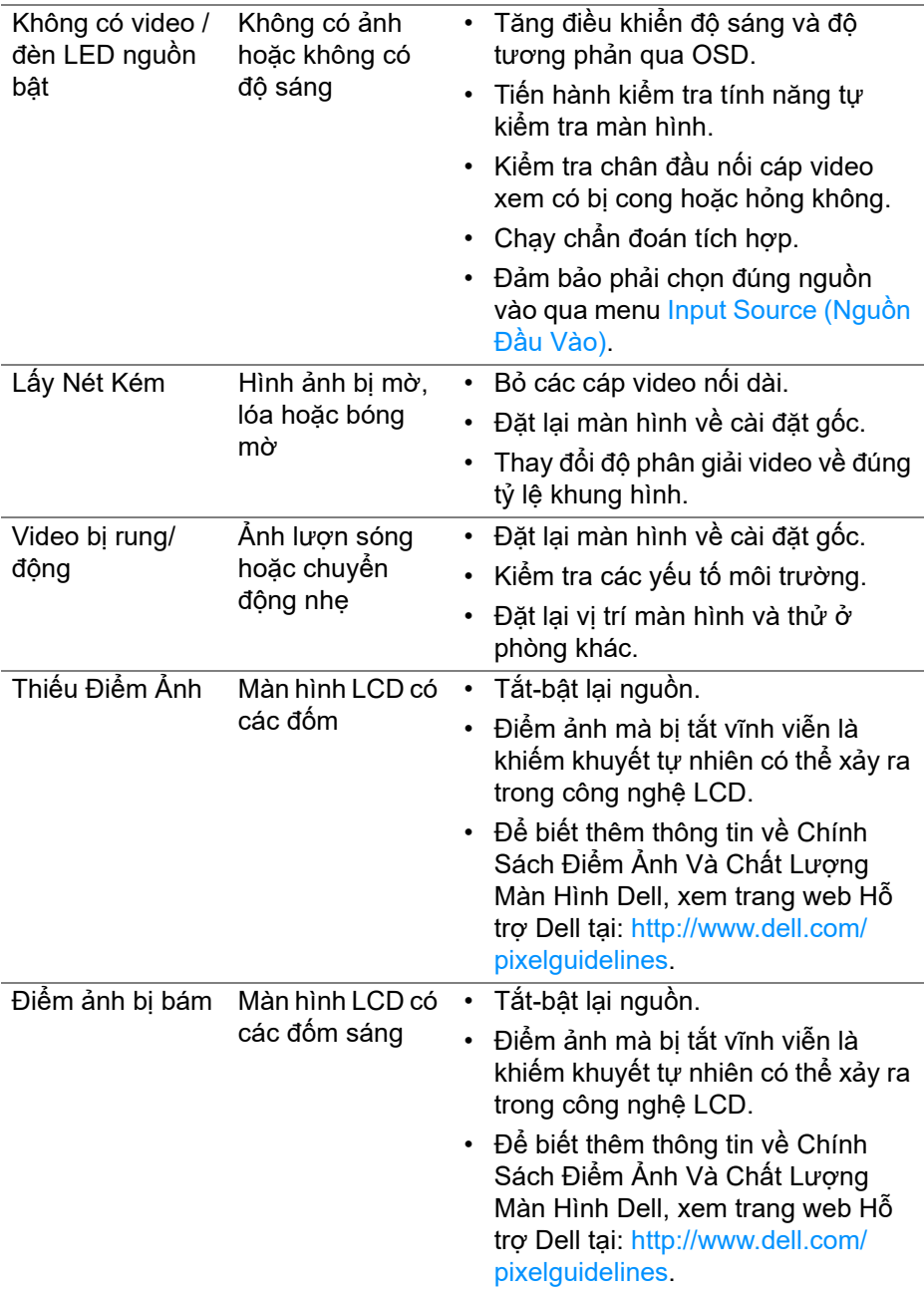

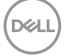

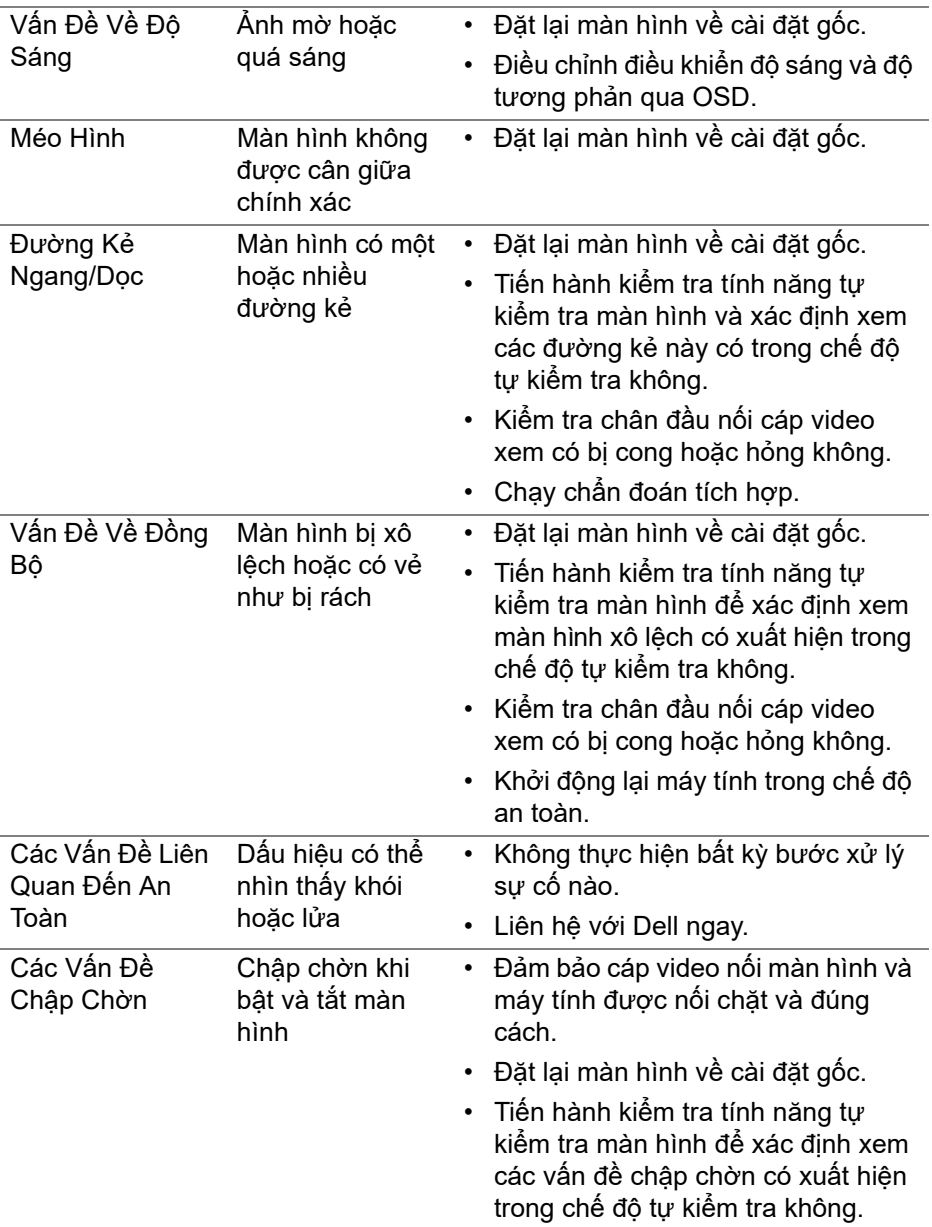

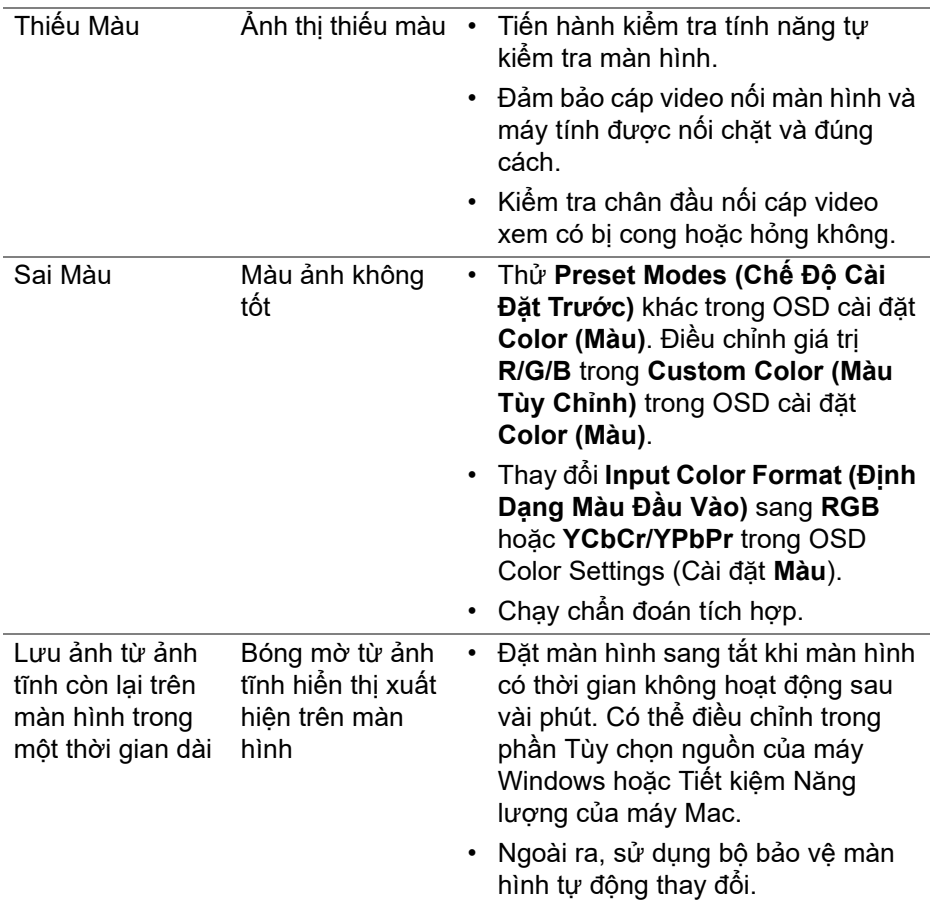

## **Vấn Đề Cụ Thể Theo Sản Phẩm**

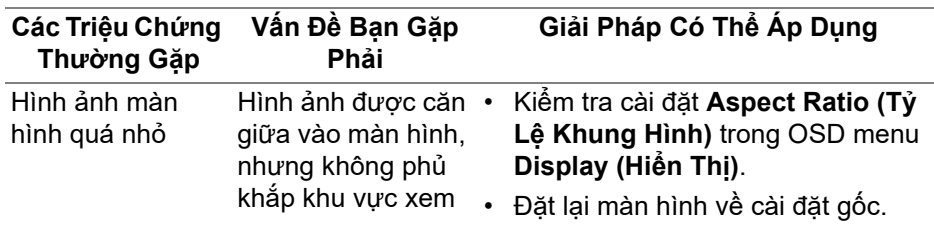

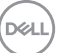

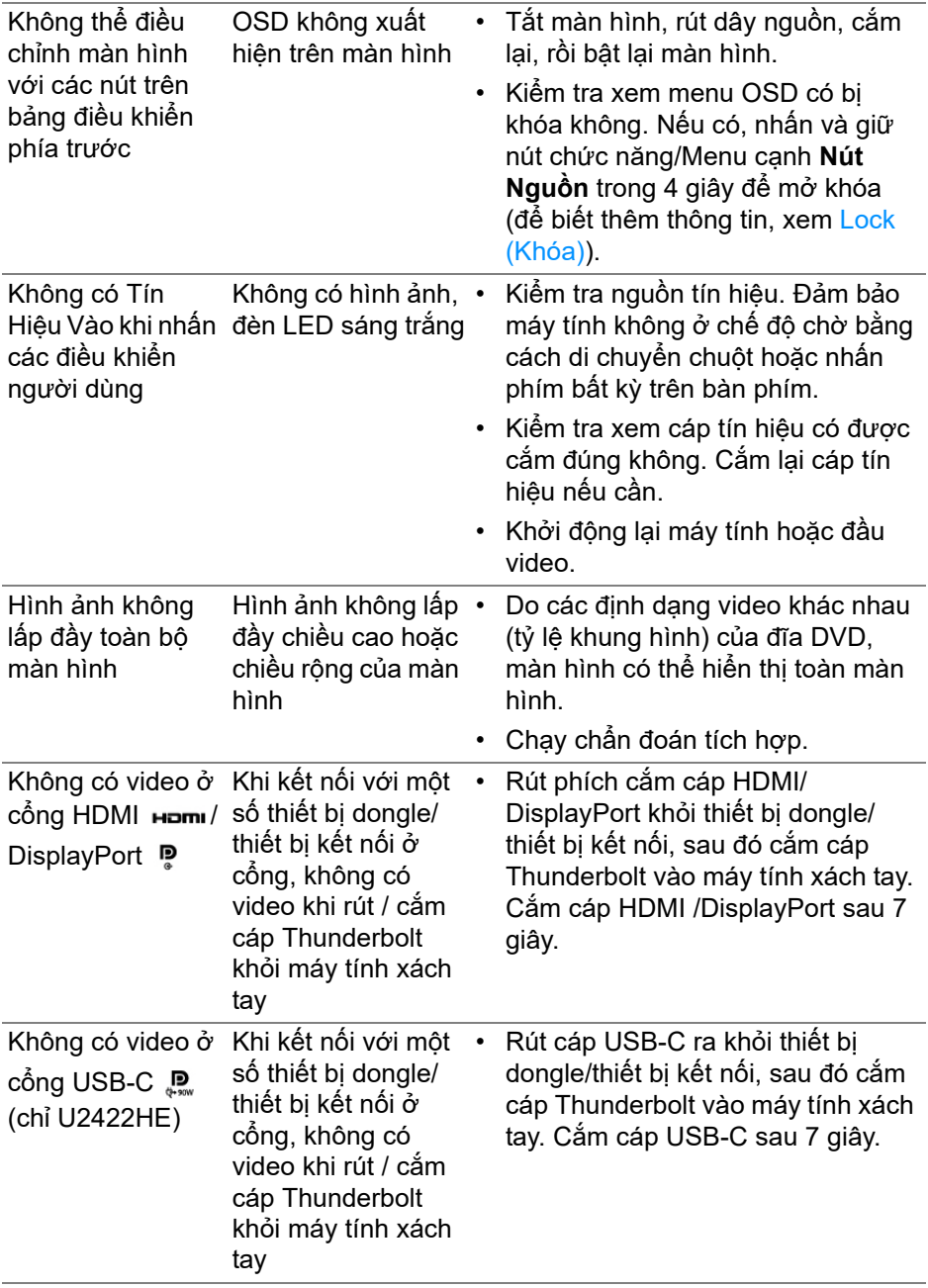

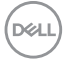

## **Vần Đề Cụ Thể Với Cổng Kết Nối Đa Dụng (USB)**

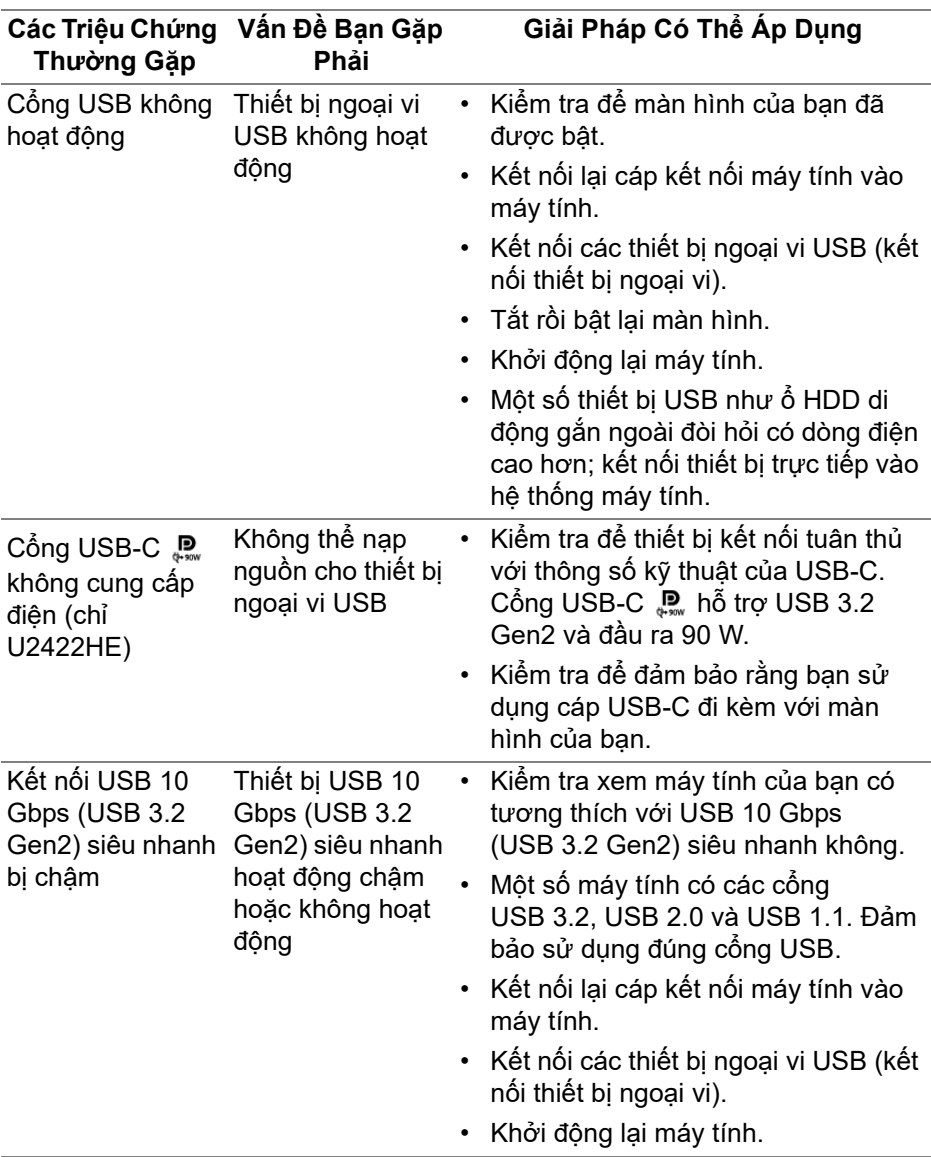

(dell

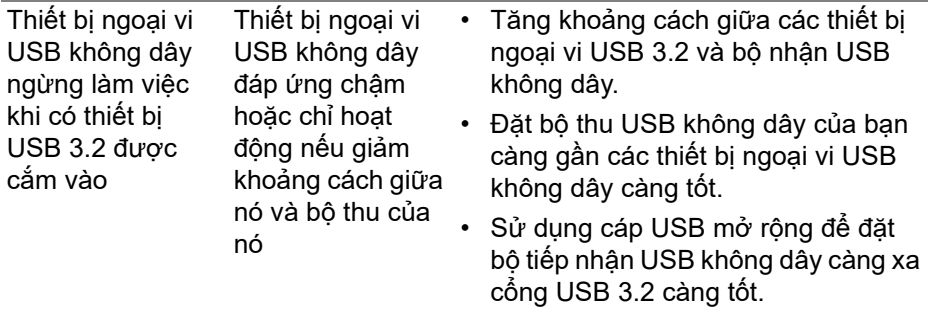

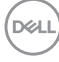

# **Phụ lục**

<span id="page-96-0"></span>**CẢNH BÁO: Hướng dẫn về an toàn**

**CẢNH BÁO: Sử dụng điều khiển, điều chỉnh, hoặc các bước ngoài những nội dung được quy định trong tài liệu này có thể dẫn đến bị điện giật, nguy cơ về điện, và/hoặc các mối nguy hiểm cơ học khác.**

Để biết thông tin về hướng dẫn an toàn, xem Thông tin về an toàn, Môi trường và Quy định (SERI).

#### **Thông Báo FCC (chỉ dành cho Hoa Kỳ) Và Thông Tin Quy Định Khác**

Đối với các thông báo FCC và thông tin quy định khác, vui lòng xem trang web tuân thủ quy định tại [www.dell.com/regulatory\\_compliance.](www.dell.com/regulatory_compliance)

## **Liên hệ với Dell**

Đối với khách hàng ở Hoa Kỳ, gọi 800-WWW-DELL (800-999-3355).

**CHÚ Ý: Nếu bạn không có kết nối Internet, bạn có thể tìm thông tin liên lạc trên hóa đơn mua hàng, phiếu đóng gói, hóa đơn, hoặc danh mục sản phẩm Dell.**

**Dell cung cấp một số lựa chọn dịch vụ và hỗ trợ qua điện thoại và trực tuyến. Sự sẵn có thay đổi theo quốc gia và sản phẩm, và một số dịch vụ có thể không có trong khu vực của bạn.**

- Hỗ trợ kỹ thuật trực tuyến —<www.dell.com/support/monitors>
- Liên hệ với Dell <www.dell.com/contactdell>

### **Cơ Sở Dữ Liệu Bảng Thông Tin Sản Phẩm và Nhãn Năng Lượng của Sản Phẩm EU**

U2422H:<https://eprel.ec.europa.eu/qr/414164> U2422H WOST:<https://eprel.ec.europa.eu/qr/419925> U2422HE:<https://eprel.ec.europa.eu/qr/414161>

DØL